# Anino BELAN

# OpenOffice.org Writer a Calc

### učebný text pre sextu osemročného gymnázia

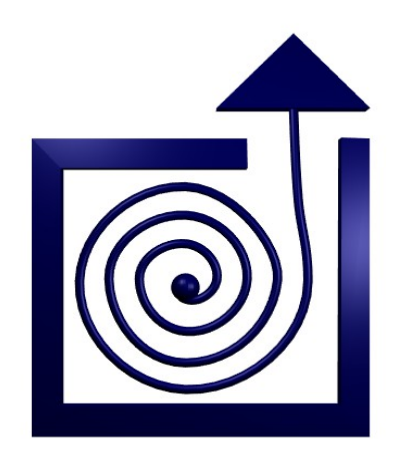

BRATISLAVA 2011

## Obsah

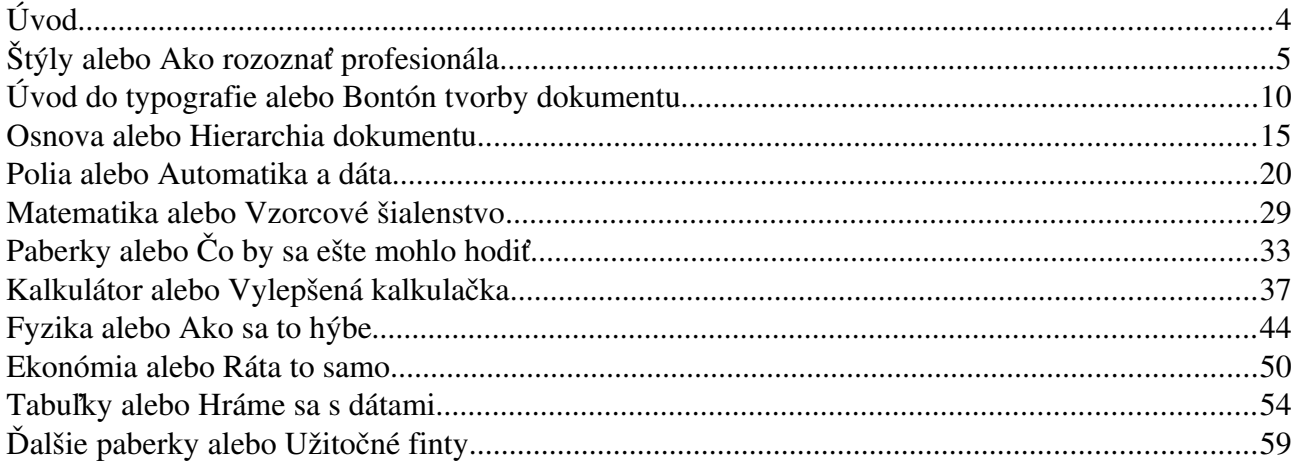

## Úvod

V nasledujúcich lekciách sa budeme zaoberať prácou s programami OpenOffice.org Writer a OpenOffice.org Calc.

Prvý zmienený program je textový procesor. Toto označenie napovedá, že sa jedná o nástroj určený na prácu s textom. (To ste sa ale dozvedeli novinku.) S textom sa dá samozrejme robiť mnoho rôznych vecí, napríklad spievať si ho, poslať ho niekomu SMSkou alebo ho čítať. Textové procesory sú programy, s pomocou ktorých môžete text napísať a upraviť, aby nejako vyzeral.<sup>1</sup> V podstate sa jedná o vzdialených digitálnych potomkov písacieho stroja.

Druhý zmienený program je tabuľkový kalkulátor. Tabuľkové kalkulátory sú programy, ktoré sú jednak tabuľkové, jednak kalkulátory. (Opäť prekvapivá novinka.) To znamená, že sa v nich pracuje s tabuľkami a že to, ako sa dajú jednotlivé miesta v bunkách použiť na výpočty, z tých programov robí nástroje oveľa silnejšie, než sú kalkulačky.

Textových procesorov aj tabuľkových kalkulátorov existuje samozrejme viacero. Ešte v čase MS DOSu bol kráľom textových procesorov WordPerfect, v súčasnosti je najrozšírenejší MS Word od firmy Microsoft, podobne kedysi dávno pradávno bol najrozšírenejší tabuľkový kalkulátor Lotus 1-2-3, dnes je to MS Excel, opäť od firmy Microsoft.

To, že sme pre náš kurz zvolili programy z kancelárskeho balíka OpenOffice.org, má viacero dôvodov. Prvý je ten, že ich môže používať každý zadarmo a legálne, čo je zvlášť vhodné, ak majú mať žiaci aj učiteľ rovnaký softvér doma aj v škole. 2 Druhý je ten, že sa dajú používať pod väčšinou u nás bežných operačných systémov.

Napriek tomu, že sme museli učiniť voľbu a pre niektorý konkrétny kancelársky balík sa rozhodnúť, účelom týchto skrípt je najmä ukázať, aké veci sa vlastne s textovým procesorom a tabuľkovým kalkulátorom dajú robiť. Pokojne pri ich čítaní môžete používať aj iné kancelárske balíky. Bude vás to stáť iba trochu viac hľadania v menu.

Dúfam, že v týchto skriptách nájdete veci, ktoré vám budú užitočné.

Anino

<sup>1</sup> Náročky nepíšem "aby vyzeral pekne". Textový procesor vám totiž umožní aj úpravy textu, ktoré sú úplne ohavné. O tom, čo to znamená, že je text upravený pekne, bude pojednávať druhá kapitola.

<sup>2</sup> Ak ich ešte nemáte, môžete si celý kancelársky balík stiahnuť z adresy<http://sk.openoffice.org/download.html>

## 1. kapitola Štýly alebo Ako rozoznať profesionála

Začnime sa teda venovať OpenOffice Writeru. Ako sme už naznačili, jedná sa o vzdialeného potomka písacieho stroja. A ľudia, ktorí s počítačmi začínajú, sa k textovým procesorom aj správajú tak, ako by sa jednalo o písací stroj. Ukážka takéhoto prístupu je na obrázku 1.

Aby bolo zrejmé, čo autor dokumentu páchal, stlačili sme ikonu **1**. To spôsobuje, že sa znaky, ktoré sú bežne neviditeľné, zviditeľnia. Namiesto medzier sa kreslia bodky, tam, kde ste stlačili ENTER sa ukáže znak  $\P$ . Ak sa vám niekedy bude zdať, že sa program, s ktorým pracujete, správa zvláštne, stlačenie tejto ikony môže vyjasniť mnohé zamotané situácie.

Ľudia, ktorí majú aspoň akú-takú skúsenosť s používaním počítača, vedia, čo je na tomto prístupe zle. Človek, ktorý napísal tento dokument, používal počítač skutočne iba ako písací stroj. Aj to nie úplne dokonale, pretože aj písací stroj mal tabulátory a autor odsadzoval prvé riadky odstavcov s pomocou medzier. Autor ukážky netuší nič o tom, že textu sa dá meniť typ písma či jeho veľkosť, že na to, aby bolo niečo v strede stránky, netreba tridsaťjedenkrát stláčať medzeru, ale stlačí stlačiť klávesovú skratku CTRL-E, prípadne ikonu **II.** Zarovnanie odstavca do bloku mu tiež nič nehovorí. Okrem toho, zakaždým, keď mal pocit, že riadok sa končí, stlačil enter, aby prešiel na ďalší riadok, pričom nevedel, že prechod na nový riadok zvládne počítač aj bez jeho asistencie a že tak vlastne vytvorí zakaždým nový odstavec.

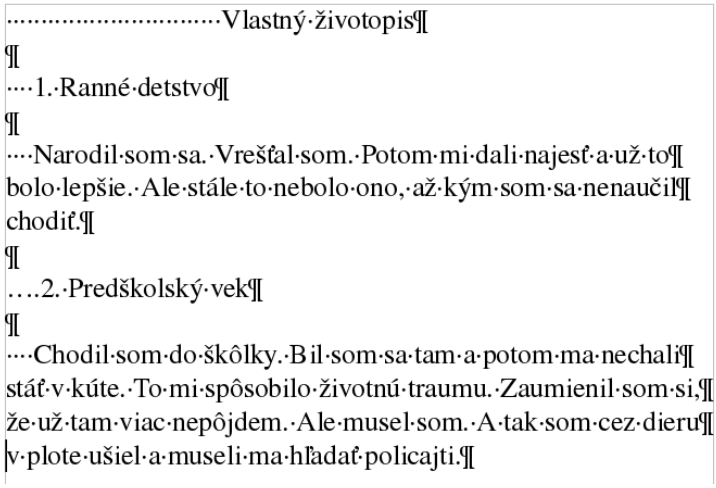

Obrázok 1: Prvá ukážka

Poďme sa teraz pozrieť na to, ako sa k dokumentu postaví jemne pokročilý používateľ. Jeho výtvor môžete vidieť na obrázku 2.

Vlastný·životopis¶ Я 1.·Ranné·detstvo¶  $\mathbb{I}$ Narodil·som·sa.· Vrešťal·som.· Potom·mi·dali·najesť·a·už to bolo lepšie. Ale stále to nebolo ono, až kým som sa nenaučil chodiť.¶ ¶ 2.·Predškolský·vek¶ T Chodil·som·do·škôlky.·Bil·som·sa·tam·a·potom·ma nechali·stáť·v·kúte.·To·mi·spôsobilo·životnú·traumu.·Zaumienil som·si.·že·už·tam·viac·nepôidem.·Ale·musel·som.·A·tak·som cez·dieru·v·plote·ušiel·a·museli·ma·hľadať·policajti.¶

Obrázok 2: Druhá ukážka

Všimnite si, že výzor dokumentu sa podstatne zlepšil. Hlavný nadpis je pekne vycentrovaný (klávesová skratka CTRL-E, ikona  $\equiv$ ) a jeho veľkosť písma je nastavená na 18 bodov (rozbaľovacie menu  $\boxed{18}$   $\rightarrow$ ), nadpisy majú veľkosť 14 bodov (to isté menu) a hrubé písmo (CTRL-B, ikona  $\boxed{B}$ ) odstavce majú pekne zarovnanú pravú aj ľavú stranu (C<sub>TRL</sub>J, ikona  $\blacksquare$ ), nadpisy aj prvé riadky sú odsadené tabulátormi, ktoré, na rozdiel od medzier, nemenia pri zarovnaní do bloku svoju šírku podľa potreby.<sup>3</sup>

Všimnite si tiež, ako sa výrazne znížil výskyt riadiacich znakov. To býva často známka rozumne písaného dokumentu.

Napriek tomu, že naša druhá ukážka už vyzerá celkom dobre a bez väčšej hanby by sme s ňou mohli vyjsť na verejnosť, použitý prístup stále nie je ten, ktorým k dokumentu pristupuje profesionál. Profesionálny prístup k dokumentu je totiž založený na princípe, že dokument sa má pri písaní logicky usporiadať a to, ako vyzerá, sa má riešiť v závislosti na tomto logickom usporiadaní. 4 V našom konkrétnom prípade to znamená, že nebudeme nastavovať aj prvému aj druhému podnadpisu, že majú byť napísané štrnásťbodovým hrubým písmom, ale im obom nastavíme, že majú štýl "Nadpis 2" a niekde inde nastavíme, ako má štýl "Nadpis 2" vyzerať.

Výhoda tohto prístupu je zrejmá. Keď chceme všetky odstavce zarovnať do bloku, stačí nám zmeniť štýl "Východzie". Keď chceme zmeniť veľkosť nadpisov v našom dvestostranovom dokumente, nemusíme ho celý prezerať, ale stačí zmeniť štýl nadpisu. A to sa ešte dostaneme k ďalším výhodám, keď budeme podrobnejšie hovoriť o osnove dokumentu.

<sup>3</sup> Klávesové skratky v tomto odstavci neuvádzame náhodou. Zapamätajte si ich pokiaľ možno čo najviac. Ich používanie je totiž oveľa rýchlejšie a efektívnejšie, než hľadanie patričnej ikony myšou a môže vašu prácu výrazne urýchliť.

<sup>4</sup> Rovnako to funguje aj inde. Napríklad HTML kód, v ktorom sú písané internetové stránky, pôvodne obsahoval aj značky, ktoré určovali, ako má čo vyzerať. Dnes sa webové stránky píšu tak, že HTML kód obsahuje iba logické členenie stránky a to, ako stránka vyzerá, popisuje kaskádový štýl (CSS).

Poďme teda zapracovať na verzii dokumentu z obrázku 2, aby nám umožnila dokument týmto spôsobom ovládať. V prvom rade odstránime všetky tabulátory a vynechané riadky. Výsledok bude vyzerať tak, ako na obrázku 3.

#### Vlastný·životopis¶

#### 1.·Ranné·detstvo¶

Narodil·som·sa.· Vrešťal·som.· Potom·mi·dali·najesť·a·už·to·bolo lepšie. Ale stále to nebolo ono, až kým som sa nenaučil chodiť¶ 2. Predškolský vek¶

Chodil·som·do·škôlky.·Bil·som·sa·tam·a·potom·ma·nechali·stáť v·kúte.·To·mi·spôsobilo·životnú·traumu.·Zaumienil·som·si,·že už tam viac nepôjdem. Ale musel som. A tak som cez dieru v plote·ušiel·a·museli·ma·hľadať·policajti.¶

Obrázok 3: Vynechané nepotrebné detaily

Teraz ideme nastaviť štýly jednotlivým špeciálnym odstavcom. Kliknite na hlavný nadpis. Potom z menu, ktoré môžete vidieť na obrázku 4, vyberte štýl "Nadpis 1". Rovnakým spôsobom nastavte podnadpisom štýl "Nadpis 2".

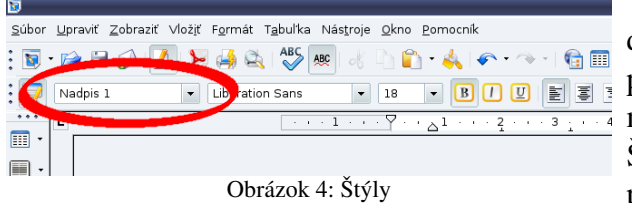

Výsledok, ktorý takto dosiahneme, nie je na prvý pohľad veľmi uspokojivý, ako môžete vidieť na obrázku 6. Štýly boli totiž nastavené podľa štandardných nastavení. A tie k nášmu dokumentu až tak veľmi nesedia. Preto ich treba zmeniť.

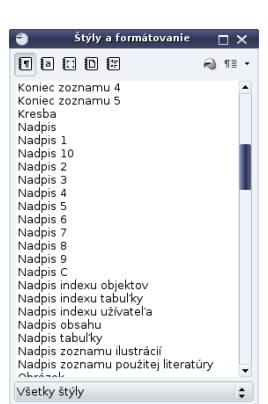

Obrázok 5: Okno so štýlmi

Na správu štýlov je určené špeciálne okno. Zapnete alebo vypnete ho klávesou F11. Môžete ho vidieť na obrázku 5. Na rozdiel od rozbaľovacieho menu sú v ňom všetky štýly, ktoré sú momentálne k dispozícii (ak sa vám zdá,

že ich vidíte primálo, zapnite dole to "Všetky štýly"). Kliknite pravým

#### **Vlastný životopis¶**

#### 1. Ranné detstvo¶

tlačidlom myši na štýl "Nadpis 1" a vyberte variant Upraviť...

Narodil·som·sa.·Vrešťal·som.·Potom·mi·dali·najesť·a·už·to·bolo lepšie. Ale stále to nebolo ono, až kým som sa nenaučil chodiť.

#### 2. Predškolský vek¶

Chodil·som·do·škôlky.·Bil·som·sa·tam·a·potom·ma·nechali·stát v·kúte.·To·mi·spôsobilo·životnú·traumu.·Zaumienil·som·si,·že už·tam·viac·nepôjdem.·Ale·musel·som.·A·tak·som·cez·dieru·v plote ušiel a museli ma hľadať policajti.¶

Obrázok 6: Text po použití štýlov

Ak začnete štýl upravovať, objaví sa dialógové okno s veľkým množstvom nastavení. Jednu jeho časť môžete vidieť na obrázku 7. Nadpisu 1 stačí nastaviť v záložke Zarovnanie zarovnanie na

stred (cudzím slovom Center – ako vidíte na obrázku, zlyhal preklad) a v záložke Písmo správny typ písma a veľkosť. (Ak v menu pri veľkosti písma vidíte 115%, nenechajte sa odradiť a prepíšte to na 18pt.)

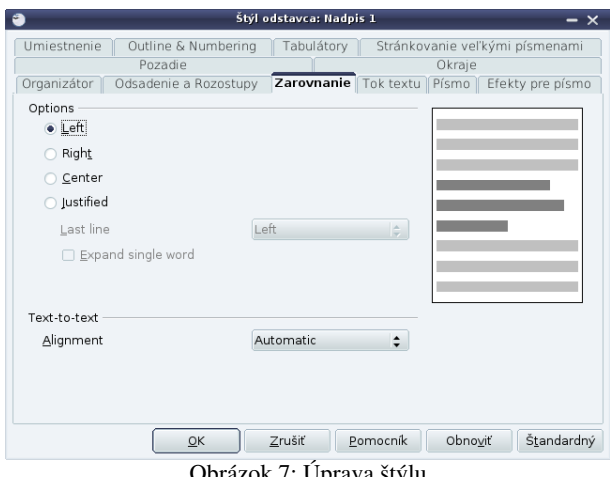

Obrázok 7: Úprava štýlu

Keď budete upravovať štýl pre Nadpis 2, bude treba okrem veľkosti a typu písma zmeniť aj odsadenie prvého riadku (hodnota First line) na paneli Odsadenie a Rozostupy. Veľkosť medzery nad odstavcom (Above paragraph) a pod odstavcom (Below paragraph) zabezpečí, že nebude treba okolo nadpisu vkladať zbytočné prázdne riadky.

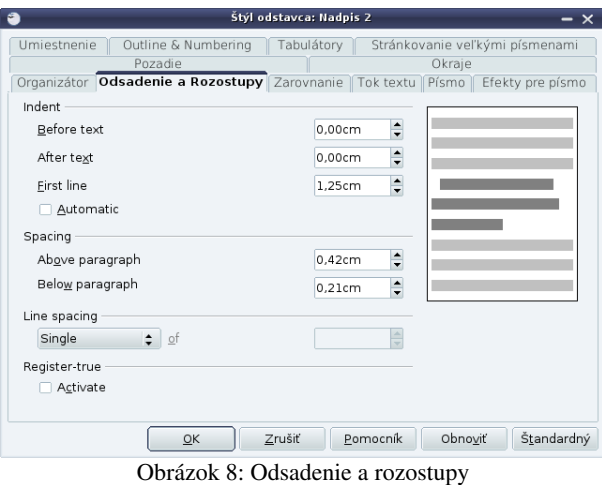

Na záver stačí už len štýlu Východzie zmeniť odsadenie prvého riadku na 1,25 cm a nastaviť zarovnanie do bloku (Justified) a náš dokument už je naprosto dokonalý. Výsledok si môžete pozrieť na obrázku 9. Vizuálne sa síce od toho na obrázku 2 až tak veľmi nelíši (aj keď sme sa úspešne zbavili nejakých ďalších riadiacich znakov), zato nám dáva nad samotným dokumentom oveľa väčšiu moc.

#### Vlastný·životopis¶

#### 1.·Ranné·detstvo¶

Narodil·som·sa.·Vrešťal·som.·Potom·mi·dali·najesť·a·už to·bolo·lepšie.·Ale·stále·to·nebolo·ono,·až·kým·som·sa·nenaučil chodiť.¶

#### 2.·Predškolský·vek¶

Chodil·som·do·škôlky.·Bil·som·sa·tam·a·potom·ma nechali·stáť·v·kúte.·To·mi·spôsobilo·životnú·traumu.·Zaumienil som·si, · že·už·tam·viac·nepôjdem. · Ale·musel·som. · A·tak·som cez dieru v plote ušiel a museli ma hľadať policajti.¶ Obrázok 9: Dokonalý dokument

Na záver ešte jedna užitočná drobnosť. Upravili ste si štýly tak, ako ste chceli. Lenže týmto spôsobom sú upravené iba v aktuálnom dokumente a keď otvorite nejaký nový dokument, znovu je tam to staré nastavenie štýlov, ktoré sa vám nepáči. Čo s tým?

Vytvorte si kópiu dokumentu so štýlmi, ktoré chcete mať nastavené ako štandardné. Otvorte ju a celý text, ktorý v nej je, zmažte. (Ak ho nezmažete a dokument použijete ako štandardnú šablónu, tak vždy, keď otvoríte nový dokument, budete tam mať aj ten text.) Pozrite sa, či je všetko nastavené tak, ako chcete aby bolo, keď vytvoríte nový dokument. Potom vyberte Súbor → Šablóny → Uložiť…, dajte šablóne meno a uložte ju do kategórie Moje šablóny. Potom vyberte Súbor → Šablóny → Usporiadať…, rozkliknite Moje šablóny, na šablónu, ktorú ste uložili, kliknite pravým tlačidlom a vyberte Nastaviť ako východziu šablónu. Keď najbližšie vytvoríte nový dokument, použije sa vaša šablóna aj s vašim nastavením štýlov.

- Úloha 1: Upravte dokument z východzej podoby do dokonalého stavu. Potom meňte štýly a pozerajte sa , čo to s dokumentom robí.
- Úloha 2: Vytvorte svoj vlastný štýl, nastavte ho podľa svojho gusta a použite v dokumente.

Úloha 3: Vytvorte šablónu s vlastným štýlom a nastavte ju ako východziu.

## 2. kapitola Úvod do typografie alebo Bontón tvorby dokumentu

V tejto kapitole budeme hovoriť o typografii. Typografia je veda, remeslo a umenie, ktoré sa zaoberá tým, aby boli knihy a ďalšie tlačené materiály čitateľné, a aby vyzerali dobre.

So sadzbou textu z jednotlivých znakov začal okolo roku 1040 Číňan Bi Sheng. Používal porcelánové písmená, tie sa ale rýchlo ničili a preto Číňania neskôr zaviedli drevené. Kovové písmená začali na tlač používať Kórejčania a v Kórei tiež vyšla v roku 1377 prvá tlačená kniha –

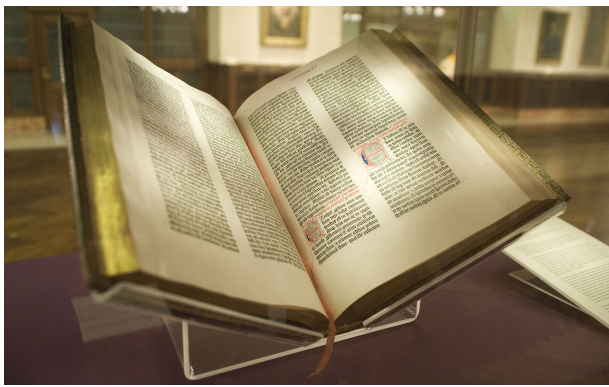

Obrázok 10: Gutenbergova Biblia (zdroj: Wikipedia)

Európe.

Z písmolejárstva a kníhtlačiarstva sa stalo vážené remeslo. Každá dielňa bola hrdá na svoje písmo, mnohé typy dodnes používaných písem nesú mená svojich autorov. Napríklad obľúbené písmo Garamond sa nazýva podľa francúzskeho písmolejárskeho majstra zo začiatku šestnásteho storočia alebo písmo Baskerville sa nazýva podľa slávneho cambridgského písmolejára z osemnásteho storočia. Ukážky týchto dvoch písem môžete vidieť na obrázku 11.

Dnes sa písmolejárstvo a kníhtlač presťahovali do počítačovej sféry a písmolejárske dielne predávajú písma v elektronickej podobe.<sup>6</sup> Vďaka tomu sa do sveta počítačov presťahovali aj

budhistický spis Jikji. V našich končinách vynašiel kníhtlač Johannes Gensfleisch Gutenberg okolo roku 1440. Ako prvý vymyslel odlievanie písmen z kovu s pomocou formy a ich ukladanie do matrice. Písmená odlieval zo zliatiny cínu, olova a antimónu a táto zliatina sa na účely kníhtlače používa dodnes. V roku 1455 vychádza jeho slávna Biblia v celkovom náklade asi 180 kusov.<sup>5</sup> Biblie z Gutenbergovej dielne boli krásne, relatívne lacné, mali pekné písmená a dobre sa čítali a tak sa nápad s kníhtlačou ujal. Keďže vtedy ešte neexistovali patenty, rýchlo sa rozšíril po celej

# **ABCDEFGHIJ** abcdefghijklm ABCDEFGHIJ abcdefghijklm

Obrázok 11: Písma Garamond (hore) a Baskerville (dole)

niektoré kníhtlačiarske pojmy a pravidlá. A práve ony sú dôvodom vzniku tejto kapitoly.

 V prvom rade spomeňme dĺžkové miery. Typografi používajú svoje vlastné dĺžkové miery, ktoré používali dávno predtým, než sa začali byť v móde milimetre, centimetre a metre. S tým je však rovnaký problém, ako bol so stopami a podobnými mierami – nie je celkom zjednotený. V Európe sa meria inak ako v anglosaských zemiach. Základnou typografickou jednotkou je jeden

<sup>5</sup> Exemplár, ktorý môžete vidieť na obrázku 10 patrí verejnej knižnici v New Yorku.

<sup>6</sup> V čase písania tejto učebnice (r. 2010) stálo kvalitné písmo asi 50€ a rodina písem toho istého typu s rôznou hrúbkou ťahov (tzv. duktus) a s rôznym sklonom mohla vyjsť až na 300€.

bod. V Európe má 30 centimetrov dĺžku 798 bodov, takže jeden bod je približne 0,376 milimetra. Ďalšia európska typografická jednotka – cicero – je 12 bodov, teda asi 4,511 mm. V anglosaských zemiach je bod menší. Jedna (anglická) stopa, čo je 30,48 cm, má 864 bodov a jeden bod má tým pádom asi 0,353 mm. Dvanásť bodov sa tam volá pika (číta sa to "pajka", Angličania to píšu pica) a meria 4,233 mm. OpenOffice a aj väčšina iných u nás dostupných programov určených na veci, ktoré nejako súvisia so sadzbou, používa tie anglosaské miery.<sup>7</sup> Ak budete teda používať písmo s veľkosťou 12 bodov, znamená to, že účiaria<sup>8</sup> dvoch nad sebou ležiacich riadkov pri jednoduchom riadkovaní nebudú od seba vzdialené jedno cicero, ale jednu piku. A keď budete niekde v OpenOffice potrebovať zadať nejakú dĺžku, môžete okrem centimetrov, milimetrov či palcov pokojne zadať napr. 15 pt ("pätnásť bodov") alebo 3 pi ("tri pajky") a program to pochopí správne.

Ďalšia vec, ktorú je vhodné vedieť, keď chcete niečo písať či tlačiť, je formát stránky. Najbežnejší formát u nás dostupného kancelárskeho papiera je A4. Formáty so značkou A majú strany v pomere  $1:\sqrt{2}$ . Tento pomer má totiž tú výhodu, že keď stránku rozrežete na polovicu, nové dve stránky budú mať pomer strán rovnaký, ako pôvodná. A $0$  má obsah presne  $1\ \text{m}^2$  a každé ďalšie A-čko je polovica z predošlého (takže A4 má plochu 1/16 m<sup>2</sup>). Formáty so značkou B majú rovnaký pomer strán, ako Ačka, iba s tým rozdielom, že B0 má kratšiu stranu dlhú 1 meter. Tým pádom sú všetky B-čka väčšie, ako patričné A-čka. Aj formáty so značkou C majú ten istý pomer strán, ich dĺžky strán sa ale počítajú ako geometrický priemer dĺžok strán patričného A-čka a B-čka. Tým pádom bude napr. C4 stále väčšie ako A4, ale iba o kúsok. Preto sa formáty C používajú pri výrobe obálok. Do obálky s rozmermi C4 sa totiž papier veľkosti A4 pohodlne vmestí.

V Spojených štátoch a v Kanade sa často používa formát Letter. Má rozmery  $8.5 \times 11$ palcov. Rozmery sú dané historicky a dnes už nikto netuší, prečo sa práve tento formát vžil, používa sa tam skrátka odjakživa.<sup>9</sup>

V OpenOffice Writeri si formát strany nastavíte tak, že kliknete pravým tlačidlom myši na stranu, vyberiete Strana…, v menu, ktoré sa objaví, vyberiete záložku Strana a vyberiete si formát z ponúkaných možností. V položke Orientation tam tiež môžete vybrať, či chcete, aby bola stránka na stojato (voľba Portrait – portrét alebo Landscape – krajinka). Ak vám žiadny z ponúkaných formátov nevyhovuje, môžete si nastaviť výšku a šírku strany v kolónkach Width (šírka) a Height výška.<sup>10</sup>

Už sme spomenuli, že typografia je celá veda. Pravidlá, ktoré tu budeme spomínať, tvoria iba jemný výber. Ale aj keď si osvojíte iba toto, vaše dokumenty budú kvalitou prekračovať mnohé z toho, čo môžete vidieť v úradných dokumentoch, alebo na internete.

Odstavec sa väčšinou zarovnáva do bloku, iné zarovnania sa používajú len výnimočne a z estetických dôvodov. Prvý riadok má mať zarážku – má byť odsadený o dvojnásobok až trojnásobok výšky písma. Posledný riadok odstavca by nemal byť ani príliš krátky, ani príliš dlhý. Keď odstavec prechádza z jednej strany na druhú, na žiadnej z nich by nemal ostať jediný riadok. Ak sa stane, že prvý riadok je na jednej strane a celý zvyšok odstavca na ďalšej, ten prvý riadok nazývajú typografi vdova. Ak sa stane, že na ďalšiu stranu presahuje jediný riadok, takému riadku sa hovorí sirota.

<sup>7</sup> Niektoré umožňujú nastaviť aj európske miery, ale kancelárske balíky vo všeobecnosti to neumožňujú.

<sup>8</sup> Účiarie je tá čiara, na ktorej ležia písmená na riadku.

<sup>9</sup> Ale zato sa vie, že tento formát ako oficiálny formát dokumentov americkej federálnej vlády zaviedol prezident Ronald Reagan.

<sup>10</sup> Ak vás zlostia nepreložené časti menu, máte tri zásadné možnosti, ktoré môžete rôzne kombinovať: a) zlostiť sa ďalej a čakať, kým to preložia, b) naučiť sa po anglicky, c) zapojiť sa do prekladateľského tímu a preložiť to. Ak ste zvolili možnosť c), navštívte adresu [http://sk.openoffice.org/how\\_to\\_help.html](http://sk.openoffice.org/how_to_help.html)

Vlastnosti odstavca sa menia tak, že zmeníte patričný štýl odstavca. (O úprave štýlu sme hovorili v predošlej kapitole.) Ak chcete meniť iba vlastnosti jediného odstavca, kliknite naň pravým tlačidlom myši a vyberte Odstavec… Odsadenie prvého riadku, riadkovanie a rozostupy medzi odstavcami sa nastavujú na karte Odsadenie a Rozostupy. Odsadenie prvého riadku je v kolónke First line, riadkovanie môžete vybrať v kolónke Line spacing. Aj neangličtinári si môžu vyskúšať, čo robia ostatné položky – na karte sa ukazuje na ilustrácii, čo zmeny jednotlivých parametrov s odstavcom robia. Zarovnanie odstavca sa mení na karte Zarovnanie. Zarovnanie do bloku je možnosť Justify. Kontrola sirôt a vdov sa nastavuje na karte Tok textu. Treba zapnúť Orphan control (to sú tie siroty) a Widow control (to sú tie vdovy) a obom nastaviť počet kontrolovaných riadkov (Lines) na 2.

Koniec riadku predstavuje iný problém. Na konci riadku sa nesmú vyskytovať jednopísmenové spojky a predložky. Výnimky sú prípustné, ak robíte sadzbu veľmi úzkeho stĺpca (do 25 znakov) a už to naozaj inak nejde, občas sa na konci riadku toleruje aj výskyt malého a. Nový riadok nesmie oddeľovať titul od mena, ani meno od priezviska, nesmie sa oddeliť číslo od počítanej veci (napr. 100 km) ani deň od mesiaca v dátume. Na novom riadku musia byť minimálne tri znaky (včítane interpunkcie). Čo sa delenia slov týka, za sebou môže nasledovať maximálne šesť riadkov, ktoré končia rozdeleným slovom. (Klasická typografia dovoľuje najviac tri.) Slová sa nesmú deliť, ak na konci riadku ostane len jedno písmeno, alebo keď na ďalší riadok prejdú iba dve písmená. Slová sa nesmú deliť, ak by rozdelením vznikol nevhodný výraz alebo vulgarizmus (napr. tl-močil, uči-teľa). U zložených slov sa odporúča deliť medzi jednotlivými slovnými základmi (napr. modrozelený). Nesmú sa deliť skratky (napr. spol. s r. o. musí byť pohromade) ani telefónne čísla.

Ak potrebujete, aby sa riadok v nejakom mieste nelámal, namiesto obyčajnej medzery použijete nezlomiteľnú. Tá sa vkladá klávesovou skratkou CTRL-SHIFT-MEDZERA. Slová okolo takejto medzery sú pokladané za jeden celok a ostanú na riadku spolu. Ak naopak potrebujete nejaké slovo rozdeliť, použite na tom mieste klávesovú skratku CTRL--. Objaví sa tam sivý spojovník, ktorý spôsobí, že sa slovo na tom mieste môže rozdeliť. Ak ale slovo z nejakého dôvodu zmení v odstavci polohu a prestane byť na konci riadku, spojovník sa síce na monitore ukáže (aby bolo jasné, že slovo tam môže byť rozdelené), ale nikde sa tlačiť nebude.

Vodorovné čiary sú štyroch rôznych typov. Najkratší je spojovník. Používa sa pri rozdeľovaní slov na konci riadku alebo ako spojovacie znamienko pri zložených výrazoch, (napr. slovensko-anglický slovník). Má dĺžku štvrtiny veľkosti písma. Píšete ho tak, že stlačíte klávesu -. Okolo spojovníka sa nepíšu medzery. Ak sa spojovník, ktorý nerozdeľuje slová, dostane na koniec riadku, treba ho na začiatku ďalšieho riadku zopakovať.

Trochu dlhšia je pomlčka. Má dĺžku polovice veľkosti písma. Používa sa pri oddeľovaní častí viet (napr. Jednoducho – zošalel.) alebo pri číselných rozsahoch (napr. 2010 – 2014). Okolo pomlčky sa z oboch strán píšu medzery. Do textu ju vložíte tak, že stlačíte klávesu , a ak ste nezabudli na tie medzery, tak sa po dopísaní nasledujúceho slova zmení spojovník na pomlčku automaticky. Druhá možnosť, ako pomlčku vložiť, je stlačiť klávesu dvakrát za sebou. Riadok nesmie začínať pomlčkou.

Ďalší typ je matematické mínus. Je o kúsok dlhšie ako pomlčka. Použije sa automaticky, keď vložíte do textu matematický výraz (bude o nich samostatná kapitola). V texte vyzerá takto:  $-6+(a-b)$ .

Najdlhšia ie dlhá pomlčka. Má dĺžku rovnakú, ako je veľkosť písma. Používa sa na označenie priamej reči v dialógu a píše sa namiesto úvodzoviek na začiatok odstavca. Treba ju vložiť ako špeciálny znak Vložiť → Špeciálny znak... a z tabuľky vybrať znak s kódom U+2014. Na začiatky ďalších odstavcov sa bude pridávať automaticky. Môže sa použiť aj namiesto obyčajnej pomlčky v poézii. Vyzerá takto: —.

Zátvorky sa zvonka oddeľujú medzerou, zvnútra sa medzera nedáva. Nikdy sa ako zátvorky nesmú používať znaky pre lomeno. To je zlozvyk z písacieho stroja. Takže ( toto nie je správne ), ani /toto nie je správne/, ale (toto je správne). Ak obsah zátvorky začína novou vetou, veta sa končí bodkou alebo iným znamienkom vo vnútri zátvorky. Ak je zátvorka súčasťou vety, bodka sa dáva až za uzatvárajúcou zátvorkou. Ak je text v zátvorkách vyznačený zmenou písma, zátvorky samotné používajú písmo okolia, nie písmo vyznačenia.

Interpunkčné znamienka bodka, čiarka, výkričník, otáznik, bodkočiarka, dvojbodka a tri bodky sa píšu tesne za slovo, po ktorom nasledujú a za nimi nasleduje medzera. Výnimku tvorí dvojbodka, ak sa používa na oddelenie výsledkov v športe, vtedy sa píše medzera z oboch strán (napr.: 3 : 0). Ak veta končí skratkou, nepíšu sa na jej konci dve bodky, ale iba jedna. Za nadpismi sa bodky nepíšu. V OpenOffice Writeri robí trochu problémy znak pre tri bodky. Ak totiž napíšete tri bodky za sebou, automaticky sa vám zmenia na trojbodkový znak, ale iba vtedy, ak ste aj pred nimi, aj po nich napísali medzeru. Takže ak chcete tento znak použiť, musíte najprv napísať medzeru, potom tri bodky, potom opäť medzeru, potom sa k tej prvej medzere musíte vrátiť a vymazať ju, keďže tam podľa typografických pravidiel nepatrí.

Úvodzovky sa v slovenskej typografii píšu "takto". Otváracie úvodzovky sú dole a majú podobu 99, uzatvárajúce úvodzovky sú hore a majú podobu 66. Priliehajú tesne k textu bez medzier. Ak v OpenOffice stlačíte klávesu s úvodzovkami po medzere, automaticky sa vloží znak pre začiatočné úvodzovky, ak po texte, automaticky sa nastavia koncové. Ak je ako jazyk dokumentu nastavená slovenčina, funguje to podľa našej normy. Ak si nastavíte angličtinu (buď kliknutím na jazyk dokumentu dolu v stavovej lište, alebo pravým tlačidlom do textu a vybrať Znak… a v dialógovom okne na karte Písmo zmeniť Language – jazyk je v OpenOffice vlastnosť písma), úvodzovky sa začnú správať "takto".<sup>11</sup> Ak nastavíte francúzštinu, úvodzovky budú vyzerať « takto ». Trochu komplikovanejšie je to v OpenOffice s apostrofmi. Keď stlačíte klávesu s apostrofom, objaví sa znak pre uhlové minúty ', čo nie je to, čo potrebujete. Apostrofy sa dajú použiť ako úvodzovky a vtedy pre ne platí rovnaká norma, ako pre úvodzovky. Majú teda vyzerať takto<sup>'</sup>. Dolný apostrof má podobu 9, horný 6. Takéto apostrofy sa vkladajú ako špeciálne znaky<sup>12</sup> a majú kód U+201A a U+2018. Ak sa ale apostrof používa ako značka pre skrátenie slova alebo pred letopočtom (napr. nezabil bys' ho? alebo november '89), je to horný apostrof v podobe 9. Jeho kód v tabuľke špeciálnych znakov je U+2019.

Čísla sa píšu po trojčlenných skupinách oddelených nezlomiteľnými medzerami. Používa sa desatinná čiarka, nie bodka. Okolo desatinnej čiarky sa medzery nepíšu. Správne to má teda vyzerať napr. takto: 31 415 926,535 8. Výnimkou z tohto pravidla sú letopočty, takže sa nepíše 2 010, ale 2010. Jednotky sa od čísla väčšinou oddeľujú nezlomiteľnou medzerou, ak medzera chýba, výraz sa chápe ako prídavné meno. Teda 30% znamená "tridsať percent" a 30% znamená "tridsaťpercentný". Pri uvádzaní teploty a uhlov sa pre stupne používa špeciálny znak <sup>o</sup> (kód U+00B0) a nie malé o v hornom indexe. Teplota sa teda píše takto: 18 °C. Medzi stupne a C sa už ďalšia medzera nedáva. Pri časových údajoch sa hodiny a minúty oddeľujú bodkou, minúty a sekundy dvojbodkou. Takže svetový rekord v maratóne je 2.03:59. Dajte si pozor na rozdiel medzi bodkou a desatinnou čiarkou. 1.30 h znamená "jeden a pol hodiny", 1,30 h znamená "hodina a osemnásť minút". Promile (‰) je v OpenOffice špeciálny znak s kódom U+2030, znak pre euro € môžete vložiť ako (e) ale pred aj za zátvorkami musíte dať medzeru.

<sup>11</sup> Ak sa tak úvodzovky správajú hneď od začiatku, je to typografická chyba. Nastavte si slovenčinu v znakovom štýle Východzie.

<sup>12</sup> Čo sa vkladania špeciálnych znakov týka, pozrite si odstavec o pomlčkách.

Na záver tejto kapitoly by som chcel poďakovať pánovi Jiřímu Anderlemu, ktorý pre server typo.cz napísal peknú sériu článkov o typografii a pani Marii Kaplanovej, ktorá svoju prednášku na túto tému zverejnila na internete a z ktorých prác som čerpal.

Úloha 1: Vyskúšajte si všetky veci zmienené v texte.

## 3. kapitola Osnova alebo Hierarchia dokumentu

Po typografickej odbočke v predošlej kapitole sa opäť vráťme k štýlom. Štýly v dokumente nie sú iba na to, aby definovali, ako má ktorý kus textu vyzerať. Slúžia aj na to, aby definovali logickú štruktúru dokumentu. V dobre štruktúrovanom dokumente sa dá ľahko orientovať, dá sa automaticky vytvoriť obsah a OpenOffice sa postará o niektoré detaily, ktoré by človek inak musel robiť ručne. Treba na to ale vedieť niekoľko detailov a práve o nich bude reč v tejto kapitole.

Pozrime sa na začiatku na jeden ukážkový dokument, ktorý môžete vidieť na obrázku 12. Nadpis "Veľmi dôležitý dokument" má štýl Nadpis 1. Prvý a druhý nadpis majú štýl Nadpis 2 a prvý a druhý podnadpis majú štýl Nadpis 3. Ostatný text má štýl Východzie.

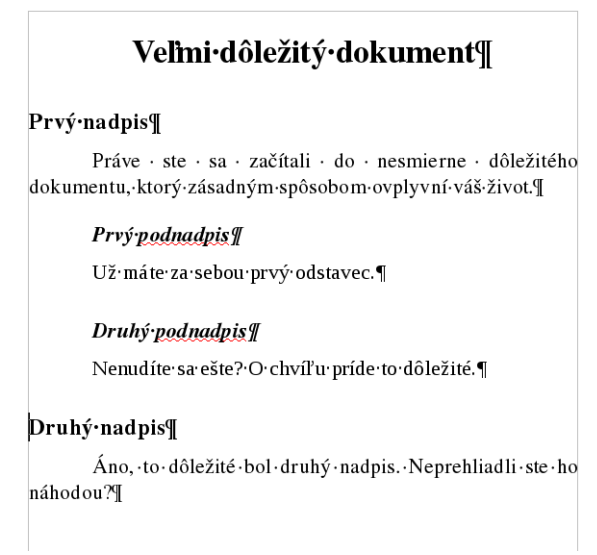

Obrázok 12: Ukážkový dokument

Vyskúšajme najprv jednoduchú úlohu – očíslovať nadpisy a podnadpisy. Pritom chceme, aby hlavný nadpis dokumentu číslovaný nebol, nadpisy boli číslované arabskými číslami a podnadpisy boli postupne "číslované" malými písmenami abecedy. Písmená pri podnadpisoch majú mať pri sebe aj číslo z nadpisu, takže napr. pred prvým podnadpisom by sme chceli mať 1.a.

Číslovanie osnovy nastavíte v menu **Nástroje**  $\rightarrow$  **Číslovanie osnovy...** Objaví sa dialóg, ktorý môžete vidieť na obrázku 13. V rámčeku vľavo vyberiete, ktorú úroveň číslovania idete nastavovať. Práve je tam nastavené, že úroveň 1 zodpovedá štýlu Nadpis 1 a nemá byť číslovaná (Číslo: Žiadne). To je v poriadku – hlavný nadpis nemá byť číslovaný. Problém je ale, že je to rovnako nastavené aj na ostatných úrovniach a tie už by sme chceli mať číslované.

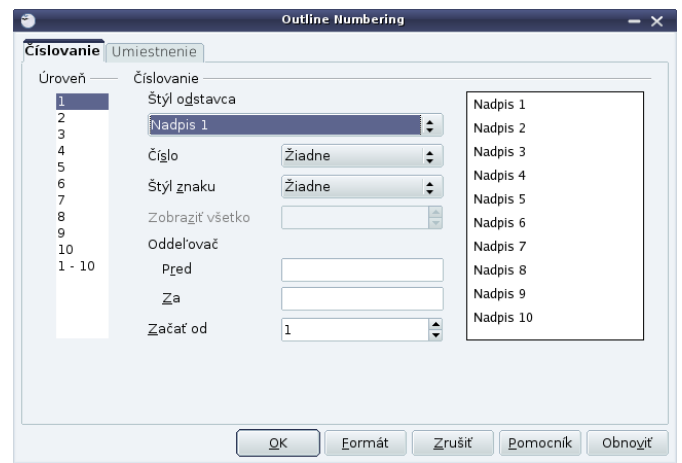

Obrázok 13: Číslovanie osnovy

Preto treba kliknúť na úroveň 2, ktorá má ako svoj štýl nastavený Nadpis 2 a v roletovom menu Číslo vybrať 1, 2, 3, … Ak chcete mať za číslom bodku, treba nastaviť oddeľovač – do poľa Za napíšte bodku. Nastavenie bude vyzerať tak, ako môžete vidieť na obrázku 14.

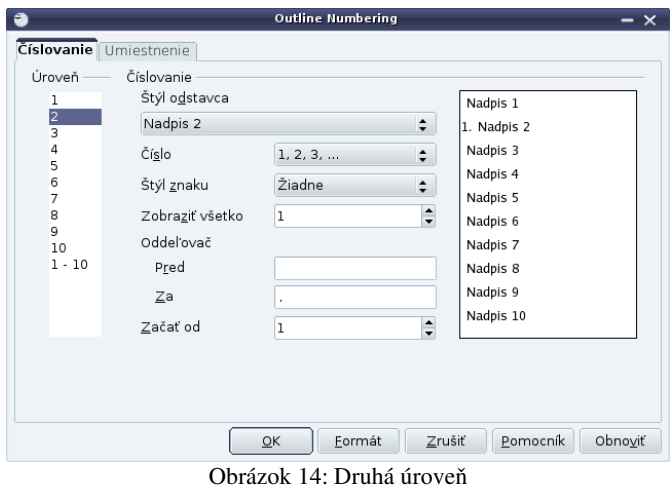

Nastavenie tretej úrovne je podobné tomu z druhej úrovne. V menu Číslo treba nastaviť a, b, c, … a oddeľovač Za tiež nastaviť na bodku. Problém je, že keby sme to nastavili iba takto, nadpisy by boli číslované, podnadpisy písmenkované, ale podnadpisom by chýbali čísla nadpisu, v ktorom sa nachádzajú. To, koľko úrovní číslovania sa má pribaliť, sa nastavuje v kolónke tajomne nazvanej Zobraziť všetko. Keď teda chceme zobraziť písmenko podnadpisu plus číslo z nadpisu o úroveň vyššie, nastavíme Zobraziť všetko na hodnotu 2. Nastavenie môžete vidieť na obrázku 15.

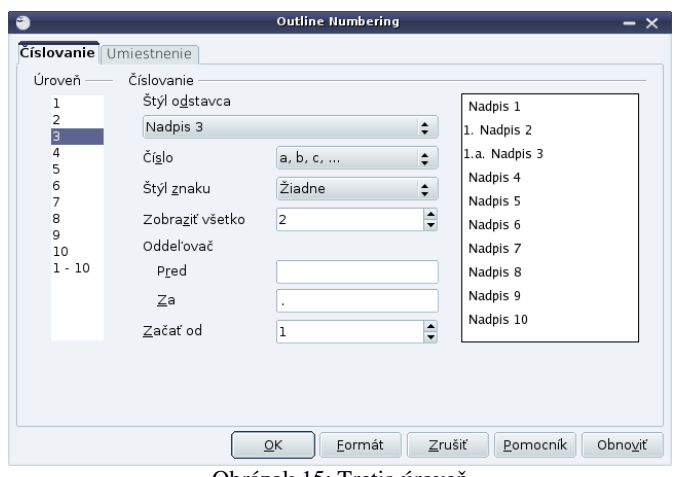

Obrázok 15: Tretia úroveň

Očíslované nadpisy môžete vidieť na obrázku 16.

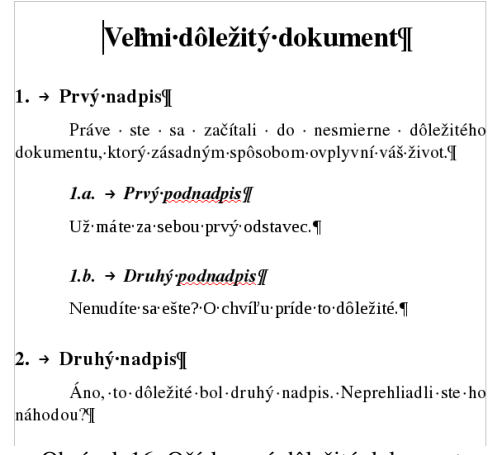

Obrázok 16: Očíslovaný dôležitý dokument

Nadpisy si samozrejme môžete číslovať aj ručne. Tu uvedený spôsob má ale tú výhodu, že na číslovanie už nemusíte dávať pozor. Nech kdekoľvek vsuniete novú kapitolu alebo podkapitolu, všetko sa automaticky prečísluje.

Ďalšia šikovná vec, ktorá sa môže pri pohybe vo väčšom dokumente hodiť, je navigátor. Keď si ho zapnete kompasovou ikonou  $\rightarrow$ , objaví sa okno, ktoré obsahuje zoznam všetkých významných objektov vo vašom texte. Do zoznamu môžete dvojkliknúť a tak sa presunúť v texte priamo na objekt, na ktorý ste dvojklikli. Medzi významné objekty patria samozrejme aj nadpisy, takže v prípade predošlého dokumentu bude navigátor vyzerať tak, ako na obrázku 17.

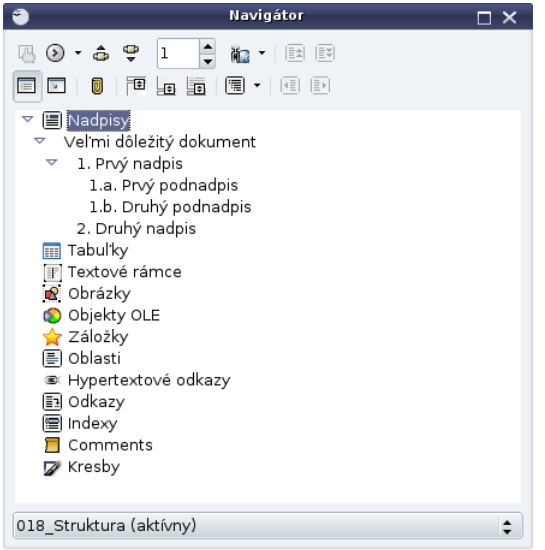

Obrázok 17: Navigátor

V pravom dolnom rohu okna s textom sa nachádzajú tri nenápadné ikony, ktoré môžu byť tiež veľmi nápomocné pri pohybe v dokumente. Môžete ich vidieť na obrázku 18. Kliknutím na strednú ikonu si môžete zvoliť, po akých objektoch sa chcete v dokumente presúvať. Jedna z možností, ktorú si môžete vybrať, sú aj nadpisy. Dvojité šípky potom budú fungovať tak, že vás presunú na najbližší nadpis dopredu alebo dozadu.

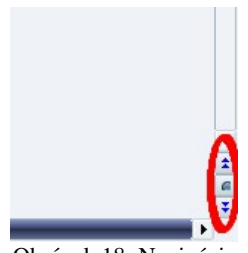

Obrázok 18: Navigácia

Na záver tejto kapitoly si povieme, ako automaticky vygenerovať obsah. Aby sme si situáciu jemne skomplikovali, povedzme si, že hlavný nadpis nemá v našom obsahu čo hľadať a že chceme, aby tam boli iba tie nadpisy, ktoré majú štýl Nadpis 2 alebo Nadpis 3.

V prvom rade musíme prestavať osnovu dokumentu. Opäť si v menu Nástroje nájdeme Číslovanie osnovy. Tentokrát ale štýl Nadpis 1 z osnovy úplne vyhodíme. Klikneme na úroveň 1 a nastavíme, že štýl pre túto úroveň nie je Nadpis 1 ale Nadpis 2. Nastavíme mu číslovanie a oddeľovač (tak ako na začiatku kapitoly). Nastavenie môžete vidieť na obrázku 19. Podobne nastavíme, že štýl pre úroveň 2 je Nadpis 3 a aj jemu nastavíme správne číslovanie.

Keď sa vám podarí spraviť všetky zmeny správne, dokument bude vyzerať úplne rovnako, ako na obrázku 16. Ale jeho vnútorná štruktúra sa zmenila. Keď sa pozriete do navigátora, najvyšší nadpis tam už nenájdete.

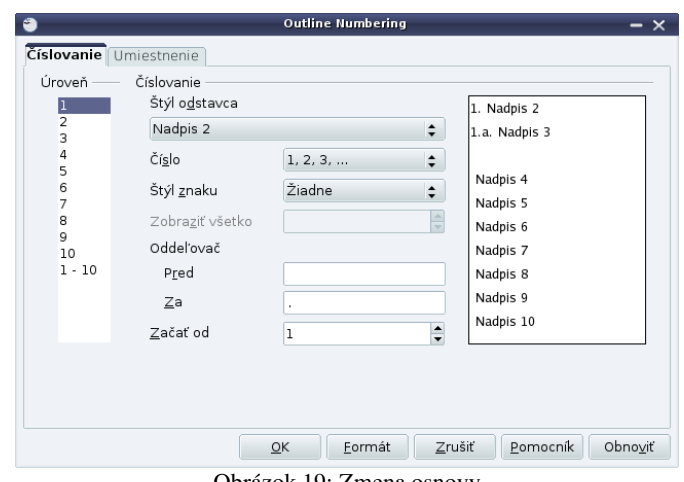

Obrázok 19: Zmena osnovy

Poďme teda vyrábať obsah. Prejdite kurzorom na to miesto, kam chcete obsah vložiť. V menu Vložiť nájdite podmenu Registre a tabuľky a v ňom vyberte položku Registre a tabuľky... Objaví sa dialóg, aký môžete vidieť na obrázku 20. Nadpis "Tabuľka s obsahom"<sup>13</sup> nahraďte slovenským "Obsah" a môžete stlačiť OK.

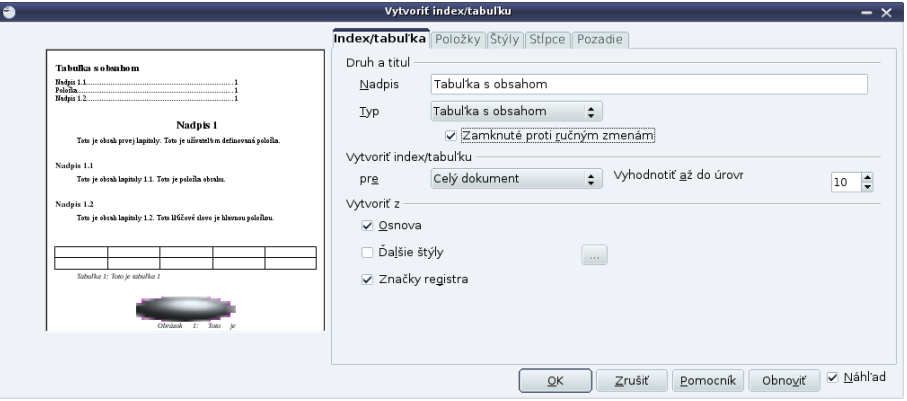

Obrázok 20: Vytváranie obsahu

Vygenerovaný obsah je zamknutý proti ručným zmenám (ledaže by ste to zrušili – pozrite si podrobnejšie obrázok 20), ale môžete meniť štýly, ktoré obsah používa. Štruktúru obsahu môžete meniť v záložke Položky. Výsledok (po zmene štýlu nadpisu) môžete vidieť na obrázku 21. Ak chcete niektoré nastavenie zmeniť, kliknite na obsah pravým tlačidlom myši a vyberte Upraviť index/tabuľku. Ak ste niečo do dokumentu povkladali a chcete, aby sa do obsahu pridali nové nadpisy a zistili aktuálne čísla strán, vyberte **Aktualizovať index/tabuľku**. Ak tam už obsah nechcete, vyberte Zmazať index/tabuľku.

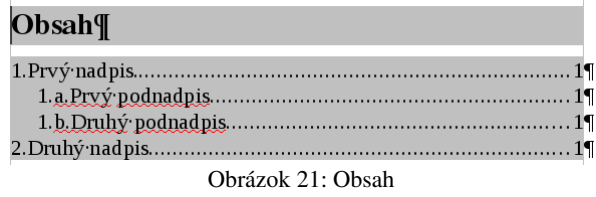

Úloha 1: Vyskúšajte si to.

<sup>13</sup> Pravdepodobne sa jedná o nemotorný preklad anglického "Table of contents".

## 4. kapitola Polia alebo Automatika a dáta

Nie je problém udržať si poriadok v krátkych textoch. Ak píšete jednostranový list alebo štrvorstranový článok do miestneho časopisu, celý jeho obsah máte naraz v hlave a ak aj niečo zabudnete, tak to na tých štyroch stranách môžete pomerne rýchlo nájsť. Keď ale máte písať rozsiahlejšie texty, pri ktorých hrozí, že budete prepisovať, opravovať, presúvať veľké kusy textu a pri tom nechcete stále prepisovať odkazy na kapitoly a obrázky či miesta v texte, tak istú automatiku oceníte. Automatiku oceníte aj v iných prípadoch o ktorých bude reč v tejto kapitole. Začnime ale najjednoduchším prípadom.

Predstavte si, že máte v texte nejaký dôležitý výrok, na ktorý sa chcete odvolávať z mnohých ďalších miest vášho hodnotného diela. Nastavte sa na začiatok onoho dôležitého výroku a vyberte z menu Vložiť → Polia → Iné… (Prípadne ak ste si nechali zobraziť panel nástrojov Vložiť, tak sa pozrite po ikone  $\mathbb{D} \cdot$ .<sup>14</sup>) Objaví sa vám dialóg **Polia**, aký môžete vidieť na obrázku 22. Vyberiete záložku Krížové odkazy, zvolíte Nastaviť odkaz a do kolónky Názov vpíšete nejaký názov, podľa ktorého si zapamätáte, na čo sa to vlastne chcete odvolávať. Keď to všetko urobíte, stlačte tlačidlo Vložiť.

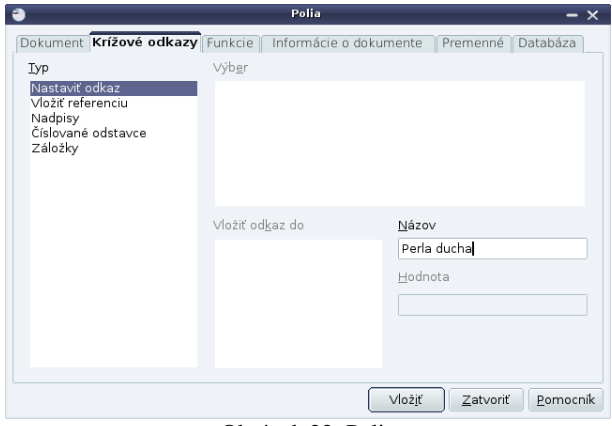

Obrázok 22: Polia

Na mieste, na ktorom bol umiestnený kurzor, sa vám objaví malý sivý obdĺžnik, ktorý naznačuje, že sa tam niečo dôležité nachádza. Je tam iba ako značka a tlačiť sa nikam nebude. Keď nad ten obdĺžnik prídete myšou, ukáže sa vám bublina s nápoveďou, ktorá význam sivého obdĺžnika podrobne vysvetlí. Ako to vyzerá, môžete vidieť na obrázku 23.

### 1.→ Testovanie·odkazov¶

Polohu · tohto · extrémne · dôležitého · výroku · je · nutné · si za pam odkaz: Perla ducha

Obrázok 23: Krížový odkaz

<sup>14</sup> Panel nástrojov Vložiť si necháte zobraziť tak, že v menu vyberiete Zobraziť → Panely nástrojov → Vložiť. Nečakané.

Odkaz by bol hotový, poďme ho teraz použiť. Kdekoľvek v našom texte môžeme znovu vyššie opísaným spôsobom zavolať dialógové okno Polia. Namiesto Nastaviť odkaz teraz vyberieme Vložiť referenciu. Situácia bude vyzerať tak, ako na obrázku 24. V okienku Výber zvolíme, ktorým odkazom sa budeme zaoberať (zatiaľ tam máme iba jeden). V okienku Vložiť odkaz do vyberieme, čo chceme vlastne do textu vložiť. Či stranu, na ktorej sa náš odkaz nachádza, alebo číslo kapitoly v ktorej sa nachádza, prípadne ešte nejaké ďalšie možnosti. Keď zvolíte, čo máte, stlačte najprv tlačidlo Vložiť a potom tlačidlo Zatvoriť.

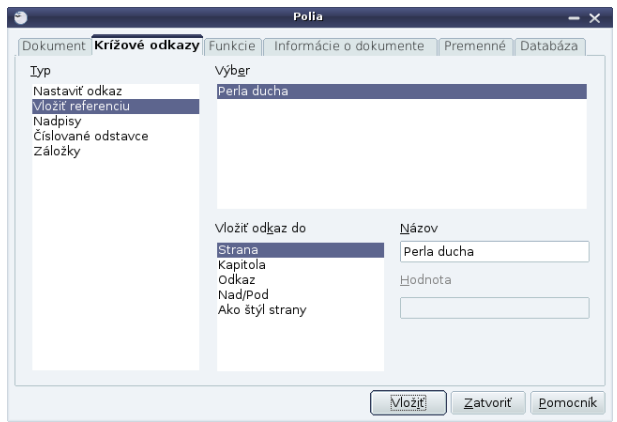

Obrázok 24: Vkladanie referencie

V nasledujúcej ukážke sme vložili dve referencie. Prvú na kapitolu, v ktorej sa odkazovaný výrok nachádza. (Číslovanie kapitol musí byť nastavené tak, ako sme popísali v predošlej kapitole, inak sa pri tomto type odkazu nič nezobrazí.) Druhá referencia je na číslo strany.

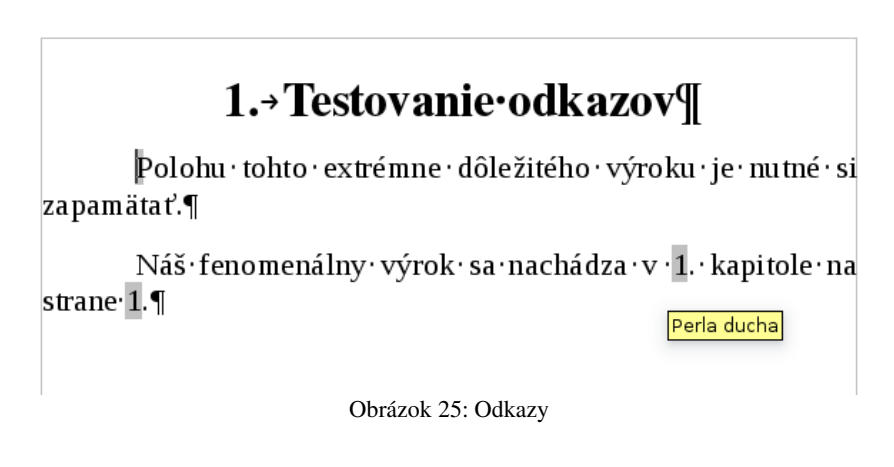

Takéto použitie odkazov a referencií má dve výhody. Prvá je tá, že ak presuniete onen skvelý výrok na inú stranu alebo do inej kapitoly, nemusíte prezerať celý dokument a prepisovať čísla, všetky referencie zmenia svoju hodnotu automaticky. Druhá výhoda je, že odkazy zlepšujú orientáciu v dokumente. Keď kliknete myšou na referenciu, automaticky sa presuniete na odkazované miesto.

Úloha 1: Vyskúšajte si to.

Dobre. Najjednoduchší prípad máme za sebou, poďme vyskúšať niečo zložitejšie. OpenOffice dokáže automaticky číslovať kadečo, napríklad kapitoly alebo vzorce. Teraz si na chvíľu predstavte, že píšete zbierku úloh z náuky o spoločnosti a chcete, aby vám OpenOffice

automaticky čísloval úlohy. Na tento účel si treba zriadiť počítadlo, ktorému programátori odborne hovoria premenná.

Takéto počítadlo si opäť môžete zriadiť v našom starom známom dialógovom okne Polia. Prepnite sa na záložku premenné. Do kolónky Názov vložte názov premennej (my sme si zvolili možnosť Počítadlo), do kolónky Hodnota napíšte, akú má mať premenná hodnotu. My počítadlo zatiaľ nastavíme na 0. Okrem toho ešte zaškrtnite políčko Neviditeľný, pretože by vám to inak tú nulu aj napísalo a to zatiaľ nechcete. Miesto, kde bola premenná nastavená na nulu sa štandardne vyznačí sivým obdĺžnikom a keď nad neho prídete myšou, v nápovedi sa ukáže, čo sa tam deje.

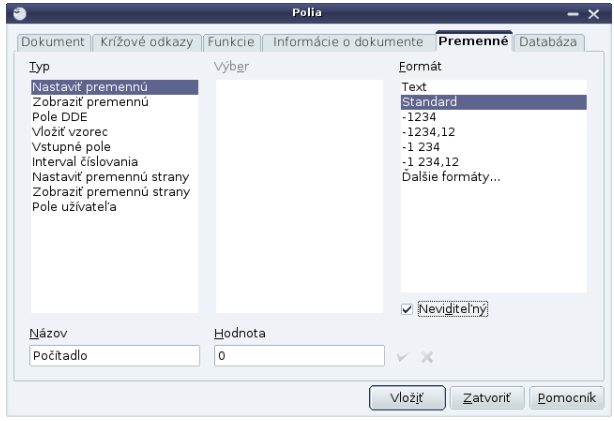

Obrázok 26: Nastavenie premennej

Počítadlo sme si zriadili, teraz ho poďme použiť. Na miesto, kde chcete mať číslo úlohy, vložte nasledujúcu vec:

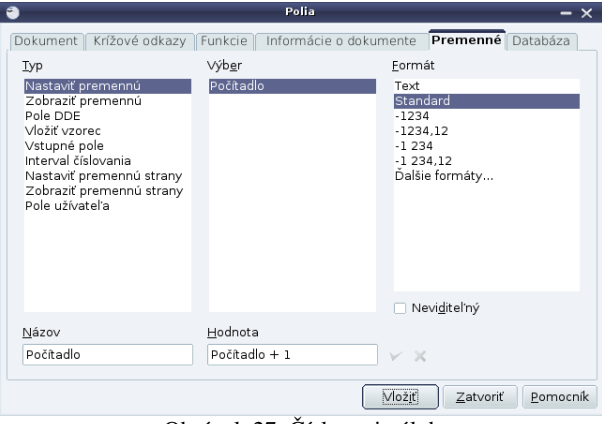

Obrázok 27: Číslovanie úloh

Spôsobí to nasledujúcu vec: Vypočíta sa to, čo je v kolónke Hodnota. V našom prípade je to Počítadlo + 1, čiže 0 + 1, čiže 1. Výsledok sa vloží do premennej Počítadlo, takže odteraz tam už nebude 0, ale 1. Okrem toho, keďže nie je zaškrtnuté políčko Neviditeľný, sa hodnota 1 aj vypíše. Keď túto vec vložíte ďalší krát (pokojne si okno **Polia** nechajte otvorené a iba stláčajte **Vložiť**), hodnota počítadla sa rovnakým spôsobom zvýši z 1 na 2, ďalší krát z 2 na 3 atď.

| Úloha 1: Zaspievajte hymnu                                                                                                    |
|----------------------------------------------------------------------------------------------------|
| Úloha 2: Zarecitujte preambulu ústavy                                                                                                    |
| Úloha 3: Vymenujte štátne symboly SR                                                                                                    |
| Úloha 4: Zistite, kde sa treba sťažovať, ak vám<br>vobchode nechcú vymeniť nefunkčný notebook<br>Úloha 5: Zistite, kam treba hlásiť škody na vašom<br>majetku spôsobené susedovým neodborným<br>stavebným zásahom |
|                                                                                                    |

Obrázok 28: Číslovanie úloh

Úloha 2: Vyskúšajte si to. Keď to bude hotové, zmažte druhú úlohu. Čo sa stane? Zariaďte, aby sa po vynechanom riadku začali úlohy znovu číslovať od jedničky.

A opäť ďalšia úloha. Predstavte si, že spravujete malú firmu a adresy svojich klientov máte uložené v tabuľke vytvorenej s pomocou OpenOffice Calc, presne v rovnakej, akú môžete vidieť na obrázku 29 ibaže oveľa oveľa dlhšej. A všetkým svojim klientom chcete poslať reklamnú vzorku vášho úžasného šampónu, ktorý predávate a nechce sa vám ručne vypisovať adresy. Tak ste kúpili archy so štítkami a vašou hlavnou starosťou teraz je, ako na ne tie adresy dostať.

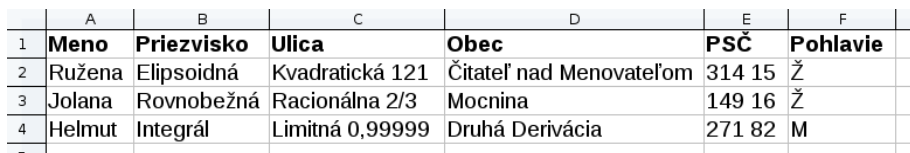

Obrázok 29: Adresár

Najprv bude treba nastaviť papier. Kliknite pravým tlačidlom na stránku, zvoľte Strana... a na záložke Strana nastavte rovnaký formát strany, aký majú vaše archy so štítkami. Všetky okraje (Margins) nastavte na 0. Zatvorte dialóg a zmenu vložte tabuľku (Tabuľka → Vložiť → Tabuľka…) s rovnakým počtom riadkov a stĺpcov, ako majú štítky na archu. Nakoniec nastavte výšku riadku tak, aby bola rovnaká, ako výška štítkov. (Vyznačiť myšou všetky bunky, pravý klik na vyznačené, zvoliť Riadok → Výška... a nastaviť takú výšku, akú má jedna nálepka. Výšku si treba odmerať pravítkom.) Po tejto operácii by mala stránka vyzerať približne takto:

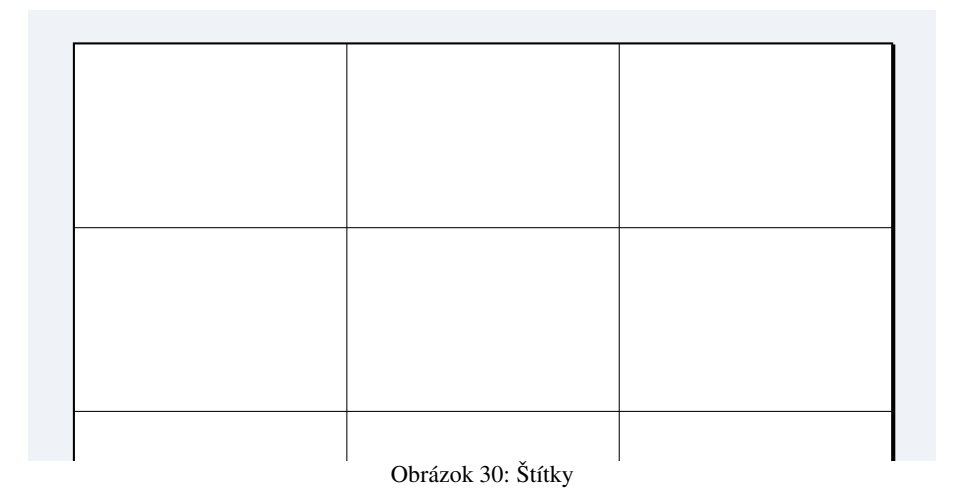

Ďalšia úloha je načítať tabuľku, aby dáta z nej boli použiteľné ako polia. Tabuľka, ktorú chcete použiť, musí vyzerať tak, že v prvom riadku sú popisy polí a v ďalších riadkoch samotné dáta. Naša tabuľka z obrázku 29 to spĺňa. Môžeme z nej teda vytvoriť databázu. V menu zvoľte Súbor → Nový → Databáza.

Objaví sa dialógové okno, aké môžete vidieť na obrázku 31. Treba zvoliť poslednú možnosť Pripojiť sa k existujúcej databáze a zvoliť možnosť Spreadsheet (po slovensky Zošit). Keď všetko nastavíte, stlačte Ďalej >>. V ďalšom okne (obrázok 30) vyberiete súbor, v ktorom je vaša tabuľka s adresami uložená a znovu stlačíte **Ďalej >>**. Na ďalšom paneli (obrázok 28) skontrolujte, či je zvolená možnosť Áno, zaregistruj databázu. Znamená to totiž, že novovytvorená databáza bude prístupná pre všetky programy z balíku OpenOffice a že ju teda budeme môcť použiť aj v našom dokumente.

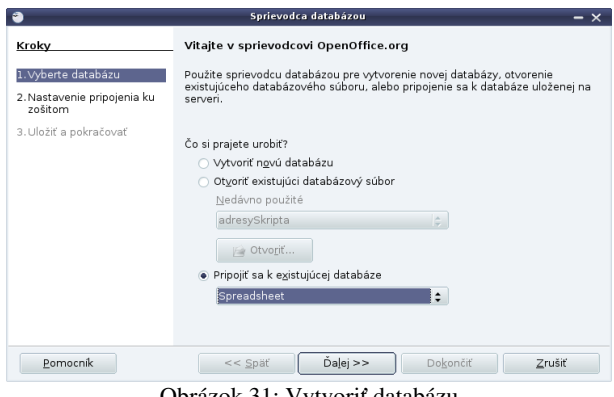

Obrázok 31: Vytvoriť databázu

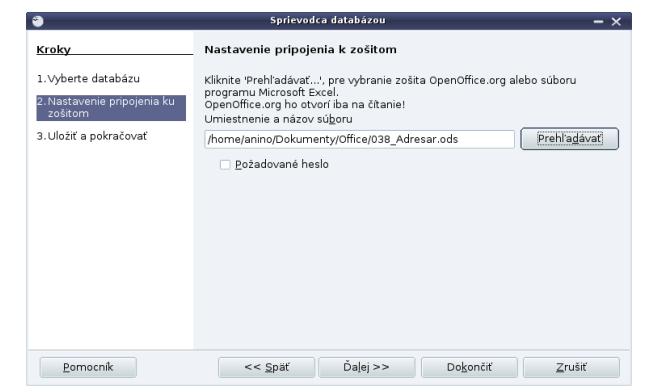

Obrázok 32: Výber súboru

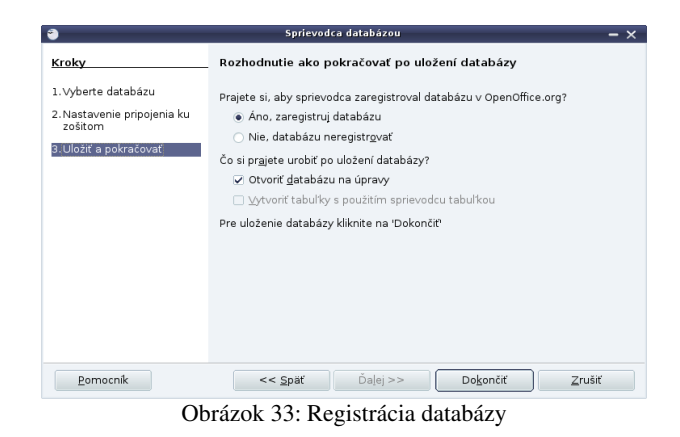

Po stlačení tlačidla Dokončiť ešte bude treba novovytvorenú databázu uložiť. Zvoľte si nejaké meno súboru (my sme si zvolili meno adresySkripta). Keď to urobíte, objaví sa vám nástroj na pokročilú prácu s dátami, ale ten môžete pokojne zavrieť.

Vráťme sa naspäť k našim štítkom. Nastavte sa na prvý z nich a zapnite si dialógové okno na vkladanie polí (obrázok 27). Vyberte záložku Databáza a v menu vľavo vyberte Polia hromadnej korešpondencie. Vpravo uvidíte svoju databázu so všetkými tabuľkami (v našom prípade je tam len jedna a volá sa List 1) a keď tabuľku otvoríte, uvidíte jednotlivé položky. Tie môžete vkladať.

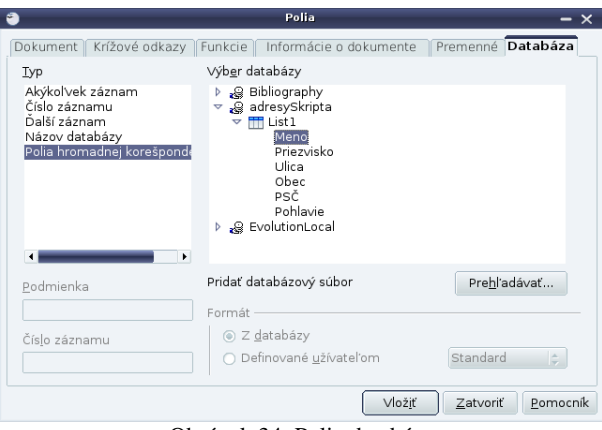

Obrázok 34: Polia databázy

Keď polia povkladáte, bude to vyzerať približne takto:

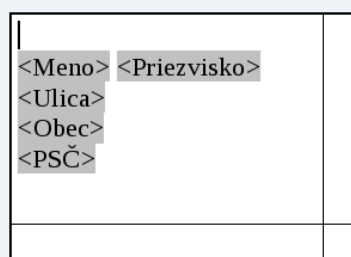

Obrázok 35: Povkladané polia

Ak sa v dokumente nachádzajú nejaké databázové polia, správa sa úplne rovnako, ako bežný dokument až do momentu, keď sa ho pokúsite vytlačiť. Vtedy sa vás OpenOffice opýta, či chcete tlačiť formulárový list. Odpoviete áno. Ukáže sa vám nasledujúci dialóg:

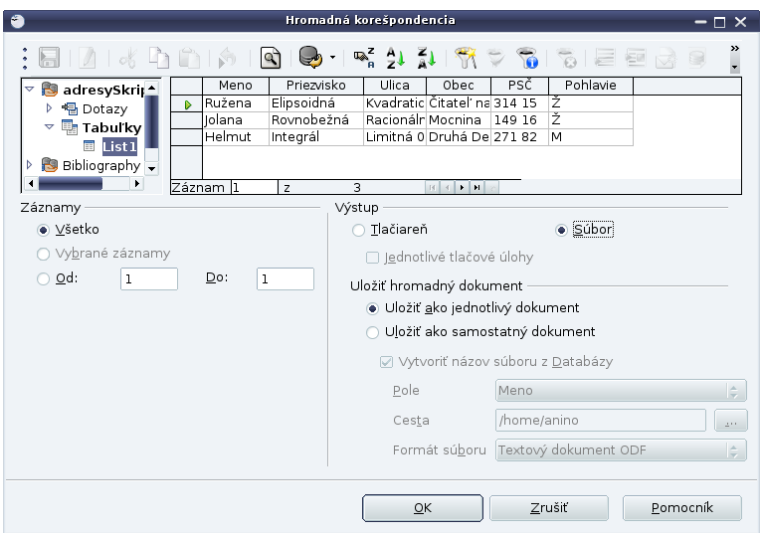

Obrázok 36: Hromadná korešpondencia

Keďže si zatiaľ ešte nie ste istí výsledkom, zvolíte tlač do súboru a necháte zapnuté Uložiť ako jednotlivý dokument. Ak by ste zvolili Uložiť ako samostatný dokument, pre každú položku v databáze by sa vytvoril samostatný súbor, ale momentálne sa nám viac hodí mať to všetko v jednom súbore. Stlačte OK a v nasledujúcom dialógu zvoľte výstupný formát (najlepšie pdf) a meno výstupného súboru.

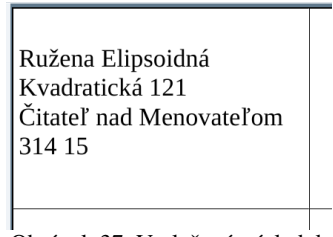

Obrázok 37: Vytlačený výsledok

Výsledok nie je až taký potešujúci, ako by sme čakali. Získali sme tri strany, každá mala v ľavom hornom štítku jednu adresu a inak boli prázdne. Ak by sme chceli každému adresátovi písať nejaký štandardný list a meniť iba adresu, takéto správanie by bolo presne to, čo potrebujeme. V prípade štítkov je to ale inak. Chceli by sme, aby sa všetky štítky tlačili na jeden hárok. Upravme teda náš dokument a polia vložme aj do ostatných buniek. Nie je treba vkladať to do každej bunky samostatne, CTRL-C a CTRL-V poslúžia dostatočne. Prvý riadok bude teda vyzerať takto:

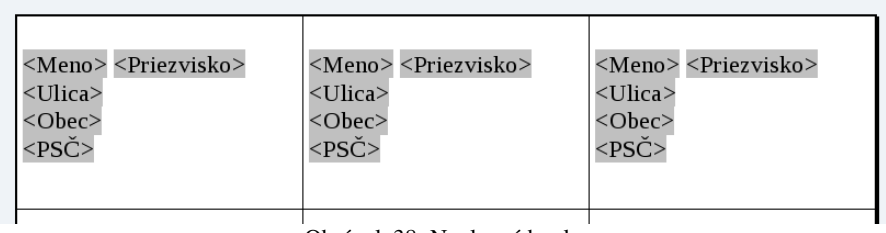

Obrázok 38: Naplnené bunky

Keď to dáme vytlačiť, znova nás výsledok nepoteší. Nový záznam za zase načíta až na ďalšej strane, takže získame celú stranu štítkov na jedno meno:

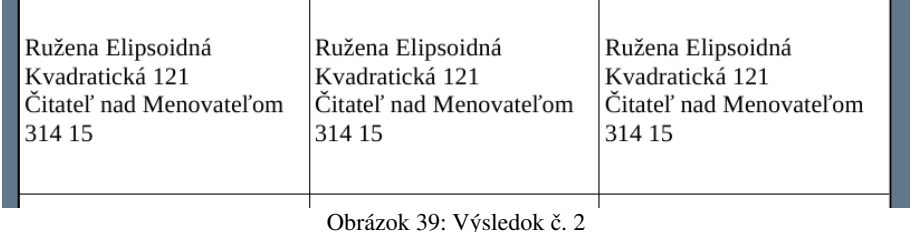

Toto sa síce môže niekedy hodiť, ale teraz to chceme inak. Potrebujeme po ukončení každej adresy Writeru povedať "Tak a teraz načítaj ďalší údaj" nech sa tlačia stále nové a nové adresy.

Na to slúži ďalšie pole. Nastavte sa kurzorom za prvý záznam, otvorte dialóg na vkladanie polí a kartu Databáza a z menu vyberte Ďalší záznam. Skontrolujte, či máte vybratú správnu databázu a stlačte Vložiť. Situácia by mala vyzerať podobne, ako na obrázku 26.

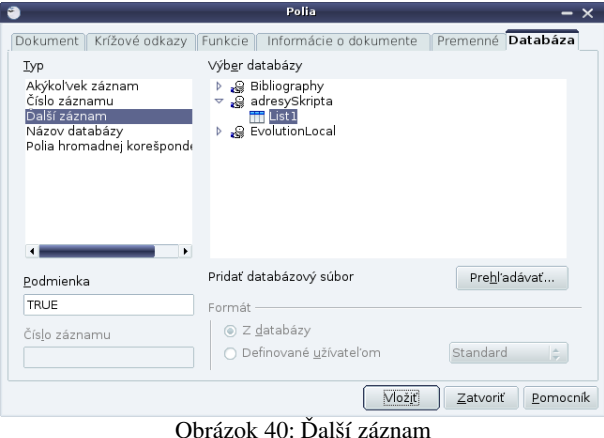

Toto buď urobte na konci každej bunky, alebo takto ošetrenú prvú bunku do všetkých ostatných skopírujte. A keď teraz necháte tlačiť výsledok, konečne to začne fungovať vytúženým spôsobom.

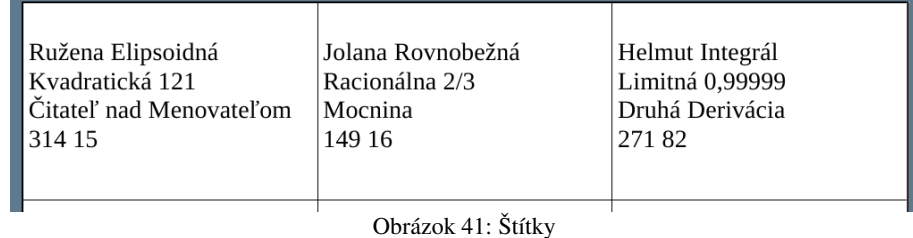

Aby sme naše štítky doviedli do dokonalosti, ešte by to chcelo pridať oslovenie. Tu ale narážame na ďalší problém. Mužom treba písať "Vážený pán" a ženám "Vážená pani". Tento problém za nás rieši ďalšie pole. Znovu si otvorime náš obľúbený dialóg a na karte Funkcie zvolíme Podmienený text. Do podmienky napíšeme Pohlavie EQ "M", čo po slovensky znamená "v kolónke pohlavie je M". Ak je to tak, oslovenie bude "Vážený pán", inak to bude "Vážená pani". Nastavením sa môžete pokochať na obrázku 25.

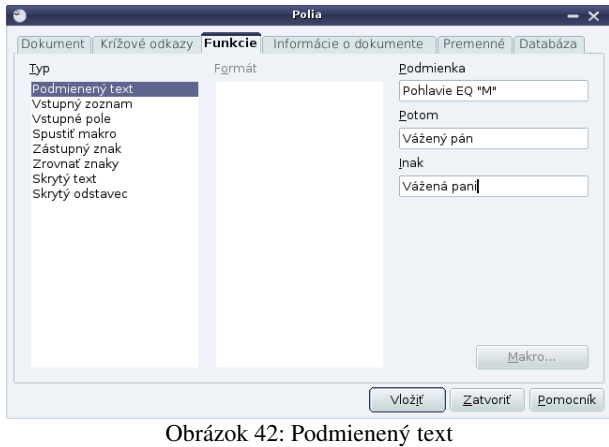

Výsledkom bude konečne vytúžená sada štítkov s dokonalým oslovením.

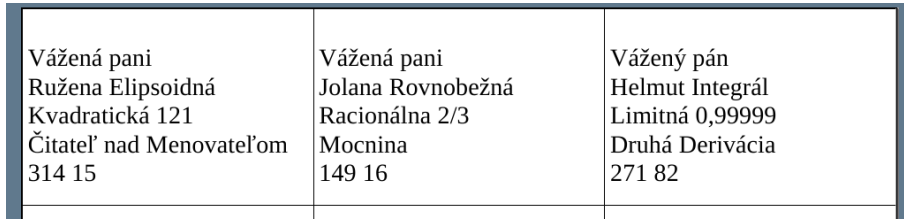

Obrázok 43: Hotové štítky

Úloha 3: Vyskúšajte si to. Aké nepríjemnosti (okrem čítania predchádzajúcich dvoch odstavcov) so sebou priniesol podmienený text?

Na záver už len spomeňme, že ak už niektorú databázu nechcete v dokumentoch OpenOffice používať, môžete ju vyradiť, ak otvoríte v menu Nástroje → Možnosti... v paneli vľavo zvolíte OpenOffice.org Base a Databases, zvolíte databázu, ktorú chcete zmazať a stlačíte Delete.

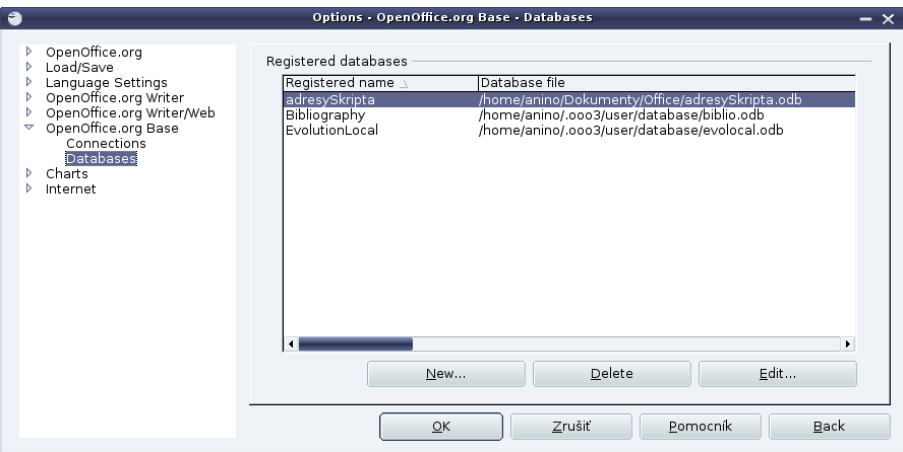

Obrázok 44: Odregistrovanie databázy

## 5. kapitola Matematika alebo Vzorcové šialenstvo

Ak je človek nútený písať akýkoľvek vedecký text, skôr či neskôr zistí, že potrebuje do textu dostať nejaké vzorce. A vysádzať vzorec tak, aby vyzeral pekne, je bez špecializovaného nástroja riadna fuška. Našťastie OpenOffice Writer taký nástroj obsahuje a táto kapitola bude práve o tom, ako ho použiť.

Ak chceme niekam vzorec vložiť, spravíme to buď z menu Vložiť  $\rightarrow$  Objekt  $\rightarrow$  Vzorec... alebo ak máme zobrazený panel **Vložiť** tak, že klikneme na ikonu  $\mathbb{R}$ . Na miesto, na ktorom sa práve nachádzal kurzor sa vsunie nový objekt, ktorý zatiaľ nebude nič zobrazovať a v dolnej časti okna sa otvorí editor vzorcov, v ktorom budeme náš vzorec popisovať.

Jazyk, v ktorom sa vzorce popisujú, sa do istej miery podobá na jazyk  $T_F X$ , ktorý používajú na písanie článkov matematici. Je pomerne jednoduchý. Najlepšie si ho ukážeme na príkladoch:

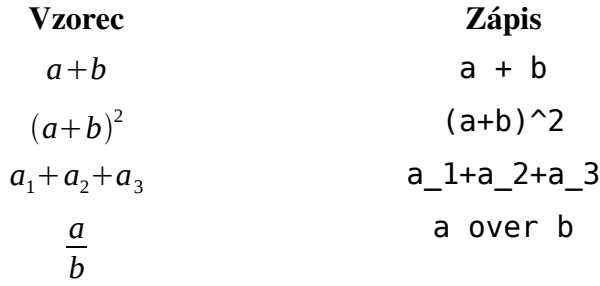

Z uvedených príkladov začína byť zrejmé, ako to celé funguje. Matematické znamienka sa píšu rovnako, ako v obyčajnom texte, iba že bez ohľadu na to, či okolo nich dáte medzeru alebo nie, výsledok bude vysádzaný typograficky správne. Je to vidno, keď porovnáte medzery okolo + v prvom a druhom riadku tabuľky. Mocniny a horné indexy sa robia s pomocou znaku ^, dolné indexy sa robia s pomocou znaku \_. Zlomky sa robia s pomocou slovíčka over (po anglicky  $,$ nad").

Problémy začnú, keď chceme vysádzať napríklad

$$
\frac{a+b}{c}
$$

Keď do editora napíšeme  $a + b$  over c, dostaneme  $a + \frac{b}{a}$ *c* , pretože delenie má prednosť pred sčítaním. Keď do editora napíšeme (a + b) over c, dostaneme  $\frac{(a+b)}{c}$ , čo sa síce takmer podobá na to, čo potrebujeme, ale zas sú tam tie zátvorky a tie tam nechceme.

Keď potrebujeme editoru vzorcov povedať, že nejaká časť vzorca patrí dokopy, použijeme na to kučeravé zátvorky. Keď teda chceme, aby sa vzorec vysádzal tak, ako keby bolo *ab* v zátvorke a pritom tú zátvorku tam mať nechceme, zapíšeme to takto: {a + b} over c. A keď chceme napísať Pytagorovu vetu v podobe  $c = \sqrt{a^2+b^2}$ , môžeme to spraviť takto: c = sqrt $\{a^2 + b^2\}$ Isto ste si domysleli, že sqrt je odmocnina.

Keď potrebujete kučeravé zátvorky použiť vo vzorci, treba pred nimi písať obrátené lomítko. Takže  $A = \{2, 3, 5, 7\}$  sa vysádza ako  $A = \{2, 3, 5, 7, 7\}$ 

Úloha 1: Čo to spraví, keď z toho vzorca pre Pytagorovu vetu tie kučeravé zátvorky vynecháte?

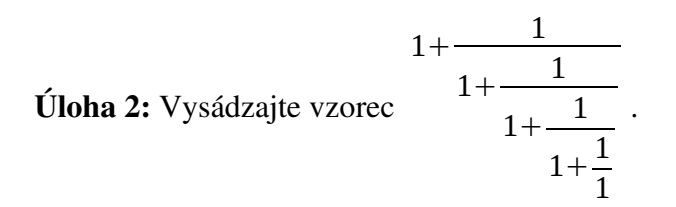

Keď už vieme robiť so zlomkami, začnú nám robiť problémy zátvorky. Keď totiž do editora vzorcov napíšete ( a over b + c over d), dostanete  $\left(\frac{a}{b}\right)$ *b*  $+\frac{c}{\sqrt{2}}$  $\frac{d}{d}$ ). Tie zátvorky sú vzhľadom na to, čo je v nich zatvorené, nepríjemne malé. Ak chceme editoru povedať, aby pri vytváraní zátvoriek bral ohľad na to, čo je v nich zatvorené, musíme použiť pred ľavou zátvorkou slovo left a pred pravou zátvorkou slovo right. Takže ak napíšeme left ( a over b + c over d right ), dostaneme  $\left(\frac{a}{b}\right)$ *b*  $+\frac{c}{d}$ .

Teraz opäť predvedieme niekoľko vzorcov v tabuľke:

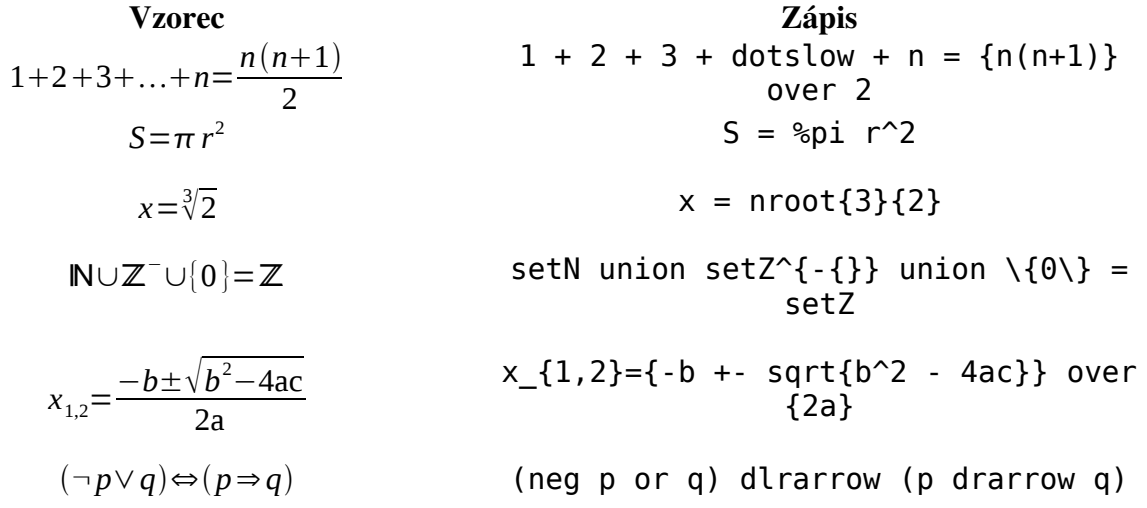

Z predošlej tabuľky je zrejmých viacero vecí. V prvom rade tá, že tých značiek je tam nejako veľa. Kto si to má všetko pamätať? Nebojte sa, nie je nutné si to pamätať, stačí si počas pobytu v editore vzorcov zapnúť Zobraziť → Formula elements. Ukáže sa vám paleta, ktorú môžete vidieť

|          |          |                  |  |    |                                                           |        | Symboly |          |
|----------|----------|------------------|--|----|-----------------------------------------------------------|--------|---------|----------|
|          |          | Množina symbolov |  |    |                                                           |        |         | Vložiť   |
|          | gréčtina |                  |  |    |                                                           |        |         | Zatvoriť |
|          |          |                  |  |    | $M$ $N$ $\Pi$ $E$ $\mu$ $\nu$ $\pi$ $\xi$ $X$ $H$         |        |         |          |
|          |          |                  |  |    | $\Phi$ $\Psi$ $P$ $T$ $X$ $\eta$ $\phi$ $\psi$ $\rho$     | $\tau$ |         | Upravit  |
|          |          |                  |  |    | $I$ $Z$ $\beta$ $\iota$ $\zeta$ $A$ $\Delta$ $\Gamma$ $K$ |        |         |          |
| В        |          |                  |  |    |                                                           |        |         |          |
|          |          |                  |  |    | Ω ΣΘαδγκωσθ                                               |        |         |          |
| $\varpi$ |          |                  |  |    | ΛλφρΕΟΥ εο                                                |        |         |          |
| U        | C        | $9 \epsilon$     |  |    |                                                           |        |         |          |
|          |          |                  |  | MU |                                                           |        |         |          |

Obrázok 46: Symboly

na obrázku 45. V hornej časti si môžete vybrať skupinu značiek a v dolnej potom stačí kliknúť na tú značku, ktorú potrebujete a pridá sa vám do vzorca. Okrem toho môžete kliknúť na ikonu  $\mathcal X$  a objaví sa vám katalóg, z ktorého môžete

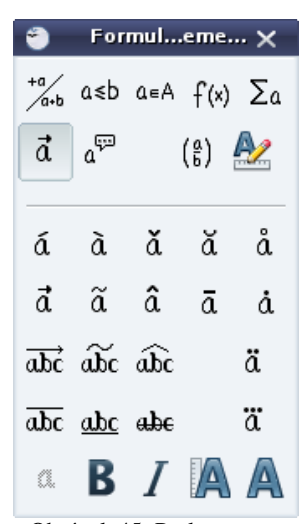

Obrázok 45: Prvky vzorca

vkladať grécke písmená, alebo po prepnutí roletového menu niektoré ďalšie symboly. Katalóg môžete vidieť na obrázku 46.

Úloha 3: Vysádzajte vzorec

$$
\pi = 4.\left(2.\left(\frac{1}{3} - \frac{1}{3.3^{3}} + \frac{1}{5.3^{5}} - \frac{1}{7.3^{7}} + \ldots\right) + \left(\frac{1}{7} - \frac{1}{3.7^{3}} + \frac{1}{5.7^{5}} - \frac{1}{7.7^{7}} + \ldots\right)\right)
$$

Na záver ešte tri špecialitky.

Prvá: Niekedy vám sadzba vzorca nemusí úplne vyhovovať. Napríklad vo vzťahu

$$
1+2+3+\ldots+n=\frac{n(n+1)}{2}
$$

sa nám môže zdať, že okolo znamienka = sú príliš malé medzery a chceli by sme tam väčšie. Značka pre malú medzeru je spätný apostrof ` a značka pre väčšiu medzeru je vlnovka ~. Takže výraz

$$
1 + 2 + 3 +
$$
 dotslow + n  $\sim$  = {n(n+1)} over 2

bude vyzerať takto:

$$
1+2+3+\ldots+n = \frac{n(n+1)}{2}
$$

Druhá finta sa týka veľkosti. Editor vzorcov štandardne predpokladá sadzbu dvanásťbodovým písmom. Ak píšete text menším písmom, vzorce v ňom vyzerajú neúmerne veľké. Preto si môžete v prípade potreby veľkosť vzorca prispôsobiť tak, ako chcete. Ak napíšete

size 10 
$$
{e^{(i \cdot \pi)} + 1 = 0}
$$

dostanete

Tretia finta sa týka funkcií tangens a kotangens. Na Slovensku je pre ne vžité označenie tg a cotg, zatiaľ čo inde vo svete sa používa tan a cot. Takže keď napíšete

 $e^{i\pi}$ +1=0

$$
sin(2x) = 2 sin(x) cos(x)
$$

dostanete

$$
\sin(2x) = 2\sin(x)\cos(x)
$$

ale keď napíšete

$$
tg(2x) = {2 tg(x)}
$$
 over  ${tg^2(x)}$ 

dostanete

$$
tg(2x) = \frac{2tg(x)}{tg^2(x)}
$$

Rozdiel je v tom, že editor vzorcov nerozoznal tg ako funkciu a vysádzal to italikou, čo je typografická chyba. Záchranou je slovo nitalic, ktoré zabezpečí, že to, čo po ňom nasleduje, nebude vysádzané šikmým písmom.

Takže

$$
nitalic{tg}(2x) = {2 nitalic{tg}(x)}overfnitalic{tg}^2(x)
$$

dá ako výsledok

$$
tg(2x) = \frac{2tg(x)}{tg^2(x)}
$$

Úloha 4: Vysádzajte vzorec pre n-tý člen Fibonacciho postupnosti (to je tá, čo začína 1, 1, 2, 3, 5, 8, 13, 21, … )

$$
F_n = \frac{\varphi^n - (1 - \varphi)^n}{\sqrt{5}} = \frac{1}{\sqrt{5}} \left( \left( \frac{1 + \sqrt{5}}{2} \right)^n - \frac{1}{\sqrt{5}} \left( \frac{1 - \sqrt{5}}{2} \right)^n \right)
$$

## 6. kapitola Paberky alebo Čo by sa ešte mohlo hodiť

Táto kapitola uzatvára náš malý cyklus o OpenOffice.org Writeri. Spomenieme v nej ešte niekoľko detailov, ktoré sme zatiaľ opomenuli a ktoré sa môžu hodiť.

Prvý taký detail je číslovanie strán. Číslovanie strán sa väčšinou nachádza na vrchu strany v časti zvanej Hlavička alebo v spodnej časti strany v časti zvanej Päta. Každá táto oblasť má v dialógovom okne týkajúcom sa štýlu stránky samostatnú kartu a ak chcete, aby stránka hlavičku alebo pätu obsahovala, musíte ju zapnúť. Nastavenia päty môžete vidieť na obrázku 47, nastavenia hlavičky vyzerajú rovnako.

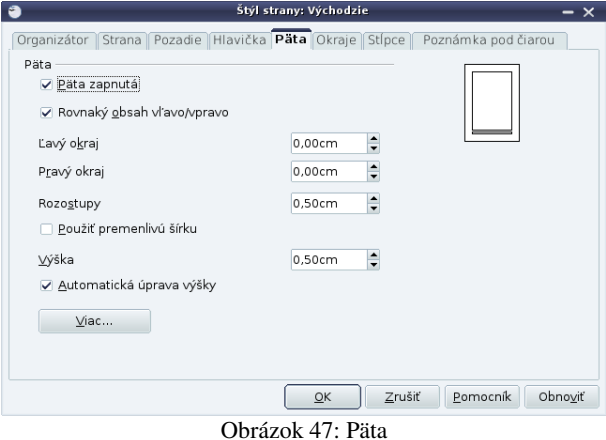

Keď si vytvoríte hlavičku alebo pätu, môžete do nej v dokumente kliknúť a písať do nej. Rovnaký text sa objaví vo všetkých hlavičkách, alebo pätách, ktoré majú rovnaký štýl. Môžete tam samozrejme vkladať aj polia. Najčastejšie to bude práve číslo strany (obrázok 48), ale nič nám nebráni vložiť akékoľvek iné pole, napríklad názov kapitoly.

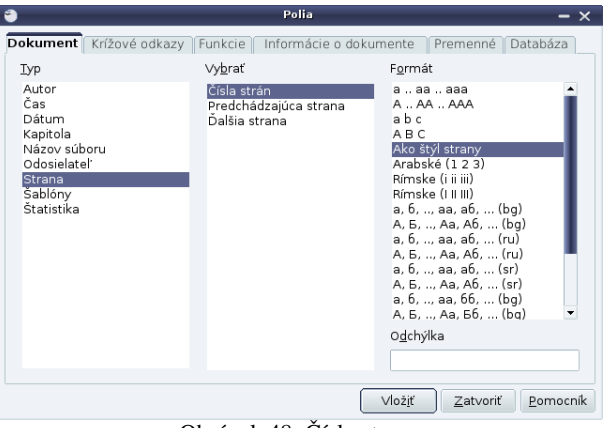

Obrázok 48: Číslo strany

Ak používame na celý text jeden štýl strany, číslo strany sa spravidla umiestňuje do stredu. Ak sa ale robí napríklad sadzba knihy, je zvykom rozlišovať stránky, ktoré sú vpravo a ktoré sú vľavo. V takomto prípade bývajú často čísla stránok na vonkajšom okraji (čiže na pravých stránkach vpravo a na ľavých vľavo), aby sa v knižke dalo lepšie hľadať.

Ak by sme chceli nastaviť takéto číslovanie, musíme sa so štýlmi stránok trochu pohrať. Budeme potrebovať aspoň dva štýly – štýl **Pravá strana** a štýl Ľavá strana. Každému štýlu strany sa dá nastaviť, aký štýl má mať strana, ktorá nasleduje bezprostredne po stránke s týmto štýlom (obrázok 49). Takže treba štýlu Pravá strana nastaviť, že ďalšia stránka má mať štýl Ľavá strana a štýlu Ľavá strana treba nastaviť, že ďalší štýl bude Pravá strana.<sup>15</sup> Potom stačí prvej strane nastaviť štýl Pravá strana (prvá strana býva vpravo) a štýly stránok sa budú v celom dokumente utešene striedať. Každému štýlu potom už len stačí vyrobiť patričnú hlavičku alebo pätu.

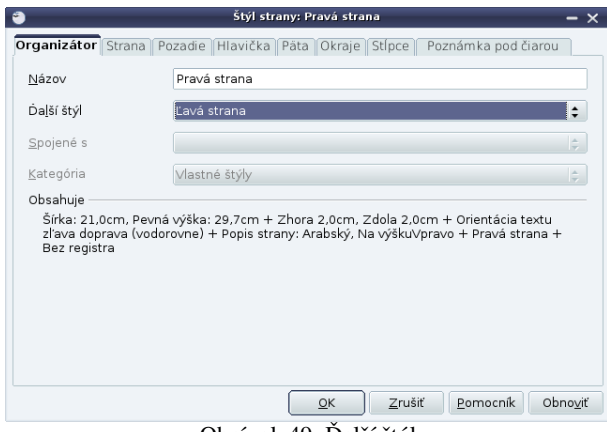

Obrázok 49: Ďalší štýl

So štýlmi stránok sa viaže ešte jeden problém. Totiž – vzhľadom na to, že každý štýl má napevno nastavené, aký štýl má po ňom nasledovať, keď nastavíme štýl prvej stránky dokumentu, jednoznačne tým určíme štýly všetkých ostatných. Ale to nie je vec, ktorá by nám vždy vyhovovala. Chceli by sme napríklad, aby prvé štyri strany mali štýl Prvá strana, ktorý nemá nastavené číslovanie a od piatej strany ďalej by sme chceli mať štýl Východzie, ktorému sme číslovanie nastavili. Ak ale štýlu Prvá strana nastavíme, že po ňom má nasledovať zase Prvá strana, už ju tam budeme mať v celom dokumente.

Zachráni nás vec, čo sa volá Ručné zalomenie. Používa sa tam, kde chceme ukončiť stránku a pokračovať až na ďalšej. Vkladá sa z menu ako Vložiť → Ručné zalomenie… Objaví sa vám

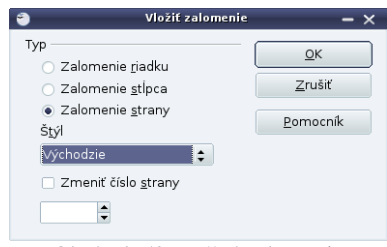

Obrázok 50: Ručné zalomenie

No a v tom dialógu môžete okrem toho, že chcete zalomiť stranu, nastaviť, aký bude štýl ďalšej strany a dokonca zmeniť číslo strany (keď napríklad predhovor číslujete rímskymi číslami a hlavný text chcete číslovať arabskými číslami, ale znovu od jednotky). Takže môžete pokojne nastaviť štýlu Prvá strana, že po ňom má nasledovať zase stránka štýlu Prvá strana. Na koniec štvrtej strany vložíte ručné zalomenie a tam nastavíte, že ďalší štýl bude Východzie.

<sup>15</sup> Pozor, nezmýľte si štýl *Pravá strana* a štýl *Prvá strana*. Sú v zozname hneď pri sebe, človek sa ľahko uklepne a potom sa diví, že mu to nefunguje.

Ďalšia šikovná vec, o ktorej zatiaľ nebola reč, sú tabulátory. Sú to tie malé obrátené T-čka, ktoré môžete vidieť na pravítku na obrázku 51. Tieto značky určujú, kam sa presunie kurzor, keď stlačíte klávesu tabulátora (to je taká tá buď s dvoma šípkami, alebo s nápisom Tab vľavo na klávesnici).

> $\overline{[\cdots 1 \cdots \text{b}]} \cdots 1 \text{b} \cdot \text{c} \cdot \text{c} \cdot \$ Obrázok 51: Tabulátory

Ak sa vám nepáčia pravidelné rozostupy tabulátorov, môžete si zvoliť vlastné. Stačí ľubovoľný tabulátor myšou potiahnuť na miesto, ktoré vám vyhovuje.

Ak si nastavíte takýto vlastný tabulátor, zmení sa na výraznejšiu značku. Takémuto tabulátoru môžete zmeniť typ tak, že na neho kliknete pravým tlačidlom myši a vyberiete si niektorú zo štyroch možností. Všetky štyri typy môžete vidieť na obrázku 52. Je možné veci, ktoré k tabulátoru patria zarovnať vľavo, na stred, vpravo alebo na desatinnú čiarku. Na obrázku je dobre vidno, ako jednotlivé typy zarovnania fungujú.

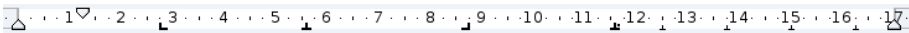

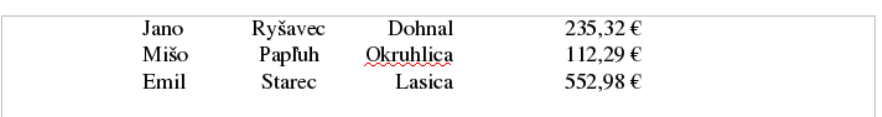

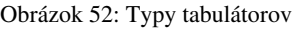

Tabulátory sa dajú použiť na rôzne zaujímavé veci. Či už na vytváranie jednoduchých tabuliek, alebo na písanie akordov nad text pesničky. Keď vytvárate hlavičku alebo pätu, automaticky máte jeden vycentrovaný tabulátor nastavený v strede stránky a jeden zarovnaný na pravú stranu na pravom okraji (obrázok 53). Ak chcete mať teda v jednom riadku aj nadpis kapitoly zarovnaný vľavo, aj číslo strany zarovnané vpravo, vložte pole pre názov kapitoly, potom dvakrát stlačte klávesu TAB a vložte číslo strany (aj s prípadným ďalším textom).

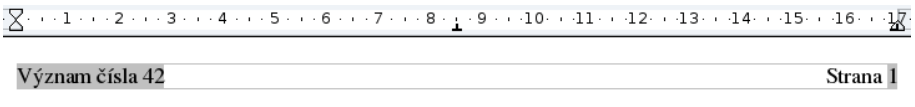

Obrázok 53: Tabulátory v hlavičke

Posledná vec o ktorej bude v tejto kapitole zmienka je sledovanie zmien. Občas sa stane, že na jednom dokumente pracujú viacerí ľudia. Jeden z nich vytvorí nejaký dokument a pošle ho druhému. Rád by ale vedel, aké zmeny v ňom ten druhý urobil, aby sa mohol rozhodnúť, či ich ponechať, alebo nie. V takejto situácii treba pred odoslaním dokumentu kolegovi zapnúť sledovanie zmien. Zapína sa to v menu ako Upraviť → Sledovanie zmien → Záznam. Od tohto momentu

> Prísne tajná správa Táto správa je desnepríšeme tajná. Prosím o prípadné úpravy. Vložené: Anino - 09.11.2010 23:40

> > Obrázok 54: Sledovanie zmien

začnú byť všetky zmeny v dokumente viditeľné. Keď niečo zmažete, nezmizne to, ale sa to škrtne,

pridané veci sa podčiarknu a na okraji dokumentu sa zmena vyznačí zvislou čiarou. Ak nad zmenu prídete myšou, ukáže sa, kto a kedy zmenu spravil (samozrejme musí mať v nastaveniach OpenOffice nastavené meno). Ako to vyzerá, môžete vidieť na obrázku 54.

Keď je človek s kolegovymi zmenami spokojný, môže ich natrvalo prijať do dokumentu. V menu treba vybrať Upraviť → Sledovanie zmien → Prijať alebo odmietnuť… a v dialógovom okne (obrázok 50) môže jednotlivé zmeny prijať alebo odmietnuť buď jednotlivo, alebo tlačidlami vpravo všetky naraz.

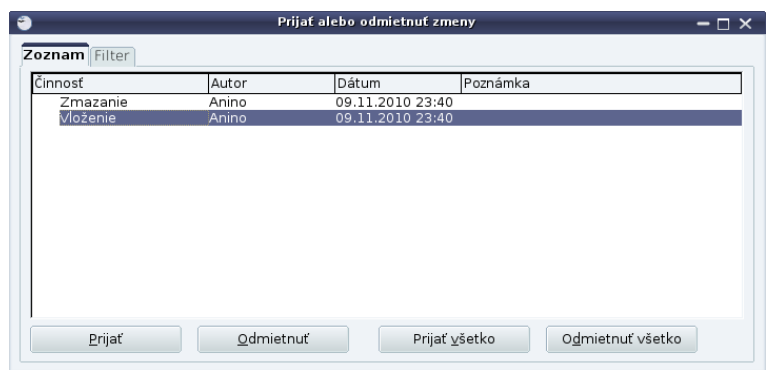

Obrázok 55: Prijatie alebo odmietnutie zmien

Úloha 1: Všetko si to vyskúšajte a zapamätajte.

## 7. kapitola Kalkulátor alebo Vylepšená kalkulačka

V tejto kapitole sa začneme zaoberať tabuľkovým kalkulátorom OpenOffice.org Calc. Zo začiatku budeme klásť dôraz viac na to slovo kalkulátor. Ukážeme si, ako sa dajú pomocou tabuľkového kalkulátora šikovne počítať nejaké veci. Bude to znamenať, že sa nejaký čas budeme pohybovať v oblasti matematiky a fyziky. Nejako to vydržte.

Veľmi zjednodušene povedané, tabuľkový kalkulátor je program, ktorý má pracovnú plochu rozdelenú na jednotlivé bunky, do ktorých môžete zapisovať buď čísla, alebo vzorce, s pomocou ktorých sa čísla v bunkách vypočítajú. Ukážku môžete vidieť na obrázku 56. Sú v ňom zatiaľ vyplnené len dve bunky. V bunke A1 je zapísaná hodnota 1 a v bunke C1 hodnota 2. Bunka C1 je momentálne aktívna, čo môžete vidieť podľa toho, že riadok 1 a stĺpec C sú farebne vyznačené, podľa toho, že je okolo bunky čierny rámik a nakoniec podľa toho, že vľavo hore nad oblasťou s bunkami je v roletovom menu napísané C1. Hodnotu, ktorá je v poli C1 môžete vidieť aj v širokom vstupnom riadku nad oblasťou s bunkami vpravo.

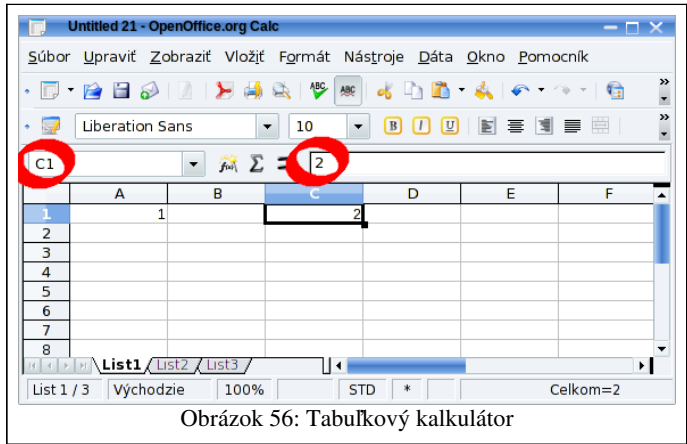

Ak do niektorej bunky chceme niečo vložiť, treba ju vybrať a začať písať. Ak do bunky chceme vložiť vzorec, treba na začiatku napísať znak = a potom vzorec, s pomocou ktorého sa má obsah bunky vypočítať. Na obrázku 57 sme do bunky A2 nastavili, aby zobrazovala súčin buniek A1 a C1. (Hviezdička znamená násobenie, znakmi \$ sa zatiaľ nenechajte mýliť, o chvíľu sa ich význam vyjasní.)

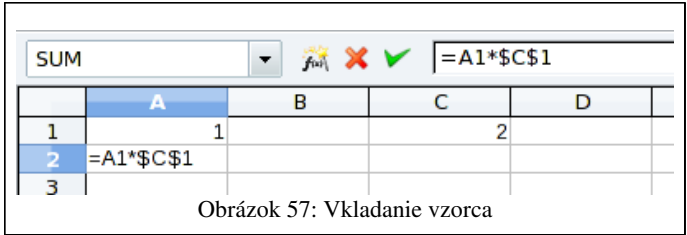

Keď po vložení vzorca stlačíte Enter, bunka zobrazí výsledok, ale vo vstupnom riadku sa stále bude zobrazovať spôsob výpočtu (je to vidno na obrázku 58). Ak by ste teraz zmenili obsah bunky A1 alebo C1, automaticky by sa zmenil aj obsah bunky A2.

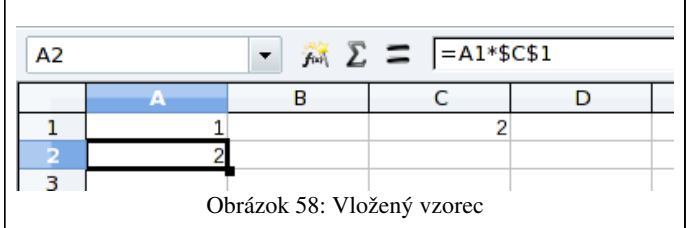

Teraz spravte malý pokus: Vyberte bunku A2, chyťte myšou ten malý čierny štvorček vpravo dole a potiahnite ho o štyri riadky nižšie. Výsledný efekt by mal byť rovnaký, ako môžete vidieť na obrázku 59.

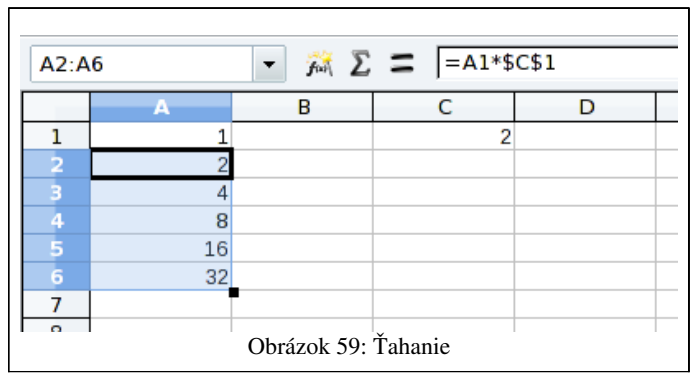

Čo sa vlastne udialo? Vzorec z bunky A2 sa zapísal aj do buniek pod ním. Lenže pritom sa zmenil. Ako môžete vidieť na obrázku 60, vzorec v bunke A3 nehovorí, aby sa vynásobili hodnoty A1 a C1, ale násobí hodnoty A2 a C1. Keď sme sa posunuli so vzorcom o políčko nižšie, o políčko nižšie sa posunul aj odkaz vo vzorci – namiesto A1 je v ňom A2.

Prečo sa ale neposunul aj odkaz na bunku C1? Prečo sa políčko A3 počíta ako A2 krát C1 a nie ako A2 krát C2? Práve kvôli tým znakom \$. Tie kalkulátoru hovoria, že keď sa so vzorcom bude hýbať, údaje za znakom \$ sa meniť nemajú. Pozor! Jeden dolár musí byť pred jednou súradnicou a jeden pred druhou.<sup>16</sup>

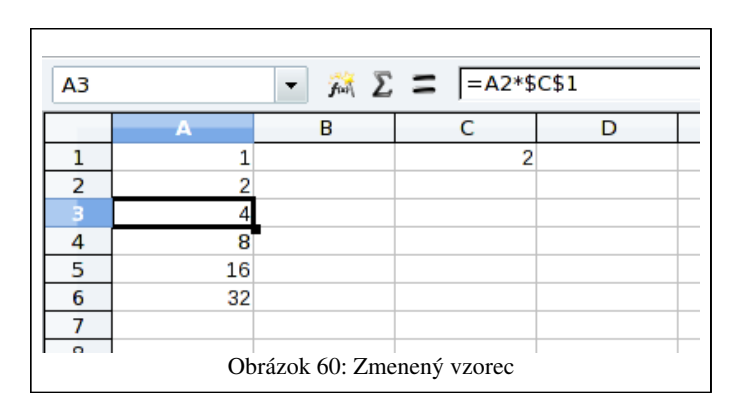

Takže v stĺpci A to momentálne funguje tak, že ďalšie políčko dostaneme z predošlého vynásobením bunkou C1, takže v ňom máme prvých pár mocnín dvojky. Ak hodnotu v C1 zmeníme, zmení sa aj obsah buniek v stĺpci A, ako môžete vidieť na obrázku 61.

<sup>16</sup> Vzhľadom na to, že sme vzorec ťahali iba dole, podstatný je len ten dolár pred číselnou súradnicou (teda ten pred jednotkou). Dolár pred súradnicou C by bol potrebný, keby sme chceli zabezpečiť, aby sa vzorec odkazoval stále na to isté políčko pri posune vpravo.

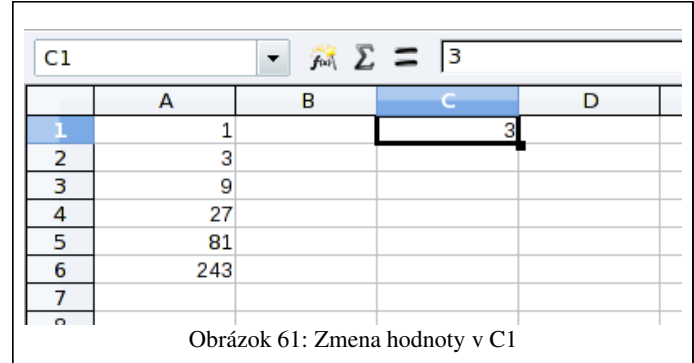

Základy by sme mali za sebou. Poďme teraz vyskúšať svoje sily na nejakej serióznej matematike.

V piatej kapitole ste robili sadzbu nasledujúceho vzorca:

$$
\pi = 4.\left(2.\left(\frac{1}{3} - \frac{1}{3.3^{3}} + \frac{1}{5.3^{5}} - \frac{1}{7.3^{7}} + \ldots\right) + \left(\frac{1}{7} - \frac{1}{3.7^{3}} + \frac{1}{5.7^{5}} - \frac{1}{7.7^{7}} + \ldots\right)\right)
$$

S jeho pomocou sa dá vypočítať hodnota čísla  $\pi$ . Poďme to teraz spraviť s pomocou tabuľkového kalkulátora.

V prvom rade budeme potrebovať vypočítať čísla 3,3<sup>3</sup>,3<sup>5</sup>,3<sup>7</sup>, ... To spravíme jednoducho. Do bunky A1 napíšeme 3, do bunky A2 napíšeme vzorec =A1\*3\*3 (mohli by sme napísať aj =A1\*9, písali sme to tak iba preto, aby bolo vidieť, že pribudli dve trojky). Potom stačí bunku A2 potiahnuť nadol a mali by ste vidieť niečo podobné, ako na obrázku 62.

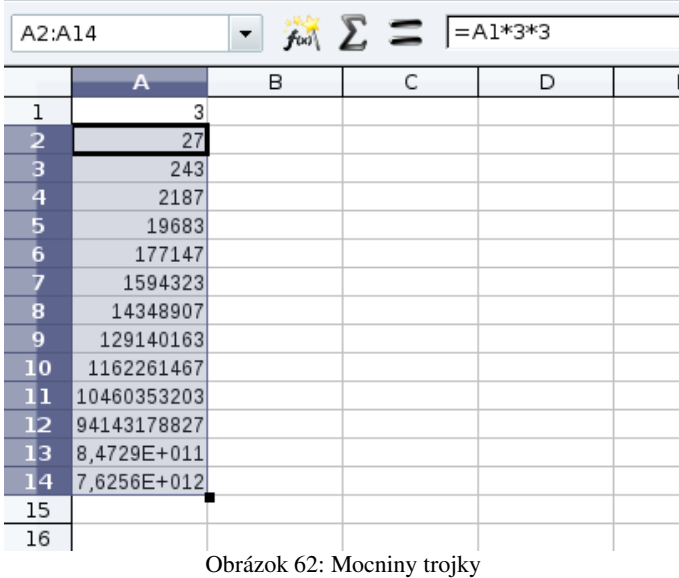

Nenechajte sa mýliť poslednými dvomi riadkami. Zápis 8,3729E+11 znamená  $8,3729\times10^{11}$  čiže 837290000000. A nenechajte sa mýliť ani predošlou vetou. Ak vám tabuľkový kalkulátor napíše 8,3729E+11, neznamená to, že nevypočítal viac cifier, znamená to iba to, že vám ich neukazuje. To znamená, že v bunke A13 nebude v skutočnosti 837290000000 , ale namiesto tých núl na konci môžu byť nejaké ďalšie cifry. Ak chcete, aby vám program tie cifry ukázal, môžete na bunku kliknúť pravým tlačidlom myši, vybrať možnosť Formát buniek... a v záložke Čísla nastaviť, koľko cifier chcete vidieť (voľba Decimal places). Pre potreby nášho

počítania to ale nie je nutné. Môžeme tabuľkovému kalkulátoru dôverovať, že to ráta presne (konkrétne s presnosťou na 15 platných cifier) a vysokú presnosť stačí nastaviť na zobrazení výsledku.

Poďme pokračovať v našich výpočtoch. Chceme vypočítať nasledujúcu vec:

$$
\left(\frac{1}{3} - \frac{1}{3 \cdot 3^3} + \frac{1}{5 \cdot 3^5} - \frac{1}{7 \cdot 3^7} + \dots\right)
$$

Mocniny trojky, ktoré sa tam vyskytujú, už máme vypočítané. Každú ale musíme ešte niečim vynásobiť. Prvú číslom 1, druhú číslom 3, tretiu číslom 5, štvrtú číslom 7 atď. Tie čísla si vložíme do ďalšieho stĺpca. To spravíte najjednoduchšie tak, že do bunky B1 vložíme 1, do bunky B2 vložíme 3, obe bunky vyznačíme a malý čierny štvorček potiahneme nadol. Calc si z prvých dvoch hodnôt domyslí, ako to má byť ďalej. Výsledok môžete vidieť na obrázku 63.

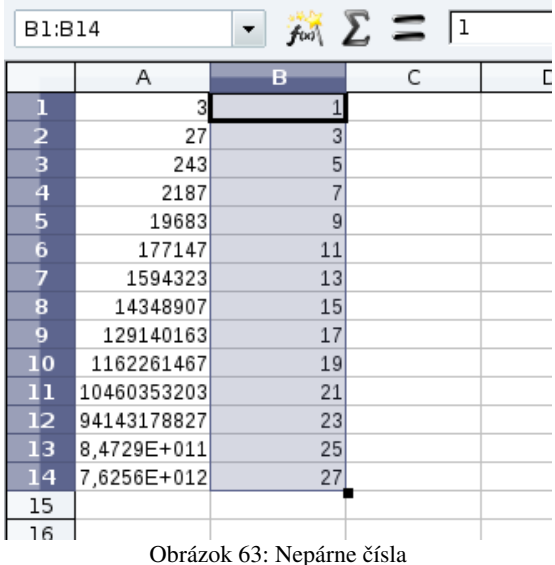

Posledná vec, ktorú treba zabezpečiť, je striedanie znamienok. Na znamienka použijeme ďalší stĺpec. Do bunky C1 vložíme 1 a do bunky C2 vložíme vzorec =C1\*(-1). Tento vzorec potiahneme nadol a uvidíme, ako sa nám čísla 1 a –1 utešene striedajú (pozri obrázok 64).

| C2:C14                                                           |             |                       | $f_{\text{tot}}$ $\sum$ $\sum$ $\sum$ $\boxed{= C1*(-1)}$ |   |
|------------------------------------------------------------------|-------------|-----------------------|-----------------------------------------------------------|---|
|                                                                  | Α           | в                     | c                                                         | D |
|                                                                  | 3           | 1                     |                                                           |   |
| $\frac{1}{2}$<br>$\frac{3}{4}$<br>$\frac{4}{5}$<br>$\frac{5}{6}$ | 27          | 3                     | -1                                                        |   |
|                                                                  | 243         | 5                     |                                                           |   |
|                                                                  | 2187        | 7                     | $\cdot$ 1                                                 |   |
|                                                                  | 19683       | 9                     | 1                                                         |   |
|                                                                  | 177147      | 11                    | $-1$                                                      |   |
| 7<br>8<br>9                                                      | 1594323     | 13                    | 1                                                         |   |
|                                                                  | 14348907    | 15                    | $\cdot$ 1                                                 |   |
|                                                                  | 129140163   | 17                    | 1                                                         |   |
| 10                                                               | 1162261467  | 19                    | $\cdot 1$                                                 |   |
| 11                                                               | 10460353203 | 21                    | $\overline{1}$                                            |   |
| 12                                                               | 94143178827 | 23                    | $-1$                                                      |   |
| 13                                                               | 8,4729E+011 | 25                    | 1                                                         |   |
| 14                                                               | 7,6256E+012 | 27                    | -1                                                        |   |
| 15                                                               |             |                       |                                                           |   |
| 16                                                               |             |                       |                                                           |   |
|                                                                  |             | Obrázok 64: Znamienka |                                                           |   |

Teraz už môžeme vypočítať každý zlomok v zátvorke

$$
\left(\frac{1}{3} - \frac{1}{3 \cdot 3^3} + \frac{1}{5 \cdot 3^5} - \frac{1}{7 \cdot 3^7} + \ldots\right)
$$

Do bunky D1 vložíme vzorec =1/(A1\*B1\*C1) a potiahneme ho nadol. Hodnoty jednotlivých zlomkov uvidíte na obrázku 65. Znovu sa nedajte mýliť tým, že v niektorých bunkách vidíte samé nuly. Calc počíta presnejšie, než vám ukazuje.

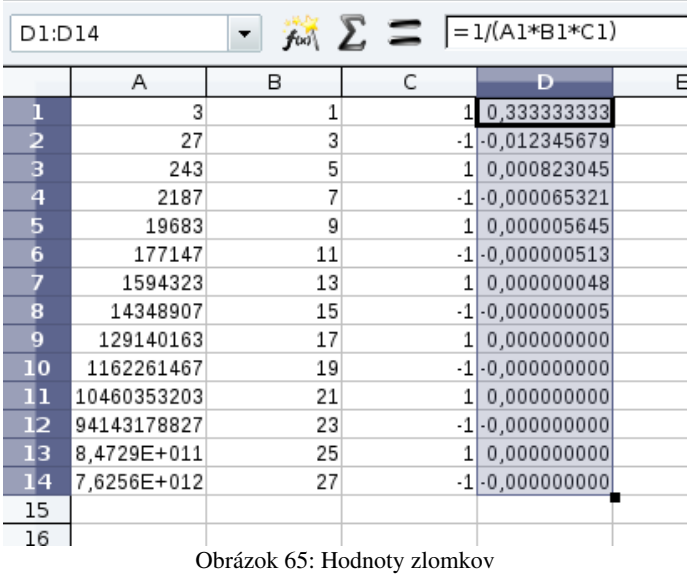

Teraz treba vypočítať tú zátvorku. Potrebujeme teda sčítať všetky čísla, ktoré máme v stĺpci D. To sa dá spraviť jednoducho. Nastavte sa na bunku D16 a stlačte znak ∑. Program vám navrhne, ktoré bunky bude sčítavať. Oblasť môžete myšou upraviť. Keď ste s výberom spokojní, stlačte ENTER. Súčet sa objaví vo zvolenej bunke. Ak sa vám to nechce robiť s pomocou myši, môžete rovno napísať vzorec =SUM(D1:D14) a sčíta vám no čísla v bunkách D1 až D14.

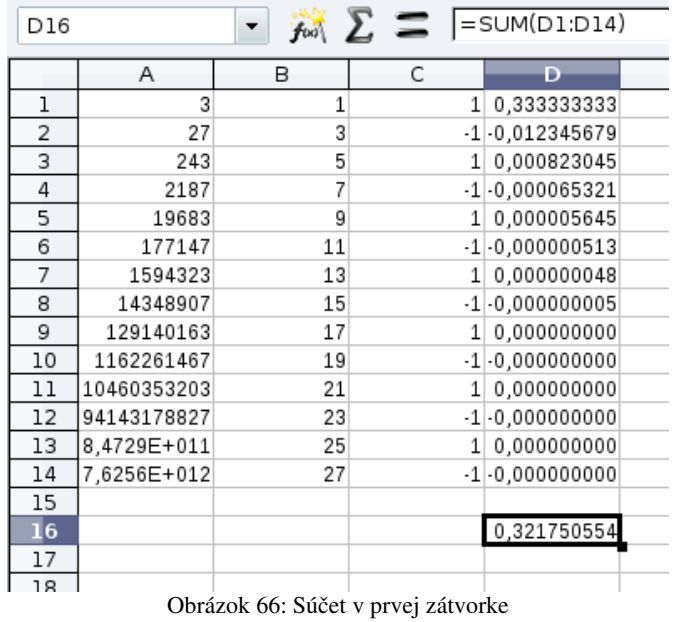

Dobre. Prvú zátvorku by sme mali vypočítanú. Rovnakým spôsobom teraz vypočítajte hodnotu

$$
\left(\frac{1}{7} - \frac{1}{3.7^3} + \frac{1}{5.7^5} - \frac{1}{7.7^7} + \dots\right)
$$

Na nepárne čísla a znamienka môžete znovu použiť stĺpce B a C. Stačí vám vypočítať nepárne mocniny sedmičky, hodnoty jednotlivých zlomkov a potom ich sčítať. Tak ako v predošlom prípade sčítajte prvých 14 členov.

| F16            |             |    |   | $f_{\text{tot}}$ $\sum$ $\sum$ $ $ = SUM(F1:F14) |   |                                                    |
|----------------|-------------|----|---|--------------------------------------------------|---|----------------------------------------------------|
|                | Α           | в  | C | D                                                | E |                                                    |
| 1              | 3           |    |   | 1 0,333333333                                    |   | 7 0,142857143                                      |
| $\overline{a}$ | 27          | 3  |   | $-1$ $-0.012345679$                              |   | 343 0.000971817                                    |
| 3              | 243         | 5  |   | 1 0,000823045                                    |   | 16807 0,000011900                                  |
| 4              | 2187        |    |   | $-1$ $-0.000065321$                              |   | 823543 0.000000173                                 |
| 5              | 19683       | 9  |   | 10.000005645                                     |   | 40353607 0.000000003                               |
| 6              | 177147      | 11 |   |                                                  |   | $-1$ $-0.000000513$ 1977326743 0.000000000         |
| 7              | 1594323     | 13 |   |                                                  |   | 10,00000004896889010407 0,000000000                |
| 8              | 14348907    | 15 |   |                                                  |   | $-1$ $-0,000000005$ $ 4,7476E+012 $ $-0,000000000$ |
| 9              | 129140163   | 17 |   |                                                  |   | 1 0,000000000 2,3263E+014 0,000000000              |
| 10             | 1162261467  | 19 |   |                                                  |   | $-1$ $-0.0000000000$ $1.1399E+016$ $-0.000000000$  |
| 11             | 10460353203 | 21 |   |                                                  |   | 1 0,000000000 5,5855E+017 0,000000000              |
| 12             | 94143178827 | 23 |   |                                                  |   | $-1$ $-0.0000000000$ 2.7369E+019 $-0.000000000$    |
| 13             | 8,4729E+011 | 25 |   |                                                  |   | $1 0.00000000001.3411E+021 0.000000000$            |
| 14             | 7.6256E+012 | 27 |   |                                                  |   | $-1$ $-0.00000000006.5712E+022$ $-0.000000000$     |
| 15             |             |    |   |                                                  |   |                                                    |
| I6             |             |    |   | 0.321750554                                      |   | 0,141897055                                        |
| 17             |             |    |   |                                                  |   |                                                    |
| 10             |             |    |   |                                                  |   |                                                    |

Obrázok 67: Druhá zátvorka

A už sme tesne pred koncom. Teraz treba zobrať dvojnásobok prvej zátvorky, pripočítať k nej druhú zátvorku a výsledok vynásobiť štyrmi.

| H16 |             |    |   | $=4*(2*D16+F16)$                                  |   |                      |   |             |  |
|-----|-------------|----|---|---------------------------------------------------|---|----------------------|---|-------------|--|
|     | A           | B  | C | D                                                 | E | F                    | G | н           |  |
| 1   | 3           |    |   | 1 0.333333333                                     |   | 7 0.142857143        |   |             |  |
| 2   | 27          | 3  |   | $-1$ $-0.012345679$                               |   | 343 0.000971817      |   |             |  |
| 3   | 243         | 5  |   | 1 0,000823045                                     |   | 16807 0.000011900    |   |             |  |
| 4   | 2187        |    |   | $-1$ $-0,000065321$                               |   | 823543 0.000000173   |   |             |  |
| 5   | 19683       | 9  |   | 10.000005645                                      |   | 40353607 0,000000003 |   |             |  |
| 6   | 177147      | 11 |   | $-1$ $-0.000000513$ 1977326743 $-0.000000000$     |   |                      |   |             |  |
| 7   | 1594323     | 13 |   | 1 0.000000048 96889010407 0.000000000             |   |                      |   |             |  |
| 8   | 14348907    | 15 |   | $-1$ $-0.000000005$ $4.7476E+012$ $-0.000000000$  |   |                      |   |             |  |
| 9   | 129140163   | 17 |   | 1 0.000000000 2.3263E+014 0.000000000             |   |                      |   |             |  |
| 10  | 1162261467  | 19 |   | $-1$ $-0,0000000000$ $1,1399E+016$ $-0,000000000$ |   |                      |   |             |  |
| 11  | 10460353203 | 21 |   | 1 0.000000000 5.5855E+017 0.000000000             |   |                      |   |             |  |
| 12  | 94143178827 | 23 |   | $-1$ $-0.0000000000$ 2.7369E+019 $-0.000000000$   |   |                      |   |             |  |
| 13  | 8,4729E+011 | 25 |   | $1 0.00000000001.3411E+021 0.0000000000$          |   |                      |   |             |  |
| 14  | 7,6256E+012 | 27 |   | $-1$ $-0.000000000065712E+022$ $-0.000000000$     |   |                      |   |             |  |
| 15  |             |    |   |                                                   |   |                      |   |             |  |
| 16  |             |    |   | 0,321750554                                       |   | 0,141897055          |   | 3,141592654 |  |
| 17  |             |    |   |                                                   |   |                      |   |             |  |
| 10  |             |    |   | Obrázok 68: Pi                                    |   |                      |   |             |  |

Úloha 1: Všetko to vyskúšajte.

Úloha 2: Hodnota  $\pi$  na dvadsať platných cifier je 3,1415926535897932385 Skúste meniť počet zobrazených desatinných miest vo výsledku a pozrite sa, na koľkých miestach sa zhoduje s touto hodnotou. Skúste meniť (zväčšiť aj zmenšiť) počet vypočítaných členov v zátvorkách a pozorujte zmeny v presnosti. Pri koľkých členoch sa dosiahne maximálna presnosť, ktorej je Calc schopný?

## 8. kapitola Fyzika alebo Ako sa to hýbe

V predošlej kapitole sme si ukázali, ako sa dá s pomocou tabuľkového kalkulátora vypočítať niečo zaujímavé pre matematikov. Ako už napovedá nadpis tejto kapitoly, teraz budeme počítať nejakú fyziku.<sup>17</sup> Začnime relatívne nevinným príkladom. Predstavte si, že máte kocku z borovicového dreva s hranou 10 cm. Hustota borovicového dreva je  $\rho_d = 500 \text{ kg/m}^3$ , to znamená, že naša kocka bude vážiť pol kila. Teraz túto kocku hodíme do vody. Ako hlboko sa ponorí?

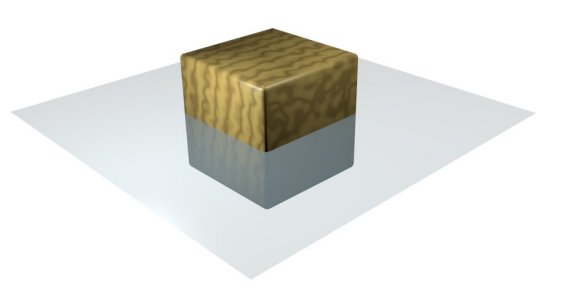

Obrázok 69: Kocka vo vode

Ako ste boli poučení kedysi dávno na fyzike, na kocku pôsobia dve sily. Jedna ju tlačí dole – to je gravitácia. Druhá ju tlačí hore – to je tá sila, ktorá nadľahčovala kedysi dávno vo vani Archimeda a volá sa vztlaková. Aby sa kocka nehýbala, tieto sily sa musia navzájom zrušiť, musia byť teda rovnako veľké.

Gravitačná sila, ktorá na kocku pôsobí, sa ráta jednoducho. Je to *g* . 0,5 kde to *g* je gravitačná konštanta , ktorá je na Zemi asi 9,81*m*/*s* 2 a tých 0,5 je to polkilo, ktoré kocka váži.

Vztlaková sila sa počíta trochu komplikovanejšie. Potrebujeme na to vedieť, aký objem kocky je pod vodou. Keď je kocka ponorená do hĺbky *h* , bude to 0,1 . 0,1 . *h* (10 centimetrov je 0,1 metra a počítame v metroch). A sila, ktorá tlačí kocku hore, bude rovnaká ako tiaž vody s rovnakým objemom, ako je ponorená časť kocky. (To vymyslel Archimedes.) Objem teda musím prenásobiť hustotou vody, čo je 1000 *kg*/*m* 3 (aby som dostal hmotnosť vody s rovnakým objemom) a ešte gravitačnou konštantou (aby som dostal tiaž). Sila, ktorá tlačí kocku hore bude teda  $0.01 \cdot h \cdot 1000 \cdot q = 10 \cdot h \cdot q$ .

Keďže sa tie sily musia rovnať, musí platiť

$$
g \cdot 0.5 = 10 \cdot h \cdot g
$$

keď obidve strany tejto rovnice vydelíme *g* , dostaneme

$$
0.5 = 10h
$$

a keď ešte obe strany vydelíme desiatimi, dostaneme, že *h*=0,05 . Keďže sme rátali v metroch, vieme, že kocka sa ponorila do vody 5 centimetrov, čiže presne do polovičky.

S podobnými úlohami sa stretol každý, kto sa dostal do siedmeho ročníka základnej školy. Tabuľkový kalkulátor na ich riešenie vôbec nie je potrebný. Zvedavý človek ale môže položiť

<sup>17</sup> Táto kapitola je založená na prednáške, ktorú mal Martin Mojžiš na konferencii Pytagoras v roku 2009

otázku: ..A čo to spraví, keď tú kocku potlačíme do vody ďalšie dva centimetre a potom ju pustíme?" Počítanie odpovede na túto otázku je celkom zaujímavé a tabuľkový kalkulátor sa nám pri tom bude náramne hodiť.

V prvom rade, keď tú kocku potlačíme hlbšie do vody a pustíme, sila, ktorá ju tlačí hore, bude väčšia, ako sila, ktorá ju tlačí dole. To znamená, že sily sa navzájom nezrušia a výsledná sila bude pôsobiť na kocku. A keď na kocku pôsobí sila, kocka sa začne hýbať.

Ako sa to presne má so silami a s pohybom, zistil už pán Newton. Jeho pohybový zákon hovorí, že

$$
a = \frac{F}{m}
$$

čo v preklade znamená, že teleso mení rýchlosť tým ochotnejšie, čím väčšia sila na neho pôsobí a tým neochotnejšie, čím je ťažšie. To *a* je zrýchlenie – hovorí nám, o koľko sa za sekundu zmení rýchlosť.

Napodiv toto je všetko, čo na počítanie potrebujeme. Môžeme zapnúť OpenOffice.org Calc a začať počítať. Základné nastavenie si spravíme také, aké môžete vidieť na obrázku 69. V bunke B1 budeme skladovať čas, po akom budeme počítať novú polohu kocky. Momentálne tam máme nastavené, že sa nová poloha kocky bude počítať každú stotinu sekundy. V treťom riadku máme napísané, čo všetko budeme počítať. V štvrtom riadku máme nastavené počiatočné hodnoty. Počiatočný čas je nulový, rýchlosť tiež (kocku sme práve pustili a ešte sa nestihla rozbehnúť), hĺbka ponoru je 0,07 – to je tých sedem centimetrov.

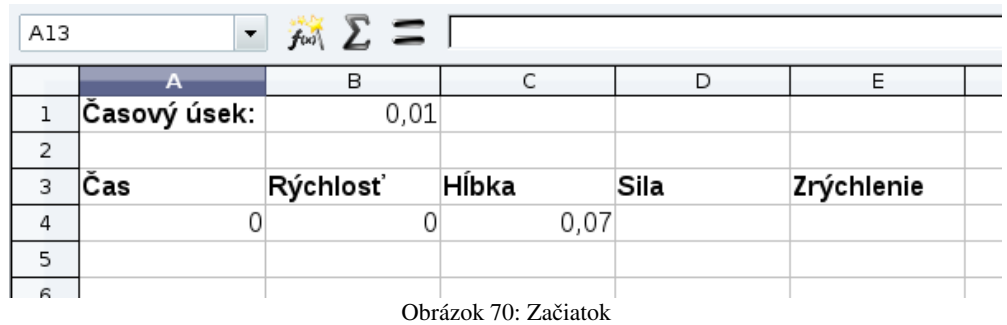

V prvom rade musíme vypočítať celkovú silu, ktorá na kocku pôsobí. Od tiažovej sily musíme odčítať vztlakovú. Výsledná sila *F* teda bude 9,81 . 0,5 − 10 . *h* . 9,81 . Patričné vzorčeky sú na predošlej strane, iba tam namiesto *g* píšeme 9,81 . Do bunky D4 teda zapíšete vzorček, aký vidíte na obrázku 71 vo vstupnom riadku. Keďže hĺbku skladujeme v bunke C4, namiesto *h* je vo vzorci C4. Na kocku bude pôsobiť sila asi 2 N. Bude pôsobiť smerom hore (a zmenšovať hĺbku), preto je tam to mínus.

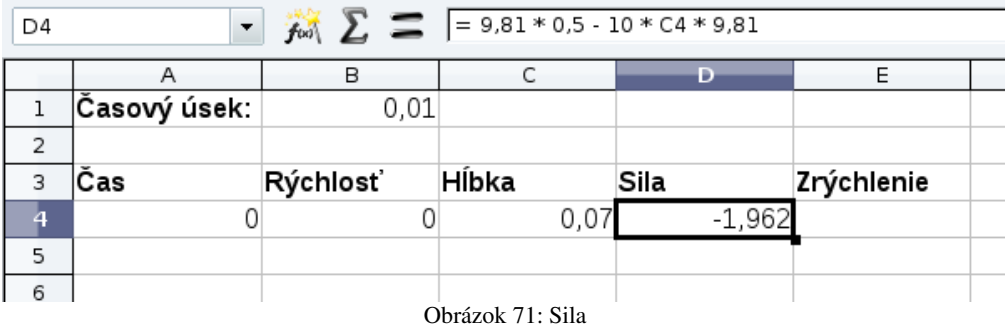

Keď už máme vypočítanú silu, zrýchlenie vypočítame ľahko. Podľa Newtonovho zákona stačí silu vydeliť hmotnosťou kocky. Zrýchlenie teda bude *F* / 0,5 . Ako to dostať do Calcu, vidíte na obrázku 72. Keby sa nič nemenilo, rýchlosť kocky by sa za sekundu mala zmeniť asi o 4 *m*/*s* .

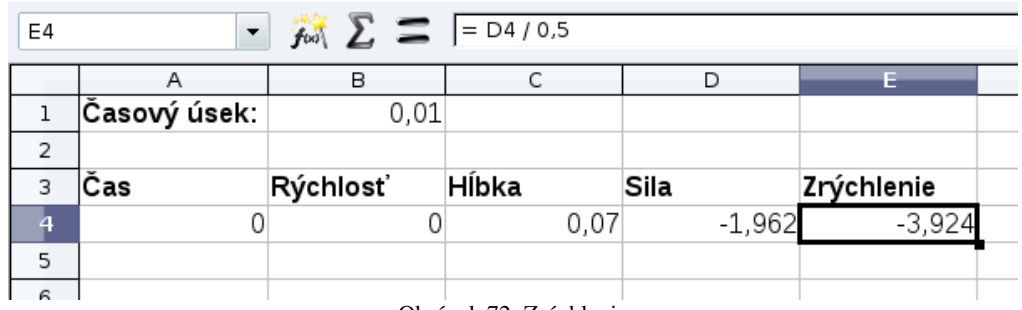

Obrázok 72: Zrýchlenie

Prvý riadok (to je ten s číslom 4) máme úspešne dopočítaný, môžeme ísť na druhý. V ňom budeme počítať iba prvé tri stĺpce. Keď budú hotové, vzorce pre štvrtý a piaty stĺpec stačí potiahnuť z prvého riadku.

Najprv vypočítame novú hodnotu času. To spravíme jednoducho tak, že k predošlému času pripočítame hodnotu v B1. Postup vidíte na obrázku 73. Dajte si pozor, aby ste odkaz na bunku B1 ukotvili, nech sa vám nemení odkaz, keď budete vzorec ťahať nižšie.

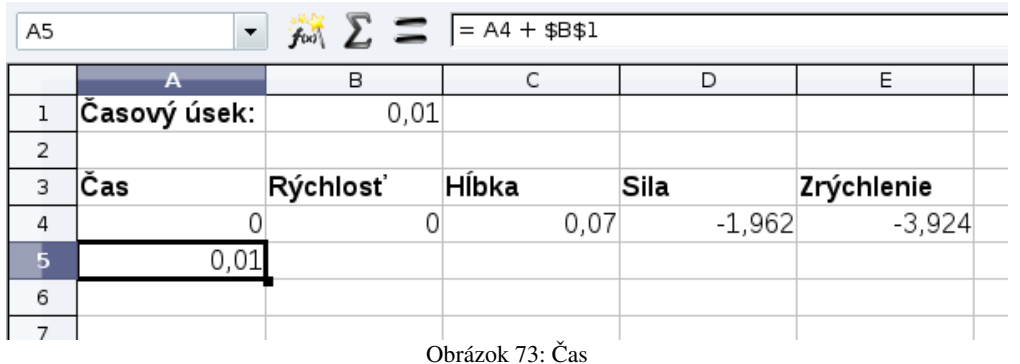

Teraz ideme zistiť novú rýchlosť. Keďže sa rýchlosť zmení za sekundu asi o 4 *m*/*s* , za stotinu sekundy sa stihne zmeniť asi o stotinu z toho, teda o 0,04*m*/*s* . Keď chcem vypočítať, o koľko presne sa rýchlosť zmenila, stačí zrýchlenie vynásobiť dĺžkou časového úseku. Túto zmenu pripočítame k predošlej rýchlosti. Postup vidíte na obrázku 74. Opäť dajte pozor, aby ste nezabudli ukotviť bunku B1.

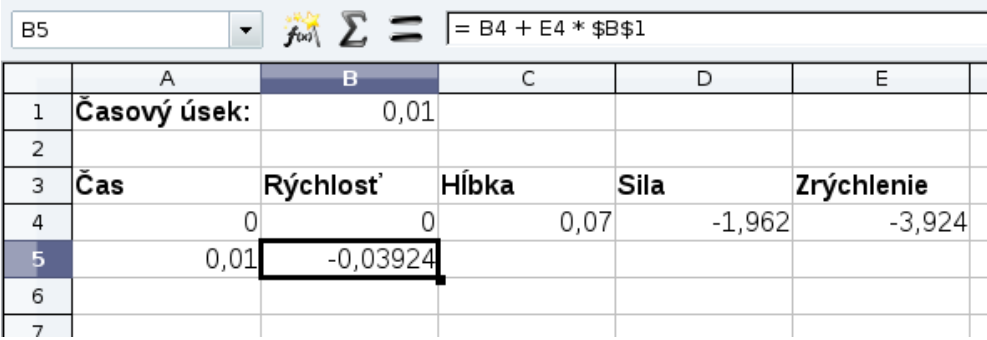

Obrázok 74: Rýchlosť

A keď už poznáme novú rýchlosť, môžeme si ľahko vypočítať, o koľko sa zmení hĺbka. Stačí rýchlosť vynásobiť dĺžkou časového úseku. Túto zmenu pripočítame k pôvodnej hĺbke a dostaneme novú. Detaily môžete vidieť na obrázku 75.

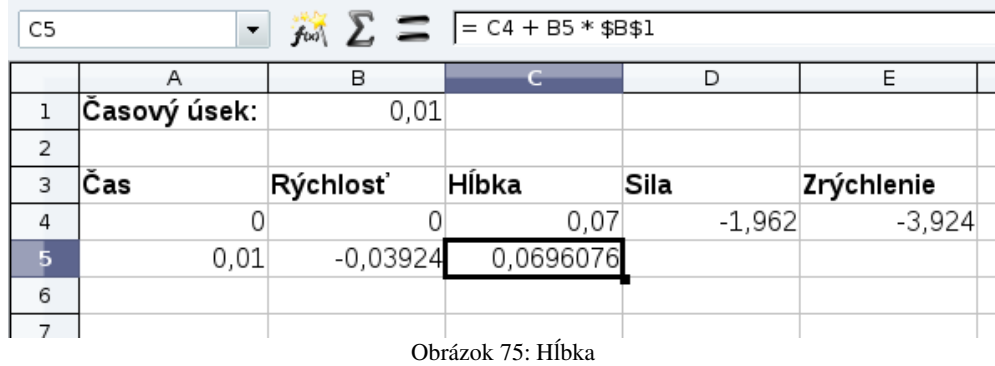

Ako vidno, kocka sa za tú stotinu sekundy kúsok vynorila. Môžeme pre novú hĺbku opäť vypočítať silu a zrýchlenie, ktoré budú trochu iné, ako pred stotinou sekundy, ale počítať sa budú úplne rovnako, stačí teda potiahnuť vzorce o riadok nižšie.

Keby sme chceli počítať stav o ďalšiu stotinu sekundy, robili by sme to úplne rovnako. Stačí teda vybrať prvých päť buniek z piateho riadku a potiahnuť ich za čierny štvorček nižšie. (Pozri obrázok 76.) Ale keď už ťaháte, škoda sa zastavovať. Pokojne to celé potiahnite o sto päťdesiat riadkov nižšie, nech viete, ako sa kocka bude správať prvej jeden a pol sekundy.

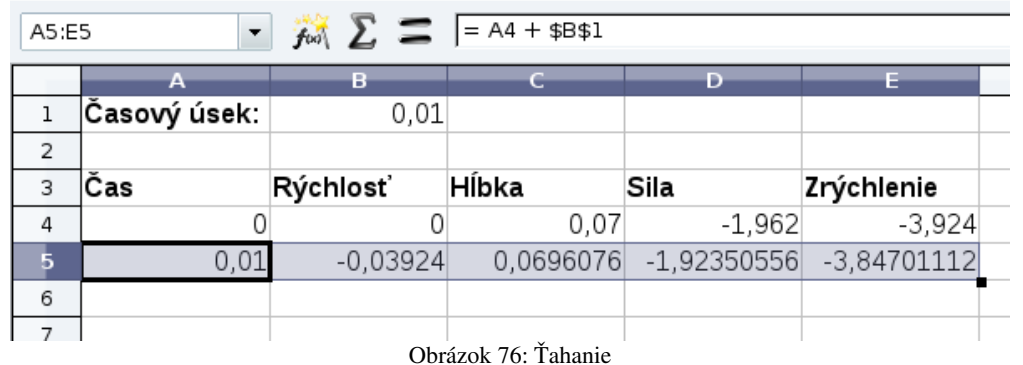

Fajn. Dostali sme množstvo čísel, z ktorých sa dá vysledovať, ako sa kocka bude hýbať. Ale oveľa názornejší, ako stĺpec čísel, je graf. Ako čísla do grafu previesť?

Potrebovali by sme graf závislosti hĺbky od času. Na to v prvom rade musíme vybrať tie hodnoty, ktoré do toho grafu ideme dávať. Najprv klikneme do bunky A3 a ťaháme myšou až na koniec stĺpca. Keď vyberieme všetky dôležité dáta zo stĺpca A, opäť sa presunieme na vrch tabuľky, stlačíme a držíme CTRL, aby Calcu bolo jasné, že keď vyberáme ďalšie bunky, tie čo sú už vybraté nemá zhasnúť, klikneme do C3 a ťahaním vyznačíme ďalší stĺpec.

Keď máme bunky, z ktorých chceme vytvárať graf vyznačené, môžeme kliknúť na ikonu alebo z menu vybrať Vložiť → Graf… a môžeme začať vkladať. Objaví sa sprievodca, ktorého prvú obrazovku môžete vidieť na obrázku 77. Väčšina typov grafov je určená na vykresľovanie jedného stĺpca hodnôt. Nám ale ide o to, aby sme nakreslili závislosť jedného stĺpca od iného. Vtedy treba zvoliť typ grafu XY (Rozsyp).

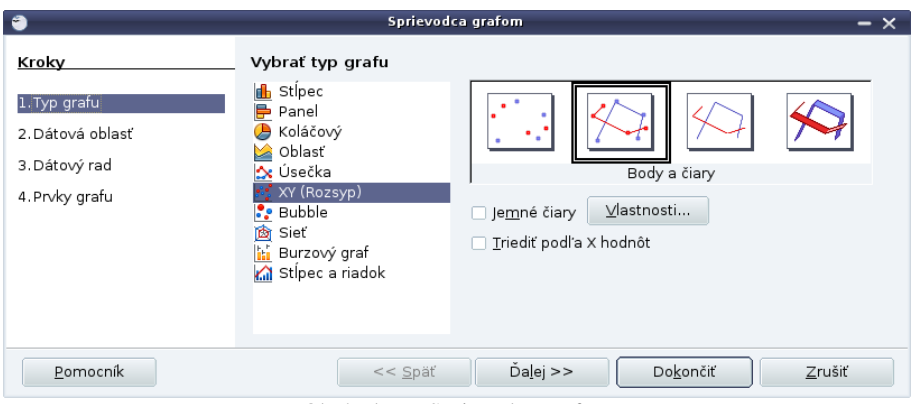

Obrázok 77: Sprievodca grafom

Preklikajte sa ďalšími obrazovkami sprievodcu, pozrite sa, na čo slúžia a na záver stlačte tlačidlo Dokončiť. Objaví sa graf. Graf môžete myšou presúvať, kam sa vám páči a naťahovať ho, ako sa vám páči. Treba predtým ale myšou kliknúť niekam mimo a potom graf opäť aktivovať. Po patričnom natiahnutí môže graf vyzerať tak, ako na obrázku 78.

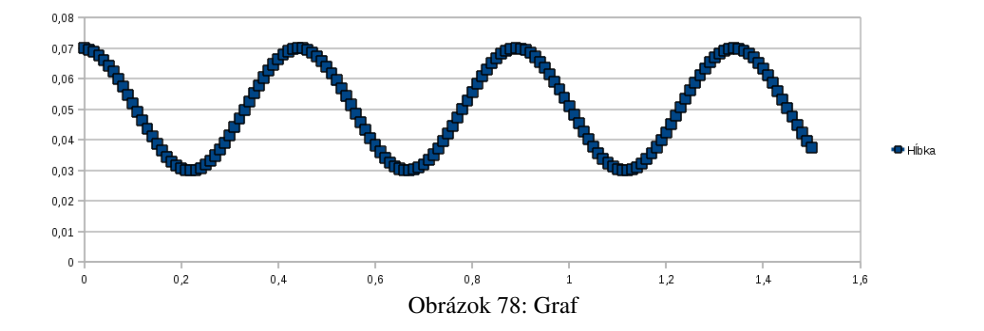

Situácia je už takmer úplne optimálna. Jediný detail, ktorý kazí náš pocit úspechu je ten, že keď je kocka ponorená vo vode 7 cm, tak je dole a na našom grafe je to hore. Potrebovali by sme ho otočiť.

Aktivujte graf a dvojkliknite naňho. Zistíte, že máte prístup k jednotlivým jeho prvkom a môžete ich nastavovať podľa ľubovôle. Prídite myšou nad os *y* (ak ste správne, mala by sa ukázať nápoveda s textom Os Y) a kliknite pravým tlačidlom. Z kontextového menu vyberte Format Axis… a v dialógu na karte Pravítko zaškrtnite Reverse direction. Os *y* sa otočí.

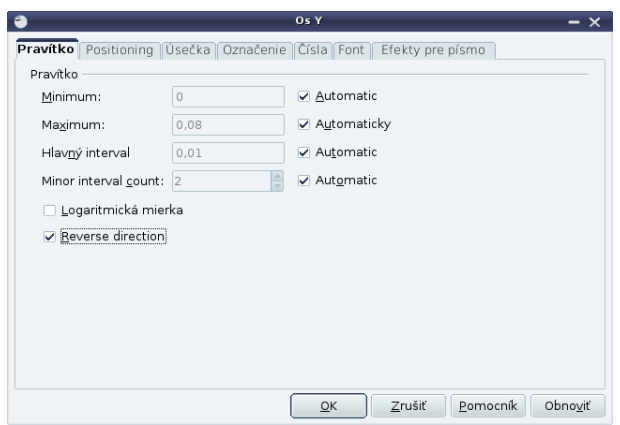

Obrázok 79: Otočenie osi

Výsledný graf môžete vidieť na obrázku 70. Je z neho vidno, že hĺbka ponorenia bude kmitať okolo rovnovážneho stavu medzi siedmimi a troma centimetrami a že jeden kmit trvá asi 0,4 *s* . Matematikov poteší, že sme vyrobili sínusoidu iba s pomocou základných matematických operácií

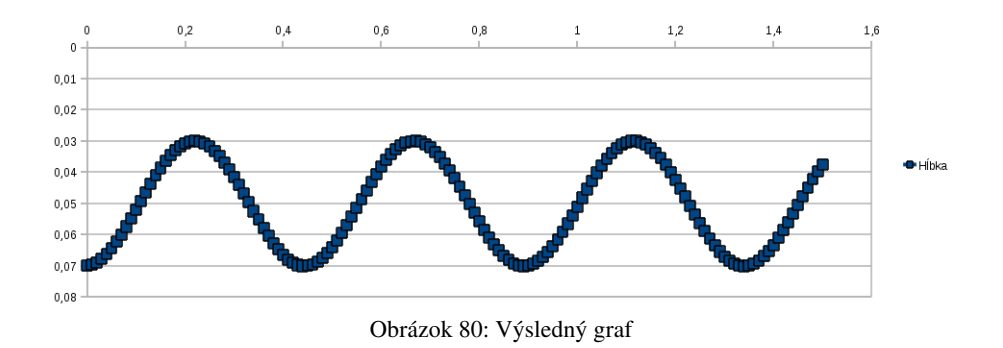

Úloha 1: Vyskúšajte to.

- Úloha 2: Čo sa zmení, ak zmeníte časový úsek na 0,02 s? A ak ho zmeníte na 0,05 s? Vyskýšajte aj iné hodnoty. Čo to spraví s grafom?
- Úloha 3: Čo by sa zmenilo, keby sme použili namiesto borovicového dreva balsové (hustota 200 *kg*/*m* 3 ) a takúto kocku ponorili do 7cm hĺbky? Vyskočila by kocka z vody úplne?
- Úloha 4: Ako by to dopadlo, keby sme pokus s borovicovou kockou robili na Mesiaci ( *g*=1,622*m*/*s* 2 )? Mali by kmity väčšiu amplitúdu? Zmenila by sa frekvencia?

## 9. kapitola Ekonómia alebo Ráta to samo

Po matematickom a fyzikálnom použití tabuľkového kalkulátora venujme teraz jednu kapitolu ekonomickým výpočtom. OpenOffice.org Calc totiž v sebe obsahuje silný nástroj na riešenie úloh istého typu, ktoré sa ekonómom často veľmi hodia.<sup>18</sup>

Predstavte si na chvíľu, že ste mladý začínajúci zootechnik (zootechnička) na farme, máte tam uživiť 30 prasiat a idete kupovať krmivo na zimu.<sup>19</sup> Môžete nakúpiť otruby po 120 € za tonu alebo kukuricu po 160 € za tonu. Zo školy, z múdrej knižky a z internetu viete, že jedna tona otrúb obsahuje 2 vitamíny, 1 cukor a 3 vlákniny a jedna tona kukurice obsahuje 3 vitamíny, 2 cukry a 2 vlákniny. Okrem toho viete, že aby vaše prasatá v zdraví prežili zimu, potrebujú (všetky dokopy počas celej zimy) zožrať aspoň 54 vitamínov, aspoň 45 cukrov a aspoň 52 vláknin. Šéf od vás chce vedieť, koľko čoho kúpiť, aby všetky tieto veci boli splnené a aby sa za ne zaplatilo čo najmenej. A vy teraz sedíte smutný (smutná) za jediným firemným počítačom a neviete si rady.

Ale nezúfajte. Calc je vaša záchrana. Najprv si do neho vložíme všetko, čo vložiť vieme a potom si ukážeme, ako z neho vymámiť odpoveď na šéfovu otázku.

Najprv si vyhradíme dve bunky (v našom prípade B1 a B2), do ktorých vložíme, koľko budeme kupovať otrúb a kukurice. Môžete tam zatiaľ dať úplne náhodné čísla, tieto hodnoty sa budú časom meniť. Do ďalšej bunky (B4) si vložíme vzorec, ktorý nám z hodnôt v B1 a B2 vypočíta, čo nás bude nákup stáť. Ten vzorec bude vyzerať =120\*B1+160\*B2. Ak ešte navyše nastavíte vo vlastnostiach bunky, že má zobrazovať menu a pohráte sa s farbami pozadia, mohlo by to vyzerať podobne, ako na obrázku 81.

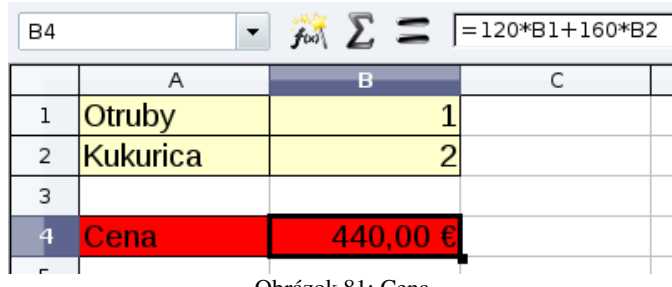

Obrázok 81: Cena

Ďalej si budeme musieť vypočítať, koľko živín bude nakúpené krmivo obsahovať. Z každej tony otrúb získame dva vitamíny a z každej tony kukurice tri vitamíny. Celkový počet vitamínov bude teda =2\*B1+3\*B2. Podobne z každej tony otrúb budeme mať jeden cukor a z každej tony kukurice dva cukry, dohromady to teda bude =B1+2\*B2. Koľko vlákniny z nákupu získate, si vypočítajte sami.

Okrem toho si ešte do ďalšieho stĺpca zapíšeme, koľko jednotlivých živín budeme celkovo potrebovať. Predbežne by vaša tabuľka (patrične aromatizovaná a prifarbená) mala vyzerať tak, ako na obrázku 82. Vyskúšajte si, či vám vzorce fungujú správne – teda či sa cena a nutričné hodnoty menia, ak zmeníte údaje v B1 a v B2.

<sup>18</sup> Matematici týmto úlohám hovoria úlohy lineárneho programovania. S programovaním to ale nemá spoločné o nič viac, než Gaussova eliminačná metóda.

<sup>19</sup> Z ďalšieho textu bude zasväteným zrejmé, že autor sa vo veterine ani v príbuzných oblastiach naprosto nevyzná a že zadanie z faktického hľadiska obsahuje naprosté bludy. Ale na to ste pravdepodobne z matematických slovných úloh zvyknutí. Ide o to, aby ste pochopili, ako to funguje. Potom to budete vedieť spúšťať aj na reálnych hodnotách.

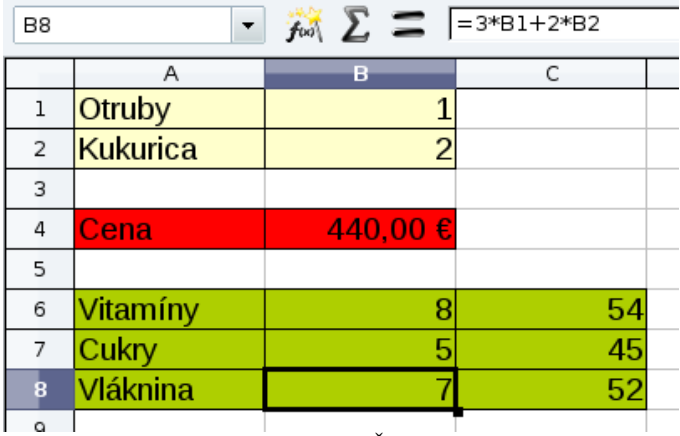

Obrázok 82: Živiny

Keď máme tabuľku v tomto stave, môžeme spustiť naše orákulum. V menu vyberte Nástroje → Riešiteľ… Objaví sa vám dialógové okno, aké môžete vidieť na obrázku 83.

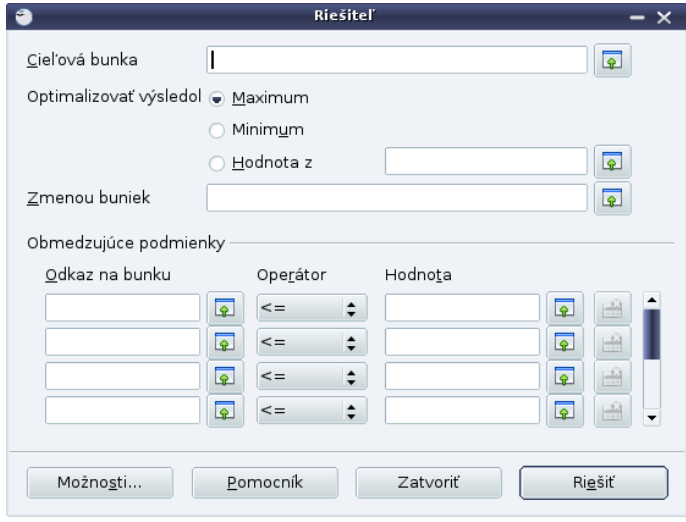

Obrázok 83: Riešiteľ

Jednotlivé políčka môžete vypĺňať ručne, alebo môžete do patričného políčka kliknúť a potom kliknúť na bunku, ktorú do neho chcete vložiť. V políčku sa objaví adresa bunky.

Najprv nastavíme cieľovú bunku. To je bunka s cenou (teda \$B\$4). Zaklikneme, že chceme hľadať minimum. V políčku **Zmenou buniek** povieme Calcu, ktoré políčka mu dovolíme meniť. V našom prípade to budú políčka B1 a B2, tým pádom v políčku bude \$B\$1:\$B\$2.

Nakoniec ešte nastavíme, čo musí Calc dodržať. Potrebujeme, aby vitamínov bolo aspoň 54, teda aby hodnota v bunke B6 bola väčšia alebo rovná, ako hodnota v bunke C6. Takéto nastavenia robíme v tých riadkoch na spodku. Do prvého stĺpca vložíme odkaz na bunku, v ktorej sa počíta, koľko patričnej nutričnej hodnoty sme získali. Operátor nastavíme na >=. (Všimnite si, že jedna z možností je aj =. Tá sa môže hodiť, keď napríklad potrebujete riešiť sústavu rovníc.) Do tretieho stĺpca dáme odkaz na hodnotu, ktorú musí patričná nutričná hodnota prekročiť. Mohli by sme tam napísať aj priamo číslo, ale je prehľadnejšie, keď máme čísla v tabuľke. Toto spravíme so všetkými tromi nutričnými hodnotami, takže nakoniec bude riešiteľ nastavený tak, ako vidíte na obrázku 84.

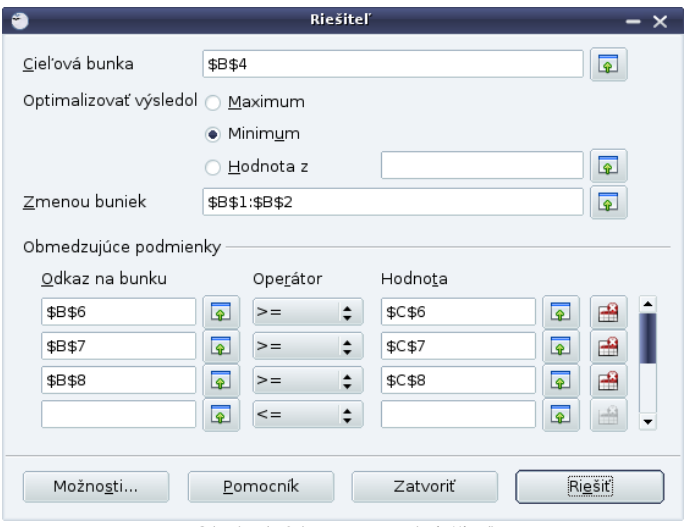

Obrázok 84: Nastavený riešiteľ

Teraz už stačí stlačiť tlačidlo Riešiť. Calc sa ešte slušne opýta, či riešením prepísať pôvodné hodnoty a keď mu to odsúhlasíte, objaví sa riešenie, ktoré môžete vidieť na obrázku 85. Skvelé.

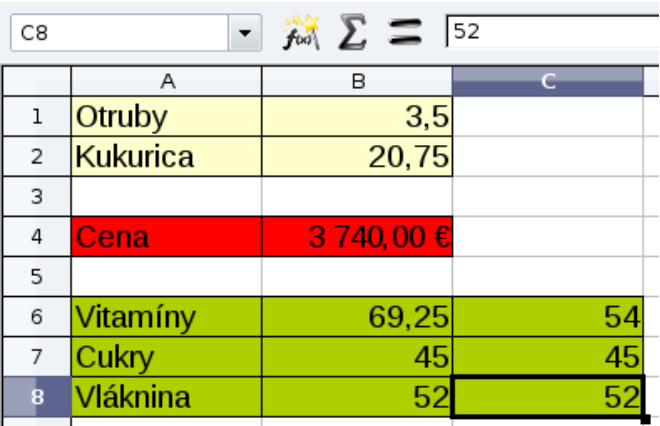

Obrázok 85: Riešenie

Bežíte za šéfom plní radosti, že aha, takto to treba kúpiť, šéf sa na to pozrie a povie: "No to je fajn, mladý, ale oni to predávajú iba na celé tony. Vymysli to nejako inak."

Situácia nie je stratená. Opäť spustíte riešiteľa. Mal by si zachovať posledné nastavenia. Stlačíte tlačidlo možnosti. Objaví sa dialóg, ako na obrázku 86. Zaškrtnete Prespokladať premenné, ako celé čísla (áno, majú tam preklep) stlačíte OK a spustíte výpočet nanovo.

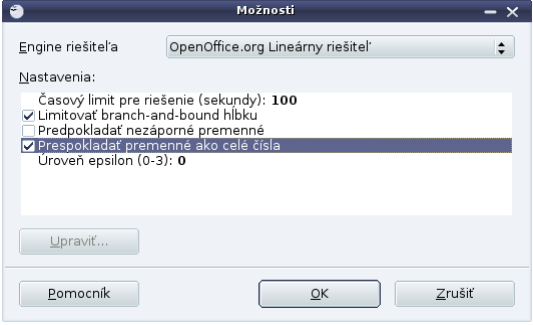

Obrázok 86: Možnosti

Objaví sa riešenie ako na obrázku 87. Je síce o kúsok (konkrétne o 60 €) horšie, než to predošlé, ale čísla sú celé a všetko funguje tak, ako má. Šéf sa teší a vy dostanete podiel na zisku.

| C8          | ▼        | $f_{\text{tot}}$ $\Sigma = 52$                                                                                |                 |
|-------------|----------|----------------------------------------------------------------------------------------------------|-----------------|
|             | Α        | в                                                                                                    |                 |
| $\mathbf 1$ | Otruby   | 5                                                                                                    |                 |
| 2           | Kukurica | 20                                                                                                    |                 |
| 3           |          |                                                                                                    |                 |
| 4           | Cena     | 3 800,00 €                                                                                                    |                 |
| 5           |          |                                                                                                    |                 |
| 6           | Vitamíny | 70                                                                                                    | 54              |
| 7           | Cukry    | 45                                                                                                    | $\overline{45}$ |
| 8           | Vláknina | 55                                                                                                    | $\overline{52}$ |
|             |          | $\Omega$ $\rightarrow$ $\Omega$ $\Omega$ $\rightarrow$ $\gamma$ $\rightarrow$ $\gamma$ $\rightarrow$ $\gamma$ |                 |

Obrázok 87: Celočíselné riešenie

#### Úloha 1: Vyskúšajte to.

Úloha 2: Predstavte si, že ste šéfom stolárskej dielne, ktorá vie vyrábať stoly a komody. Výroba komody trvá vašej firme 9 človekohodín a výroba stola 6 človekohodín. Keďže máte štyroch zamestnancov, za týždeň máte k dispozícii 160 človekohodín. Okrem toho na jednu komodu miniete 2,1 m<sup>2</sup> dosiek, na jeden stôl 1,8 m<sup>2</sup> dosiek a týždenný limit, ktorý nesmiete prekročiť, je 50,4 m<sup>2</sup> doskoviny. Jednu komodu predáte za 290 € a jeden stôl za 230 €. Koľko komôd a koľko stolov máte za týždeň vyrobiť, aby ste na tom zarobili čo najviac?

## 10. kapitola Tabuľky alebo Hráme sa s dátami

Doteraz sme sa pri našom rozprávaní o tabuľkovom kalkulátore sústredili skôr na to slovo "kalkulátor". Rozprávali sme o tom, ako ho použiť podobným spôsobom, ako kalkulačku, ibaže trochu šikovnejšie. V tejto kapitole budeme klásť dôraz na to slovo "tabuľkový". V tabuľkových kalkulátoroch sa totiž často spracúvajú veľké tabuľky s dátami<sup>20</sup> a je užitočné vedieť z nich vytiahnuť informáciu, ktorá sa ukrýva kdesi hlboko bez toho, aby sme museli celú tabuľku prezerať. Tiež je užitočné vedieť zistiť nejaké hodnoty, ktoré charakterizujú celý súbor dát, dáta triediť či nechať si zobraziť len tie dáta, ktoré vyhovujú danej podmienke.

Dáta s ktorými sa budeme hrať, môžete vidieť na obrázku 88. Predstavujú výsledky ťažkej preťažkej písomky z dejepisu. Každý úbohý študent má pri mene uvedený počet bodov. V tabuľke vľavo je uvedená hodnotiaca stupnica.

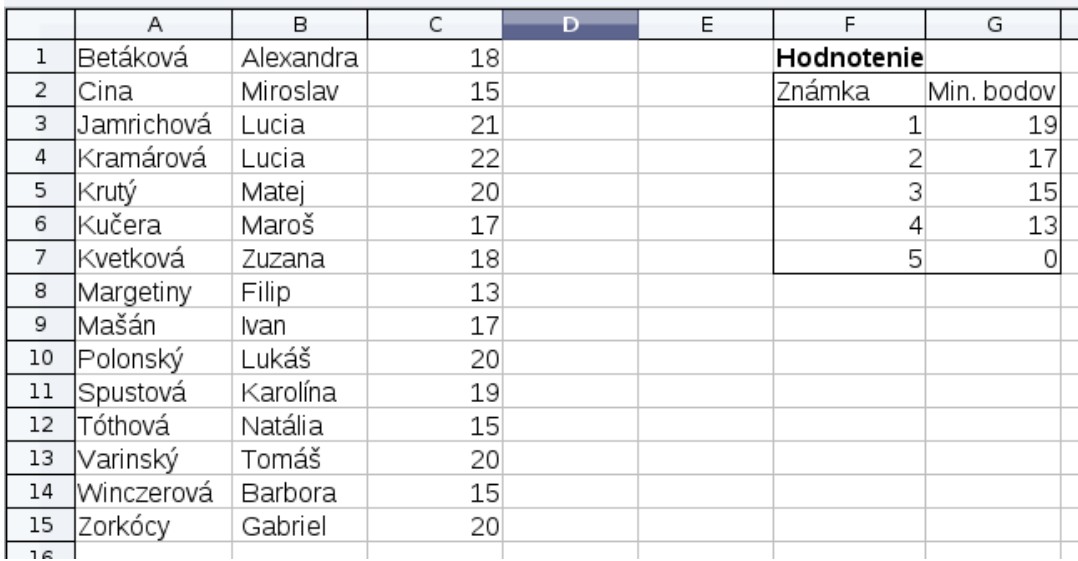

Obrázok 88: Písomka

Prvá úloha, ktorá pred nami stojí je zistiť, akú známku ktorý študent dostal. OpenOffice.org Calc má na túto príležitosť k dispozícii funkciu IF. Treba ale na to ísť šikovne.

Keby sme chceli zistiť, či je známka 1, alebo horšia ako 1, vystačili by sme si s nasledujúcim zápisom: =IF(C1>=\$G\$3;1;"Horsie, ako 1") V zátvorke sa nachádzajú tri veci oddelené bodkočiarkami. Prvá z nich je podmienka. V našom prípade je to C1>=\$G\$3. Testujeme tak, či má Saša Betáková dosť bodov na jednotku. Druhá vec označuje hodnotu bunky, keď je podmienka

| D1 |                                                      | f(x)      |    | $=$ IF(C1>=\$G\$3;1;"Horsie, ako 1") |  |            |            |  |  |  |
|----|------------------------------------------------------|-----------|----|--------------------------------------|--|------------|------------|--|--|--|
|    |                                                      | в         |    |                                      |  |            | G          |  |  |  |
|    | Betáková                                             | Alexandra |    | 18 Horsie, ako 1                     |  | Hodnotenie |            |  |  |  |
| 2  | Cina                                                 | Miroslav  | 15 |                                      |  | lznámka    | Min. bodov |  |  |  |
| 3  | Jamrichová                                           | `Lucia    |    |                                      |  |            | 19         |  |  |  |
|    | $\sim$<br>$\sim$<br>$\sim$<br>Obrázok 89: Funkcia IF |           |    |                                      |  |            |            |  |  |  |

<sup>20</sup> Často sa tabuľkový kalkulátor používa aj tam, kde by bolo vhodnejšie použiť databázu. Ľudí, ktorí vedia používať tabuľkový kalkulátor, je však viac, ako ľudí, ktorí vedia používať databázy. A tak sa často stáva, že sa od tabuľkového kalkulátora vyžaduje výkon, na ktorý nebol stavaný. Ak by sa vám v zamestnaní stalo, že spracúvate tabuľky a trvá vám to neprijateľne dlho, začnite uvažovať o nasadení databázového programu – napríklad MySQL.

splnená – v našom prípade to bude 1. A tretia vec označuje hodnotu bunky, keď podmienka splnená nie je. V našom prípade to bude text Horsie ako 1. Keďže Saša má menej bodov, než je uvedené v kolónke G3, objaví sa v bunke text Horsie ako 1.

To nám ale celkom nevyhovuje. Jednak, že po slovensky je Horšie a nie Horsie, jednak by sme chceli vedieť, akú dotyčný naozaj dostal známku. Vrámci metódy pomalého pokroku v medziach možností náš vzorec trochu vylepšíme. Prvé dve veci z neho nám v podstate vyhovujú, takže ich necháme tak. Namiesto textu Horsie ako 1 ale do neho strčíme ďalší IF. Áno, budú tam dva IFy a jeden bude vo vnútri druhého. Ten druhý IF sa dostane ku slovu iba vtedy, keď žiak dostane známku horšiu ako 1 a bude nám kontrolovať, či náhodou nedostal dvojku. Po úprave bude náš vzorec vyzerať takto:

=IF(C1>=\$G\$3;1;IF(C1>=\$G\$4;2;"Horšie ako 2"))

Na obrázku 90 môžete vidieť, že tento náš nový vzorec dokáže vďaka šikovne vnorenému IF rozlíšiť tri prípady – jednotku, dvojku a známky horšie, ako 2.

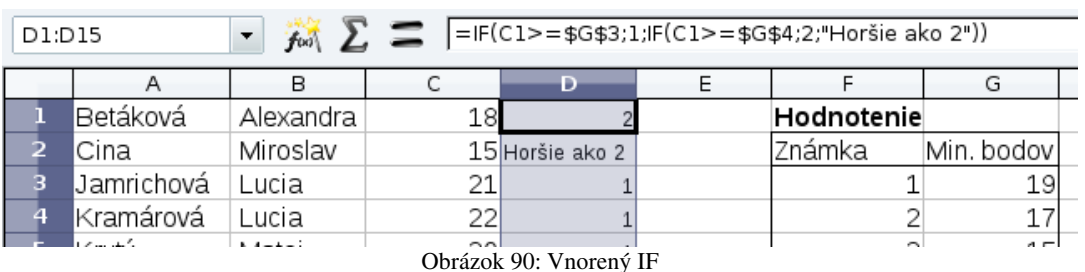

Nebudeme inteligentného čitateľa unavovať ďalším rozmazávaním detailov. Možnosť Horšie ako 2 môžeme nahradiť ďalším IF, ktoré zistí, či známka nebola trojka atď. Keď vzorec týmto spôsobom dovedieme do dokonalosti, bude síce takmer nečitateľný, ale zato bude robiť presne to, čo potrebujeme:

```
=IF(C1>=$G$3;1;IF(C1>=$G$4;2;IF(C1>=$G$5;3;IF(C1>=$G$6;4;5))))
```
Jednotlivé známky sme zvýraznili sivou farbou. Dovolíme si ešte upozorniť na najvnútornejší IF: IF(C1>=\$G\$6;4;5) Tento v preklade do slovenčiny hovorí, že keď žiak nemá body ani na štvorku, tak už je jedno, koľko ich má a dostane guľu.

To, že môžete dynamicky upraviť stupnicu a Calc bude rovno ukazovať známky podľa novej stupnice je vlastnosť, ktorú sme už spomínali.

Úloha 1: Povedzte Calcu, aby zistil, aké známky študenti dostali.

Známky sme teda šťastne zistili. V tomto momente prichádza k slovu úradnícky moloch. Nestačí zistiť, akú kto mal známku, treba celej veci podať hlásenie. A v hlásení treba uviesť počet jednotlivých známok, priemer, odchýlku<sup>21</sup>, maximum a minimum dosiahnutých bodov a meno žiaka, ktorý ich dosiahol. Tabuľka, ktorú treba vyplniť, je na obrázku 91.

Všetky úlohy sú relatívne jednoduché. Na to, aby sme zistili, koľko prvkov nejakého typu sa v určenej oblasti vyskytuje, slúži funkcia COUNTIF. Všetky známky sú v stĺpci D v riadkoch 1 až

<sup>21</sup> Pre zvedavých: Kto neviete, čo je odchýlka, tak približne povedané, je to priemerná vzdialenosť známky od priemeru. Presne sa to počíta tak, že sa spravia rozdiely známok a priemeru, umocnia sa na druhú (z dôvodu, že to zruší znamienko), výsledné čísla sa spriemerujú (namiesto *n* sa to ale delí *n*1) a výsledok sa naspäť odmocní.

15. Keď teda chceme zistiť, koľko je medzi nimi jednotiek (jednotku máme v bunke A18), použijeme vzorec =COUNTIF(\$D\$1:\$D\$15;A18)

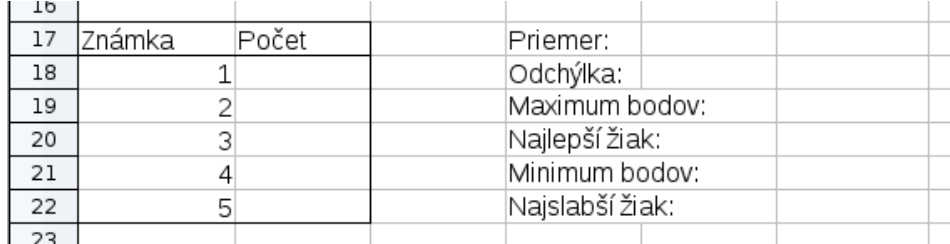

Obrázok 91: Štatistika

V uvedenom vzorci si môžete všimnúť, ako sa Calcu zadáva rozsah buniek. Uvedie sa ľavý horný a pravý dolný roh rozsahu, oddelené sú dvojbodkou. V našom prípade sme ešte rozsah ukotvili s pomocou znakov \$, aby sa nám neposúval, keď potiahneme vzorec nižšie, aby sme zistili, koľko ie tam ostatných známok. Počet jednotiek sme mohli počítať aj s pomocou vzorca =COUNTIF(D1:D15;1), ale takto je to vďaka tej možnosti ťahania šikovnejšie.

Na priemer a odchýlku máme v Calcu vstavané funkcie. Priemer vypočítame ako =AVERAGE(D1:D15), odchýlku ako =STDEV(D1:D15). Rovnako maximum a minimum bodov zistíme ako = $MAX(C1:C15)$  a = $MIN(C1:C15)$ .

Na to, aby sme našli k maximu a minimu aj patričné meno, treba použiť vyhľadávanie. Funkcií na vyhľadávanie je viacero<sup>22</sup>, my použijeme MATCH. Táto funkcia má tri parametre. Prvý je to, čo budeme hľadať, druhý je rozsah, v ktorom sa hľadá (musí to byť ale kúsok jedného riadku alebo stĺpca) a tretí parameter bude zatiaľ 0.<sup>23</sup> Výsledok tejto funkcie je číslo, ktoré nám povie, na akej pozícii sa hľadaný prvok nachádza. Ak teda použijeme tabuľku z obrázku 88, vzorec =MATCH(22;C1:C15;0) vráti výsledok 4.

Teraz by sme potrebovali nájsť štvrtý prvok zo stĺpca B. Na to slúži funkcia OFFSET. Vzorec =OFFSET(C2;2;1) sa pozrie o dva nadol a o 1 doprava od bunky C2 a vráti, čo tam nájde – vráti teda hodnotu bunky D4. Ak chceme teda nájsť štvrtú bunku zo stĺpca B, použijeme  $=$ OFFSET(B1;3;0).

Obidve funkcie teraz skombinujeme tak, aby nám prvá zistila, kde sa nachádza najväčšie číslo v stĺpci C a druhá vrátila krstné meno žiaka z patričného riadku: =OFFSET(B1;MATCH(F19;C1:C15;0)-1;0) Rovnakým spôsobom získame z prvého stĺpca priezvisko. Kusy textu sa v Calcu spájajú s pomocou &, takže celé meno najlepšieho žiaka (aj s medzerou medzi krstným menom a priezviskom) získame vzorcom

=OFFSET(B1;MATCH(F19;C1:C15;0)-1;0)&" "&OFFSET(A1;MATCH(F19;C1:C15;0)- 1;0)

Rovnakým spôsobom nájdeme aj najslabšieho. Výsledok môžete vidieť na obrázku 92.

<sup>22</sup> Zaujímavá je aj funkcia VLOOKUP, žiaľ, pri našom usporiadaní tabuľky sa nedá použiť.

<sup>23</sup> Ak sú veci v riadku alebo stĺpci utriedené vzostupne, môžete dať tento parameter 1, bude to hľadať rýchlejšie.

| TO |        |       |                 |                     |                 |  |  |
|----|--------|-------|-----------------|---------------------|-----------------|--|--|
| 17 | Známka | Počet | Priemer:        | 1,8666667           |                 |  |  |
| 18 |        |       |                 | Odchýlka: 0,9904304 |                 |  |  |
| 19 |        |       | Maximum bodov:  |                     | 22              |  |  |
| 20 |        |       | Najlepší žiak:  |                     | Lucia Kramárová |  |  |
| 21 |        |       | Minimum bodov:  |                     | 13              |  |  |
| 22 |        |       | Najslabší žiak: |                     | Filip Margetiny |  |  |
| つつ |        |       |                 |                     |                 |  |  |

Obrázok 92: Vyplnená štatistika

Úloha 2: S pomocou uvedených fínt vyplňte štatistiku.

Na záver ešte pár slov ohľadom triedenia a filtrovania. Ak by sme chceli žiakov utriediť podľa toho, aký výkon podali, treba najprv vyznačiť oblasť, ktorá sa má triediť (v našom prípade A1 D15) a potom v menu zvoliť Dáta → Triediť... Objaví sa dialógové okno, aké môžete vidieť na obrázku 93. Keďže chceme mať žiakov utriedených od najlepších, tak povieme, že to treba triediť podľa stĺpca C zostupne. V prípade rovnosti bodov chceme mať žiakov utriedených podľa abecedy, takže ako druhé kritérium nastavíme stĺpec A vzostupne. Stlačíme OK a Calc sa postará o zvyšok.

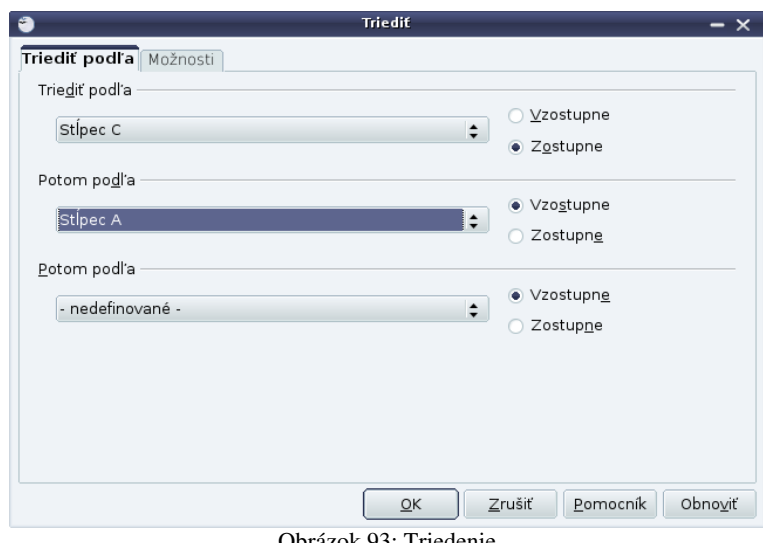

Obrázok 93: Triedenie

Úloha 3: Vyskúšajte to.

Niekedy je v tabuľke dát priveľa a chceme si nechať zobraziť iba niektoré riadky, aby sme v tom mali väčší prehľad. To sa robí s pomocou filtrovania. Vyberiete cieľovú oblasť, v menu nájdete Dáta → Filter → Štandardný filter… a nastavíte napríklad, že hodnota v stĺpci D musí byť 2. A tabuľka zrazu vyzerá tak, ako na obrázku 89. Všimnite si čísla riadkov vľavo. Ak chcete filter vypnúť, robí sa to na tom istom mieste.

|   | Betáková | Alexandra | 18 |  |
|---|----------|-----------|----|--|
| 6 | Kučera   | Maroš     | 17 |  |
|   | Kvetková | Zuzana    | 18 |  |
| 9 | Mašán    | Ivan      |    |  |
|   |          |           |    |  |

Obrázok 94: Filtrovanie

Šikovná vec je aj automatický filter. V menu ho nájdete ako Dáta → Filter → Automatický filter Keď ho ale budete skúšať, posuňte si celú tabuľku o 1 nižšie a jednotlivým stĺpcom dajte do uvoľneného riadku názvy (napr. Priezvisko, Meno, Body, Známka). Automatický filter ich potrebuje a ak mu ich nedáte, bude za názvy pokladať údaje v prvom riadku. Potom môžete rovno v prvom riadku prepínať, aké hodnoty si chcete nechať zobraziť.

Úloha 4: Vyskúšajte to.

## 11. kapitola Ďalšie paberky alebo Užitočné finty

Podobne, ako sme sa v šiestej kapitole venovali užitočným detailom, ktoré sa nám do ostatných kapitol o textovom editore nevošli, spomenieme v tejto kapitole niekoľko drobností, ktoré sa nedostali do žiadnej z predošlých kapitol o tabuľkovom kalkulátore.

Niekedy sa stane, že niečo do nejakej bunky napíšete a ono sa to tam nezmestí. Ak sa jedná o text, prekryje ho susedná bunka, ak sa jedná o číslo, ukážu sa namiesto neho tri mreže a z čísla nevidno nič. Prvý prípad môžete vidieť na obrázku 95. Slovo "Najneobhospodarovávateľnejšími" (30 písmen) prekryje slovo "Štvrťvrstva" (10 spoluhlások za sebou).

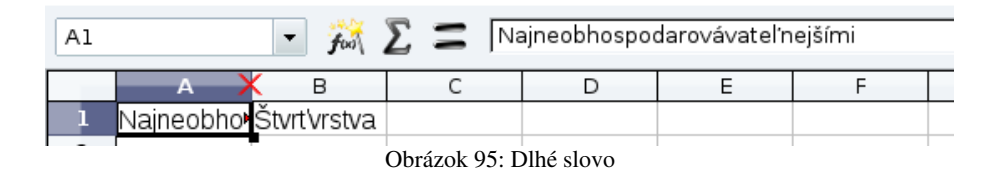

Riešenie je jednoduché. Posuniete myš medzi stĺpce tam, kde je na obrázku 95 krížik. To, že ste na správnom mieste, zistíte podľa zmeny kurzora. A potom dvojkliknete. Šírka stĺpca sa upraví tak, aby sa všetky veci, ktoré v ňom sú, doňho pohodlne vošli.

#### Úloha 1: Vyskúšajte to.

Niekedy ale stĺpce rozširovať nechceme a potrebovali by sme, aby sa niekoľko buniek spojilo do jednej. Napríklad, keď tabuľke potrebujeme dať nadpis a chceme, aby bol nad celou tabuľkou a nie len nad jej prvým stĺpcom. Vtedy vyberieme bunky, ktoré chceme zlúčiť a stlačíme ikonu  $\equiv$ , prípadne v menu nájdeme Formát  $\rightarrow$  Zlúčiť bunky  $\rightarrow$  Zlúčiť a vycentrovať bunky. A z mnohých buniek je zrazu jediná. Môžeme písať nadpis.

#### Úloha 2: Vyskúšajte to.

A keď už robíme tie nadpisy… Niekedy sa hodí, aby mal taký nadpis aj viac než jeden riadok. Keď ale stlačíte ENTER, tabuľkový kalkulátor sa presunie o bunku nižšie. Ak chcete mať v jednej bunke viacriadkový nápis, treba namiesto ENTER použiť CTRL+ENTER.

#### Úloha 3: Vyskúšajte to.

Niekedy je užitočné si nejaké bunky pomenovať. Ak si spomeniete na fyzikálnu kapitolu, často sme tam používali gravitačné zrýchlenie *g*=9,81*m.s*<sup>−</sup><sup>2</sup> . A keď ste potom dostali úlohu zistiť, ako by sa ponorená kocka správala na Mesiaci, museli ste to všade prepisovať. V takejto situácii je jednoduchšie si hodnotu *g* uložiť v nejakej bunke a tú bunku pomenovať. Keď to chcete prepočítať, stačí zmeniť hodnotu v tejto bunke.

| R2 | f(w)                   | $=10*$ a |
|----|------------------------|----------|
|    |                        |          |
|    | Gravitačné zrýchlenie: |          |
|    | Tiaž desaťkilovca:     |          |
|    |                        |          |

Obrázok 96: Pomenovaná bunka

Na obrázku 96 máme gravitačné zrýchlenie uložené v bunke B1. Túto bunku si chceme pomenovať *g*. Vyberieme bunku B1, v menu vyberieme Vložiť → Názvy → Definovať a v menu zvolíme názov *g* . Tento názov sa odteraz bude objavovať namiesto B1 v adrese nad tabuľkou a môžete ho používať aj vo vzorcoch. Keď teda chceme vypočítať tiaž desaťkilového závažia, Calc pochopí aj vzorec =10\*g (pozri obrázok 96). Vzorce sú tak prehľadnejšie, než keby sme tam napísali =10\*B1.

#### Úloha 4: Vyskúšajte to.

Štýly fungujú v Calcu rovnako ako vo Writeri. Je ale šikovné, keď štýl, akým sa niektorá bunka vykresľuje, závisí od jej hodnoty. Predstavte si napríklad, že máte hromadu čísel a potrebujete sa v nich vyznať. Situáciu by vám výrazne uľahčilo, keby tie, ktoré majú hodnotu 3 alebo menej boli červené a tie, ktoré majú hodnotu 7 alebo viac boli zelené.

Dosiahne sa to jednoducho. Najprv si treba spraviť dva štýly, jeden s červenými písmenkami (názov "Cerveny") a jeden so zelenými (názov "Zeleny"). (Spomínate si ešte na prvú kapitolu?) Potom treba vybrať tie bunky, ktoré chcete formátovať. Z menu vyberte Formát → Podmienené formátovanie… Objaví sa dialóg, ktorý môžete vidieť na obrázku 97. V ňom nastavíte, za akých podmienok sa majú použiť aké štýly.

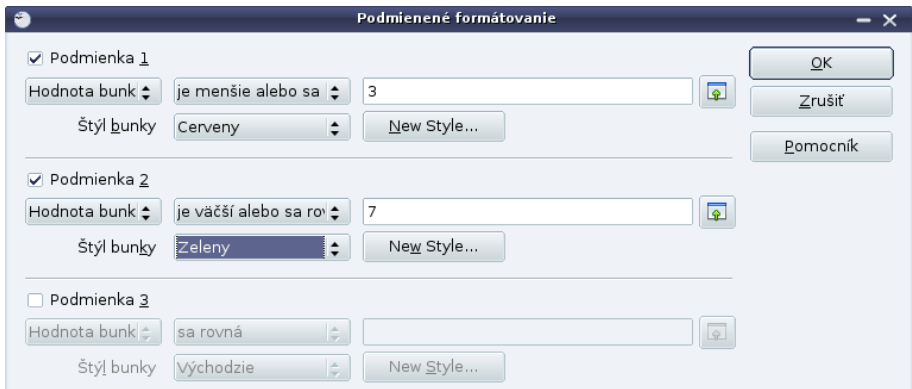

Obrázok 97: Podmienené formátovanie

Výsledok bude podľa očakávania:

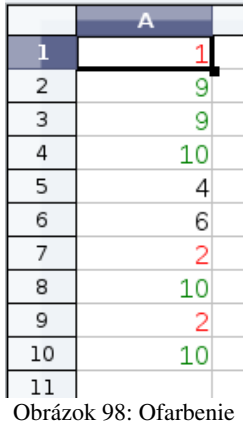

Úloha 5: Vyskúšajte to.

Ďalšia vec sa týka štatistiky. Na obrázku 99 vidíte záznamy amatérskej meteorologickej stanice v Svatoňoviciach. Pre každý rok je uvedená priemerná ročná teplota o druhej poobede. Otázka je, či sa z toho grafu dá usúdiť, ako sa teplota správa – či skôr rastie, alebo skôr klesá. Vzhľadom na to, že hodnoty dosť skáču, odpoveď na túto otázku nemusí byť jednoduchá.

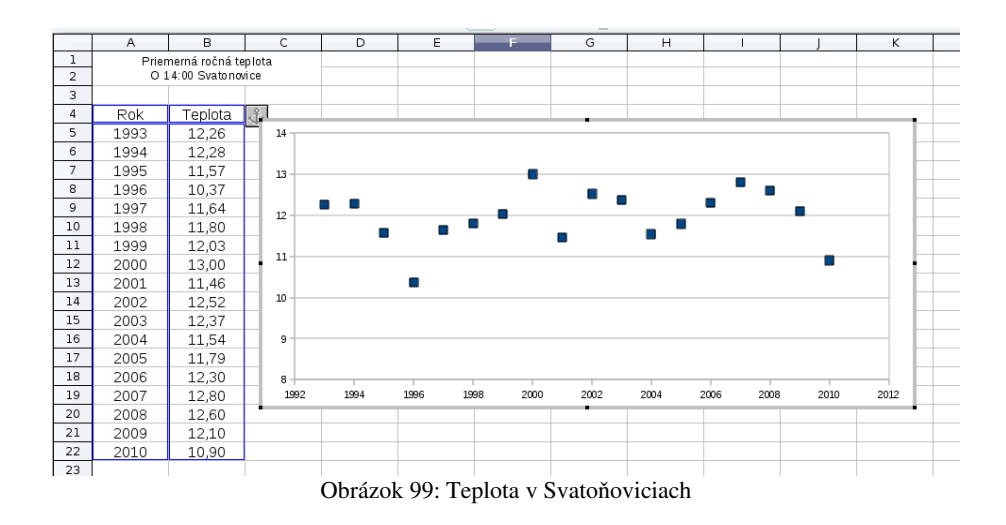

Štatistici<sup>24</sup> ale vymysleli fintu, ktorá sa volá "metóda najmenších štvorcov" a ktorá nájde najlepšiu priamku, ktorú možno takou divou zmäťou bodov preložiť. A Calc je taký sympatický, že nám ju vie nakresliť, aj napísať jej rovnicu.

Najprv treba dvojkliknúť na graf. (A ak ho ešte nemáte, tak si ho treba urobiť.) Menu Calcu sa vám zmení a k dispozícii budú veci, ktoré sa týkajú grafu. A tam vyberte Vložiť → Trend lines… Objaví sa menu, ktoré môžete vidieť na obrázku 100. Typ regresie vyberte lineárny a nechajte si zobraziť rovnicu.

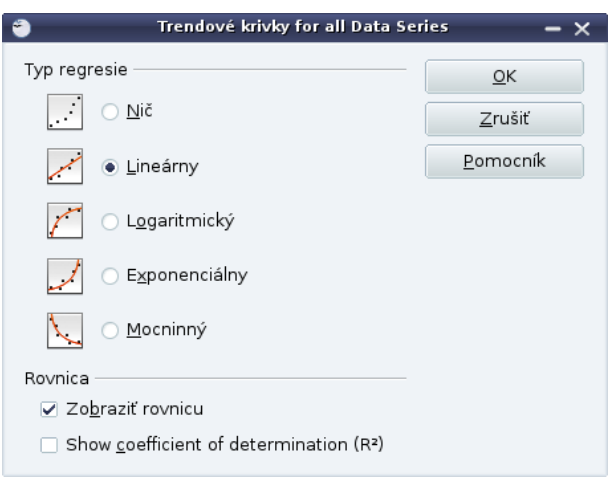

Obrázok 100: Lineárna regresia

Podľa toho, či priamka rastie alebo klesá, môžete určiť, aká je tendencia správania sa teplôt. A keď sa pozriete na rovnicu priamky, ktorá bude v tvare  $f(x)=ax+b$ , tak to číslo  $a$  (volá sa smernica) vám prezradí, o koľko sa priemerne oteplí či ochladí za rok.

Úloha 6: Vyskúšajte to. Ak trend z posledných osemnástich rokov vydrží, ako sa zmení teplota v Svatoňoviciach za sto rokov?

<sup>24</sup> Konkrétne Carl Friedrich Gauss.

Čo sa štýlov týka, v nastavení každej bunky (pravý klik, vybrať Formát buniek… alebo priamo v štýle) môžete nastaviť, aké má mať bunka okraje. To je samozrejme užitočné, keď chcete tlačiť prehľadné tabuľky. Býva zvykom nadpisy a dôležité údaje oddeľovať hrubšími čiarami. Ako môžete vidieť na obrázku 101, v okienku vľavo si vyberiete, ktorú čiaru idete nastavovať a z menu si vyberiete štýl čiary, ktorý sa vám páči. Keď nemáte vybratú len jednu bunku, ale nejakú väčšiu oblasť, vonkajšie čiary štvorca reprezentujú hranicu oblasti a vnútorné čiary reprezentujú všetky vnútorné čiary oblasti.

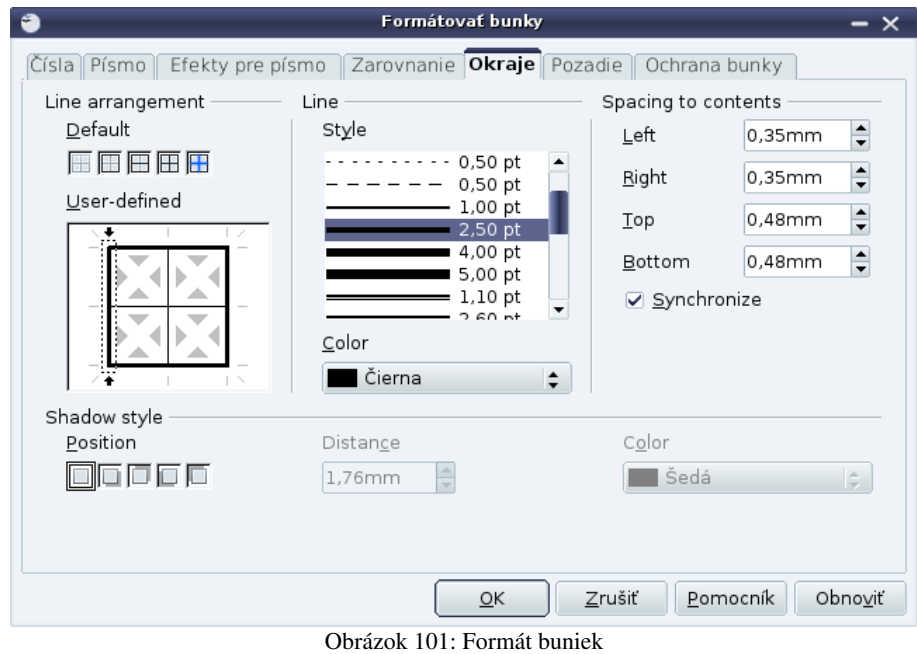

Môžete nechať vykresliť nie len kolmé čiary, ale aj uhlopriečky jednotlivých buniek. Ak riadkom a stĺpcom nastavíte správnu šírku a vyberiete správne čiary, môžete tak v Calcu vytvoriť nie len štvorčekový papier (čo ocenia hráči piškvoriek), ale aj trojuholníkový či šesťuholníkový papier, čo ocenia hráči iných rafinovanejších hier.

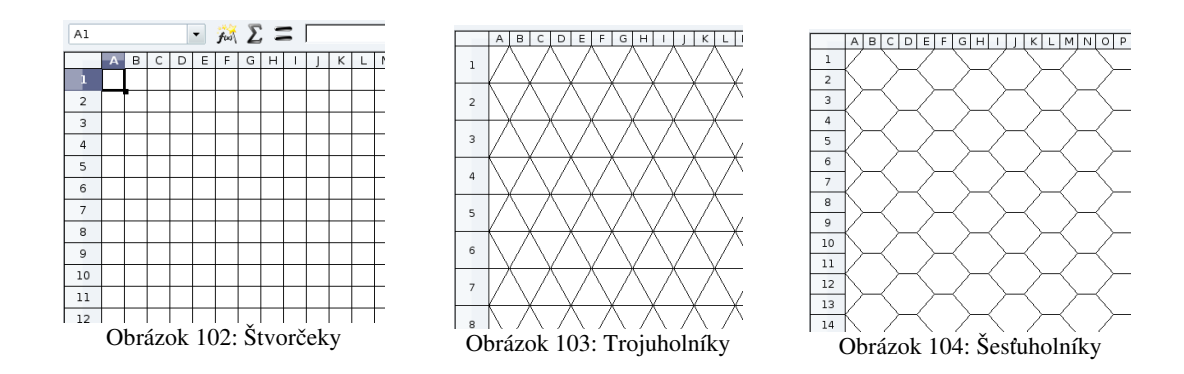

Úloha 7: Vyskúšajte to.

Na záver ešte pár slov o tlači. Aby ste predišli nepríjemným prekvapeniam, pozrite si pred tlačou náhľad strany (ikona **a)**. Jednak tak môžete zistiť, že sa vám tabuľka nevmestí na stránku a treba s tým niečo robiť. Keď sa z náhľadu strany prvýkrát vrátite do dokumentu, budete mať vyznačené priamo v ňom, čo sa ešte zmestí na ktorú stranu.

Ďalšia vec, ktorú treba zmeniť, ak ste si to v štandardných nastaveniach nevypli je vypnutie hlavičky a päty. Keď ste v režime náhľadu, stlačte tlačidlo **Formát strany**. Hlavičku a Pätu vypnete v patričných kartách.

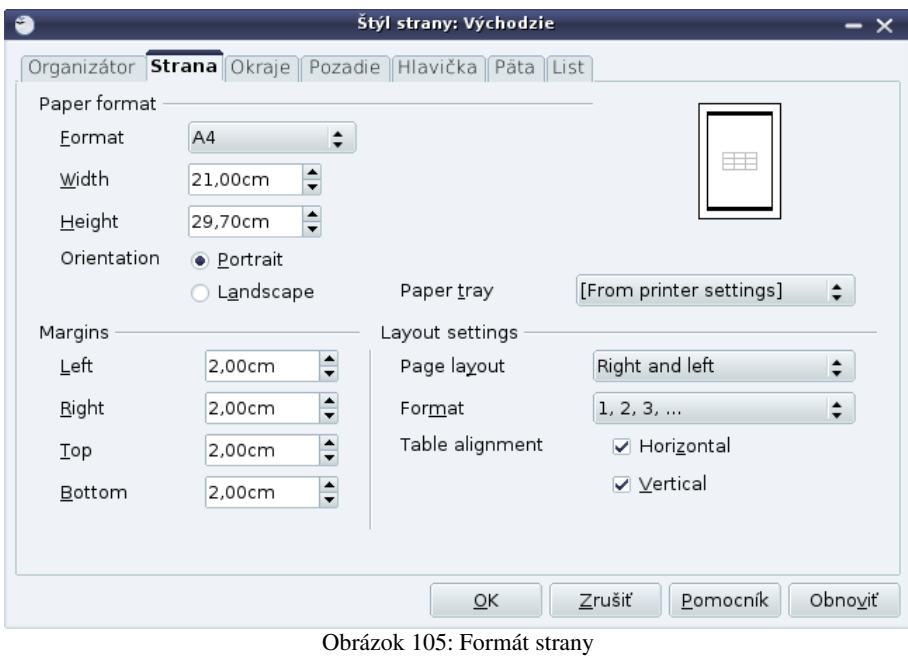

Vo formáte strany nastavujete aj to, ako má byť tabuľka na strane umiestnená. Ak zvolíte možnosť Horizontal (na obrázku 98 vpravo dole), tabuľka bude na stránke vycentrovaná vodorovne. Ak zvolíte aj možnosť Vertical, tabuľka bude vycentrovaná aj zvisle.

Úloha 8: Používajte to. Nie len veci z tohto posledného odstavca, ale všetko, čo ste sa naučili. Prajem vám mnoho šťastia.